# **TREKSTOR®** Enjoy now.

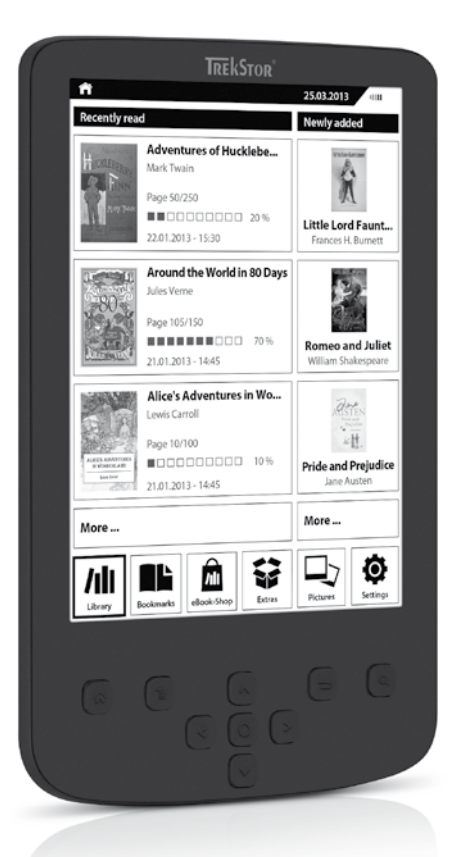

# **eBook Reader** Pyrus® 2 LED

**[DE](#page-3-0)**

 **[IT](#page-23-0)**

**[EN](#page-13-0)**

**[FR](#page-43-0)**

**[ES](#page-33-0)**

**[PL](#page-62-0)**

**[SE](#page-53-0)**

**[RU](#page-92-0)**

**[NL](#page-82-0)**

**[TR](#page-72-0)**

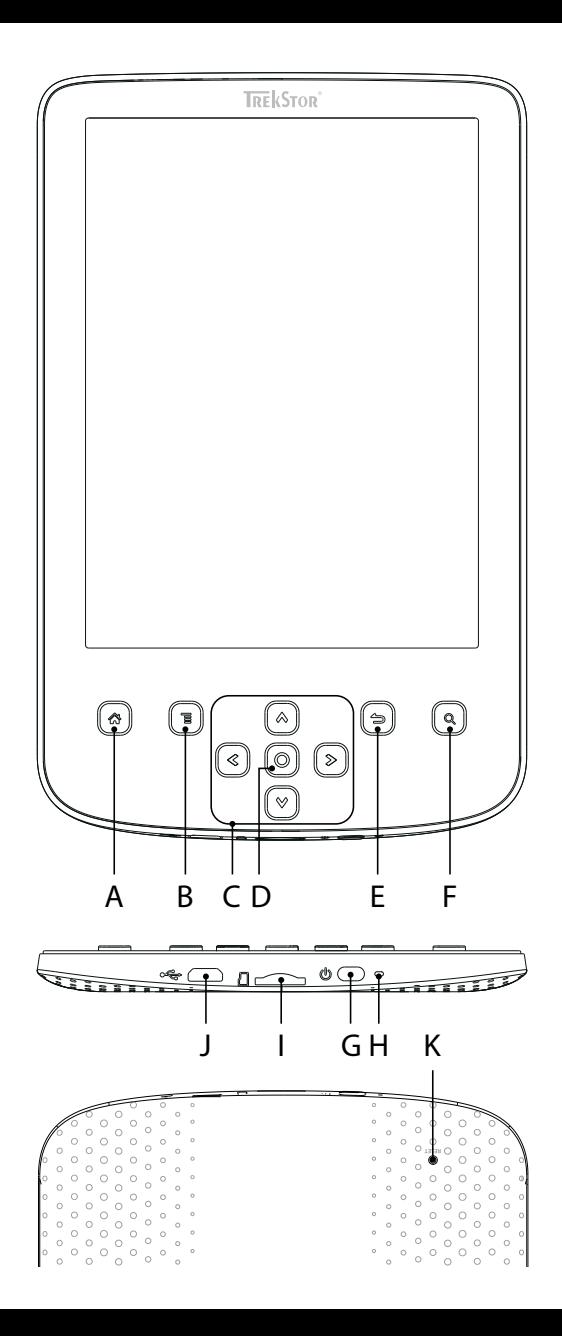

# **INDEX**

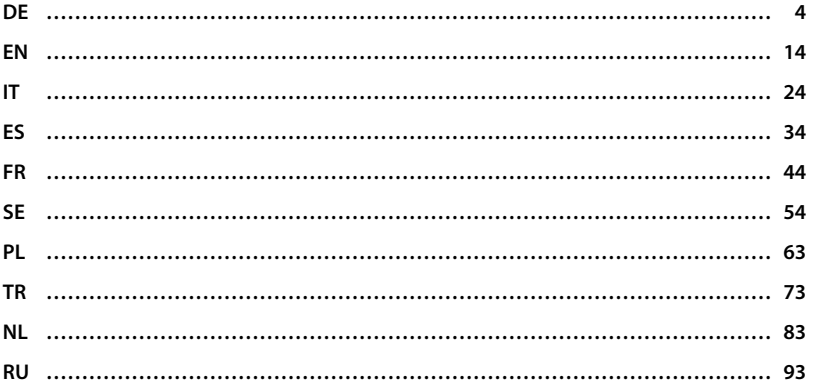

# <span id="page-3-0"></span>b **KURZANLEITUNG**

Wir wünschen Ihnen viel Freude mit dem TrekStor eBook Reader Pyrus 2 LED. Bitte lesen Sie die folgenden Abschnitte aufmerksam durch, damit Sie die Funktionen dieses Produkts und seine Bedienung kennenlernen.

Aktuelle Produktinformationen finden Sie auf der TrekStor Website www.trekstor.de. Weitere Produkte und Zubehör erhalten Sie unter www.trekstor-onlineshop.de.

Ausführlichere Informationen über den eBook Reader Pyrus 2 LED und seine Funktionen finden Sie unter "Extras" → "Handbuch" auf Ihrem Reader

# 1) Allgemeine Informationen

Beachten Sie unbedingt die Sicherheits- und Verwendungshinweise in Kapitel 2 dieser Anleitung.

Bewahren Sie diese Anleitung auf und händigen Sie sie bei Weitergabe des Geräts auch an den neuen Besitzer aus.

Verwenden Sie das Gerät stets nur für den vorgesehenen Zweck (siehe Kapitel 3). Der Hersteller haftet nicht für Schäden, die sich aus nichtbestimmungsgemäßer Verwendung des Gerätes ergeben. Weiter ist der Hersteller nicht für Beschädigungen oder Verlust von Daten und deren Folgeschäden verantwortlich.

Der Hersteller behält sich das Recht vor, das Produkt ständig weiterzuentwickeln. Diese Änderungen können ohne direkte Beschreibung in dieser Anleitung vorgenommen werden. Informationen in dieser Bedienungsanleitung müssen somit nicht den Stand der technischen Ausführung widerspiegeln.

#### Sicherheits- und Verwendungshinweise:

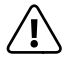

a *Achtung: Verwenden oder laden Sie das Gerät nicht, wenn der Akku beschädigt ist oder ausläuft.*

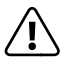

a *Achtung: Decken Sie das Gerät während des Betriebs oder beim Laden nicht ab. Das kann zu Überhitzung führen.*

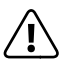

a *Achtung: Schalten Sie das Gerät sofort aus, falls es nass werden sollte. Lassen Sie das Gerät auf Betriebssicherheit überprüfen, bevor Sie es wieder benutzen.*

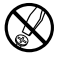

d *Technische Arbeiten an dem Gerät dürfen nur von entsprechend qualifizierten Personen durchgeführt werden. Das Gerät darf weder geöffnet werden, noch dürfen Änderungen daran vorgenommen werden. Die Komponenten können nicht vom Nutzer gewartet werden.*

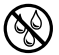

e *Setzen Sie das Gerät niemals Feuchtigkeit, Kondenswasser und Nässe aus.*

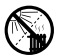

m *Stellen Sie das Gerät nicht in der Nähe einer Wärmequelle auf und schützen Sie es vor direkter Sonneneinstrahlung.*

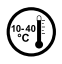

j *Schützen Sie das Gerät vor extrem hohen und niedrigen Temperaturen und Temperaturschwankungen. Betreiben Sie es nur bei einer Umgebungstemperatur innerhalb des Bereichs von 10º C und 40º C.*

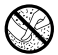

h *Achten Sie bei der Verwendung und Lagerung des Geräts auf eine möglichst staubfreie Umgebung.*

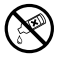

g *Die Reinigung der Oberfläche des Geräts darf niemals mit Lösungsmitteln, Farbverdünnern, Reinigungsmitteln oder anderen chemischen Produkten erfolgen. Nutzen Sie stattdessen ein weiches, trockenes Tuch bzw. einen weichen Pinsel.*

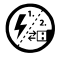

p *Sollten Sie das Gerät einer elektrostatischen Entladung aussetzen, kann es zu einer Unterbrechung des Datentransfers zwischen dem Gerät und dem Computer kommen. Die Funktionen des Geräts können gestört werden. Ziehen Sie in diesem Fall das Gerät vom USB-Port ab und stecken Sie es erneut ein, oder bauen Sie die WLAN-Verbindung neu auf.*

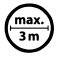

Von der Nutzung von USB-Kabeln mit Leitungslängen von mehr als 3 m sollte *abgesehen werden.*

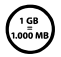

q *Die Ihnen vom Betriebssystem angezeigte Speicherkapazität Ihres Geräts kann von der eigentlichen Kapazität abweichen. TrekStor verwendet, wie die meisten Hardwarehersteller, zur Angabe der Speicherkapazität die vom Internationalen Einheitensystem (SI) vorgegebenen Präfixe für Einheiten (z. B. 1 GB = 1.000.000.000 Byte). Viele Betriebssysteme halten sich allerdings nicht an diese Vorgabe und zeigen eine geringere Speicherkapazität an, da sie ihren Berechnungen 1 GB = 230 Byte = 1.073.741.824 Byte zugrundelegen.*

### 3) Über den eBook Reader Pyrus® 2 LED

Der TrekStor eBook Reader Pyrus 2 LED ist ein Lesegerät zur Anzeige elektronischer Bücher und Texte. Er dient zur Wiedergabe der Formate EPUB, PDF, TXT, FB2, RTF, HTML und PDB.

Die innovative E Ink® Technologie lässt Sie lesen wie auf Papier: gestochen scharf und flimmerfrei. Der TrekStor eBook Reader Pyrus 2 LED besticht durch einfachste Bedienung und ermöglicht über seine Lesezeichenverwaltung und einstellbare Schriftgrößen ein entspanntes Lesevergnügen.

Die zusätzlich implementierten Warmlicht-LEDs sorgen für die individuell erforderliche Helligkeit beim Lesen.

Der integrierte Speicher von 2 GB bietet circa 2.000 Büchern Platz und ist über microSD-/microSDHC-Speicherkarten um bis zu 32 GB erweiterbar.

Außerdem lassen sich Bilder in den Formaten JPEG, BMP, PNG und GIF anzeigen.

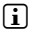

**i** Bitte beachten Sie unbedingt die Sicherheitshinweise in Kapitel 2!

# 4) Lieferumfang

- TrekStor eBook Reader Pyrus 2 LED
- USB 2.0-Kabel (USB-A / Micro-USB)
- Kurzanleitung

# 5) Technische Daten

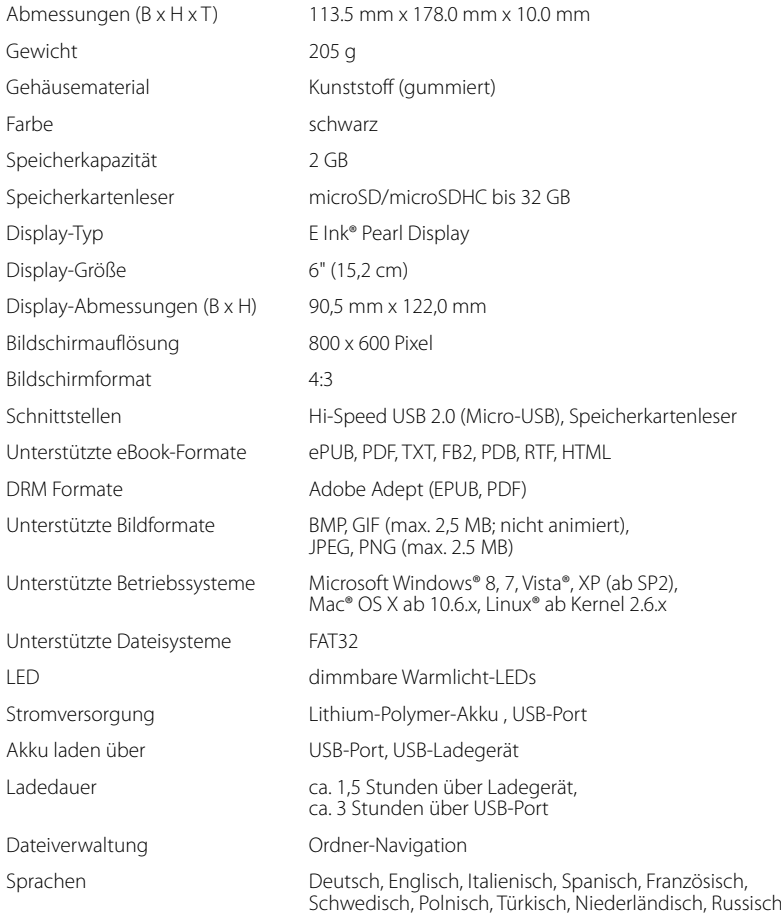

#### Bedienelemente und Anschlüsse

- A)  $\bigcirc$  Home-Screen aufrufen
- $B$ )  $\Box$  Menü aufrufen
- $\Box$   $\Box$ ,  $\Box$ ,  $\Box$ ),  $\Box$ ) Navigationstasten
- D) OK-Taste (Ein-/Ausschalten der Beleuchtung)
- E) <sup>5</sup> Zurück-Taste
- F)  $\qquad \qquad \textcircled{1}$  Suchfunktion / Schriftgröße in eBooks / Zoomfunktion
- G) / Power-Taste (Ein/Aus/Standby)
- H) LED-Ladeanzeige
- I) microSD-/microSDHC-Kartenslot
- J) Micro-USB-Anschluss
- K) Reset-Taste

#### 7) Den eBook Reader laden

Sobald Sie Ihren eBook Reader über das beiliegende Micro-USB-Kabel mit einem Computer oder mit Hilfe eines Netzteils (z. B. TrekStor USB-Charger e.fs) mit einer Steckdose verbinden, wird er automatisch aufgeladen. Der Akku ist mit dem USB-Netzteil nach ca. 1,5 Stunden, über den PC nach ca. 3 Stunden vollständig geladen. Der Ladevorgang wird automatisch beendet, um ein Überladen zu verhindern.

#### i *Die maximale Akkulaufzeit wird erst nach ca. 10 Ladezyklen erreicht.*

Dank des intelligenten Stromsparmanagements des eBook Readers können Sie mit nur einer Akkuladung wochenlang lesen. Unter "Einstellungen" können Sie den eBook Reader an Ihr persönliches Leseverhalten anpassen. Bitte beachten Sie, dass die von Ihnen vorgenommenen Einstellungen die Akkulaufzeit beeinflussen können.

#### 8) Erste Schritte mit dem eBook Reader

Nachdem Sie den eBook Reader zum ersten Mal aufgeladen haben, kann das Lesevergnügen starten.

#### 8.1) Den eBook Reader einschalten

Drücken Sie die /-Taste für 2 - 3 Sekunden. Warten Sie ein paar Sekunden, bis der Home-Screen angezeigt wird.

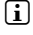

#### i *Wählen Sie beim ersten Starten bitte zunächst Ihre Sprache aus und stellen Sie das Datum und die Uhrzeit ein.*

Auf dem Home-Screen werden neben Datum und Akkuladestand die zuletzt aufgerufenen Bücher links und die Bücher, die zuletzt auf den Reader übertragen wurden, rechts angezeigt. Unmittelbar darunter finden Sie die Möglichkeit, weitere Titel aufzurufen. Der Home-Screen wird mit der Menüleiste abgeschlossen. Über den Navigationspunkt "Bibliothek" können Sie außerdem Ihre eBook-Sammlung aufrufen.

# 8.2) Mit dem eBook Reader lesen

Um ein Buch mit Ihrem eBook Reader zu lesen, wählen Sie mit Hilfe der Navigationstasten einen der angezeigten Buchtitel aus und bestätigen Sie die Auswahl mit der OK-Taste. Die aktive Auswahl wird jeweils durch eine dickere Umrandung gekennzeichnet.

Zum Vor- oder Zurückblättern der einzelnen Seiten drücken Sie die Navigationstasten. Mit  $\Box$  oder  $\Box$  blättern Sie eine Seite weiter, mit  $\Box$  oder  $\Box$  eine Seite zurück.

Über die Menü-Taste (■ können Sie die Anzeige des Buches individuell auf Ihre Bedürfnisse einstellen.

- Sie haben die Möglichkeit, das Display bei Bedarf (beispielsweise im Dunkeln) zu beleuchten. Halten Sie dafür die OK-Taste für ca. 2 Sekunden gedrückt, um die integrierte Beleuchtung ein- bzw. auszuschalten.
- Es stehen Ihnen verschiedene Schriftgrößen und Randbreiten zur Verfügung.
- Sie können nach Belieben zwischen Hoch- und Querformat umschalten.
- Darüber hinaus können Sie Lesezeichen setzen, Favoriten markieren, das Inhaltsverzeichnis und gesetzte Lesezeichen aufrufen.
- Die Wortsuche und die Möglichkeit, eine bestimmte Seitenzahl aufzurufen, erleichtern Ihnen die Navigation innerhalb des Buches.
- Automatisches Blättern: Diese praktische Funktion ermöglicht es Ihnen, freihändig zu lesen. Der Reader blättert die Seiten Ihres Buches nach einer von Ihnen eingestellten Zeit automatisch um.

Zum Verlassen eines eBooks oder zum Schließen eines Menüs bzw. einer Anzeige drücken Sie  $die Zuriick-Taste$   $\Box$ 

Die (9)-Taste besitzt unterschiedliche Funktionen:

- 1) Ein kurzes Drücken im geöffneten Buch ruft die Wortsuche auf.
- 2) Halten Sie die (3)-Taste für 1 Sekunde gedrückt, um das Menü zur Anpassung der Schriftgröße zu öffnen.
- 3) Im Home-Screen, in der Bibliothek und auch im Explorer wird die allgemeine Dateisuche über die  $\overline{\mathbb{Q}}$ -Taste aufgerufen. Zum Verlassen der Suchfunktion drücken Sie bitte zweimal  $\overline{\text{die}}$   $\overline{\text{P}}$ -Taste.

# 8.3) Weitere Einstellungen und Funktionen des eBook Reader

Drücken Sie die (\*)-Taste um den Home-Screen aufzurufen. Hier haben Sie die Möglichkeit, weitere Einstellungen vorzunehmen bzw. andere Funktionen aufzurufen.

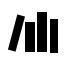

Hier finden Sie Ihre eBooks sortiert nach Titel.

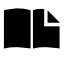

Hier finden Sie die von Ihnen gesetzten Lesezeichen sortiert nach Buchtitel oder Autor und können diese aufrufen oder löschen.

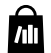

Hier erfahren Sie, wie und wo Sie neue eBooks erhalten.

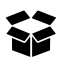

Hier finden Sie Ihre Favoriten, bereits gelesene Bücher, den Explorer, der Ihre Dateien und Ordner anzeigt sowie das ausführliche Handbuch Ihres eBook Readers.

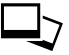

Hier werden Bilder, die auf dem Reader oder einer eingelegten Speicherkarte abgelegt sind, über den Bildbetrachter angezeigt.

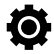

Hier können Sie weitere Einstellungen an Ihrem eBook Reader vornehmen:

- Beleuchtung
- Seitenaktualisierung (Refresh)
- Power-Management
- Datum und Uhrzeit
- Sprache
- Formatieren **(Alle Daten werden gelöscht!)**
- Zurücksetzen auf Werkseinstellungen
- Geräteinformationen
- DRM-Autorisierungsinformation

# 9) Bücher auf den eBook Reader übertragen

Um eigene Bücher, Bilder oder Dateien auf den eBook Reader zu übertragen, gehen Sie bitte folgendermaßen vor:

# 9.1) Den eBook Reader mit dem Computer verbinden

Verbinden Sie den eBook Reader unter Verwendung des mitgelieferten Micro-USB-Kabels mit Ihrem Computer. Der eBook Reader wird als Wechseldatenträger bzw. Laufwerk "TrekStor" angezeigt.

 $\Box$  *Der microSD-/microSDHC-Kartenleser des eBook Readers wird als weiterer "WECHSELDATENTRÄGER" oder als weiteres "Laufwerk" mit dem Namen "TrekStor" erkannt und ebenfalls angezeigt. Hierauf können Sie aber nur zugreifen, wenn sich eine Speicherkarte im Karteneinschub befindet.*

# 9.2) Datenaustausch mit dem eBook Reader

#### **eBooks ohne Kopierschutz**

eBooks ohne Kopierschutz können Sie einfach per Drag & Drop (bzw. Kopieren & Einfügen) im Hauptverzeichnis des eBook Readers ablegen.

i *Der eBook Reader zeigt eBooks in den Formaten ePUB, PDF, FB2, RTF, TXT, HTML und PDB an.* 

#### **Adobe**® **DRM-Inhalte (kopiergeschützte PDFs und ePUBs)**

Viele eBooks im ePUB oder im PDF-Format sind durch Adobe Adept DRM gegen unerlaubte Vervielfältigung geschützt. Um diese eBooks auf Ihrem eBook Reader und Ihrem Computer anzeigen zu können, müssen Sie diese mit der Software Adobe Digital Editions auf Ihr Gerät übertragen.

- 1) Erstellen Sie dafür zunächst sofern noch nicht vorhanden unter www.adobe.de Ihre eigene Adobe ID, indem Sie oben rechts auf der Seite auf "ANMELDEN" klicken und den Anweisungen auf der Seite folgen.
- 2) Installieren Sie nun die Software Adobe Digital Editions auf Ihrem Computer und melden Sie sich mit Ihrer Adobe ID an. Sie finden die kostenlose Software unter: http://www.adobe.com/de/products/digitaleditions/
- 3) Wenn Sie die Installation der Software erfolgreich abgeschlossen haben, können Sie Adobe DRM geschützte eBooks herunterladen.

**Beispiel:** Sie haben ein eBook mit DRM-Schutz im Internet gekauft und möchten dieses nun herunterladen. Wenn Sie den Download starten, öffnet sich folgendes Dialogfenster:

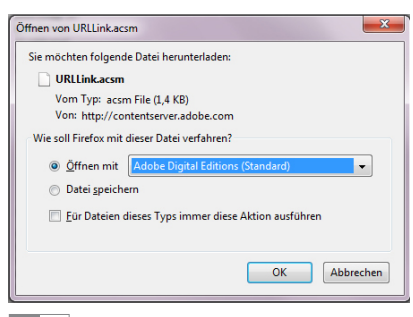

Wählen Sie die Option "ÖFFNEN MIT (ADOBE DIGITAL EDITIONS)" aus und bestätigen Sie mit "OK".

Nun öffnet sich Adobe Digital Editions und Ihr eBook wird heruntergeladen und im Ordner "My Digital Editions" (Windows 7: "Bibliotheken" + "Dokumente" / Windows XP: "Eigene Dateien") gespeichert.

Sie können das eBook nun per Drag & Drop auf Ihr Gerät kopieren. Klicken Sie dazu das eBook an und ziehen Sie es mit gedrückter Maustaste auf Ihren Reader ("TrekStor").

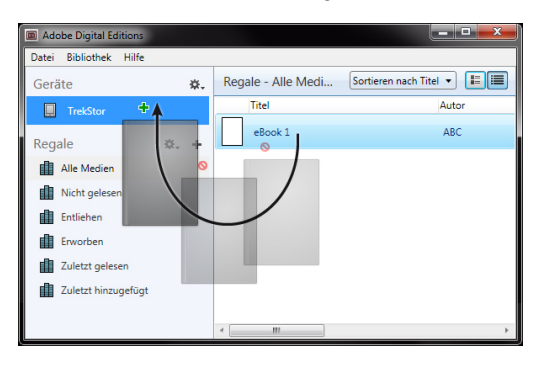

oder

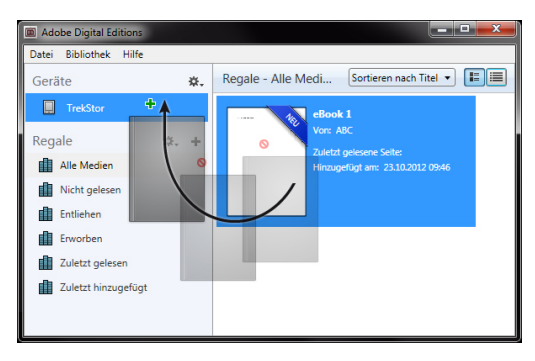

Nach erfolgreicher Übertragung kann das eBook auf Ihrem Reader angezeigt werden.

### 9.3) eBooks mit Hilfe der TrekStor eReader Suite übertragen

Regelmäßige Updates, eBook-Verwaltung und Synchronisation sowie direkter Zugriff auf Ihren eBook-Shop – die kostenlose eReader Suite übernimmt alle Aufgaben, die Ihnen eine einfache und komfortable Handhabung Ihres Gerätes ermöglicht.

# 9.3.1) Die TrekStor eReader Suite installieren

- 1. Verbinden Sie Ihren eBook Reader über das mitgelieferte USB-Kabel mit Ihrem PC oder MAC.
- 2. Stellen Sie sicher, dass Ihr Computer mit dem Internet verbunden ist.
- 3. Zum Starten der Installation befolgen Sie folgende Schritte:

#### **Windows**®**:**

Öffnen Sie im Arbeitsplatz das Laufwerk mit der Bezeichnung "TrekStor", starten Sie die "eReader Suite" Installationsdatei und folgen Sie den Anweisungen des Installationsprogramms.

#### **MAC**® **OS:**

Wählen Sie im Finder das Gerät "TREKSTOR" aus und schieben Sie die Datei "EREADER SUITE" in den Programm-Ordner. Starten Sie im Ordner "Programme" die Anwendung "eReader-Suite" und folgen Sie den Anweisungen des Installationsprogramms.

#### 9.3.2) Die TrekStor eReader Suite bedienen

Die eReader Suite ist in drei Bereiche aufgeteilt:

#### **Home**

Hier finden Sie Informationen rund um Ihr Gerät, wie Neuigkeiten, Hilfe und Tipps. Darüber hinaus können Sie Datenblätter, Handbücher oder Updates herunterladen.

Die Home-Seite verschafft Ihnen außerdem einen Überblick über den verfügbaren Speicherplatz, die verknüpfte Adobe ID, die Geräte-Registrierung und die aktuelle Firmware-Version.

#### **Shop**

Greifen Sie direkt auf den integrierten eBook-Shop zu, stöbern Sie in aktuellen Angeboten oder erwerben Sie neue eBooks.

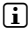

i *Bitte wenden Sie sich an den Betreiber Ihres eBook-Shops, wenn Sie Fragen haben oder weitere Informationen benötigen.*

#### **Bücher**

Behalten Sie immer den Überblick über Ihre eBooks und synchronisieren Sie die eBooks auf Ihrem Computer mit Ihrem eBook Reader. So haben Sie Ihre Bibliothek immer parat.

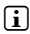

i *Zur Nutzung DRM-geschützter eBooks wird Adobe Digital Editions sowie eine Adobe ID benötigt.*

### 9.4) eBook Reader vom Computer abmelden und trennen

**i** Befolgen Sie bitte den empfohlenen Abmeldevorgang, um Schäden am Gerät oder *Datenverlust zu vermeiden!*

#### **Windows 8/7/Vista**®**/XP**

Klicken Sie mit der linken Maustaste unten rechts in der Taskleiste auf das Symbol "HARDWARE sicher entfernen". Klicken Sie in dem erscheinenden Kontextmenü auf "USB-Massenspeichergerät – Laufwerk entfernen" und trennen Sie Ihren eBook Reader danach vom Computer.

#### **Mac OS X ab 10.6**

Bitte entfernen Sie das Laufwerk "TrekStor" vom "SCHREIBTISCH", indem Sie auf das Laufwerk-Symbol klicken und es auf das Papierkorb-Symbol ziehen. Nun können Sie den eBook Reader von Ihrem Computer trennen.

# 9.5) Den eBook Reader in Bereitschaftsmodus setzen

Drücken Sie die ( $\sigma$ )-Taste kurz, um den Standby-Modus zu aktivieren. Es erscheint der Standby-Bildschirm. Zum Weiterlesen an gleicher Stelle drücken Sie die Power-Taste erneut.

#### 9.6) Den eBook Reader ausschalten

Um Ihren eBook Reader auszuschalten, drücken Sie die ( $\overline{\Phi}$ -Taste für 2 - 3 Sekunden.

#### 9.7) Den eBook Reader zurücksetzen (Reset)

Falls Ihr eBook Reader nicht mehr reagiert, können Sie durch Drücken der Reset-Taste auf der Rückseite das Gerät neu starten. Benutzen Sie dafür einen dünnen Stift oder eine Büroklammer.

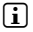

i *Bitte keine Nadel oder ähnliche spitze Gegenstände benutzen, da Sie damit Ihren eBook Reader beschädigen können.*

#### Hinweise zu Copyright und Marken

Das Urheberrecht verbietet das Kopieren von Daten dieses Produkts oder der Inhalte dieser Bedienungsanleitung (Abbildungen, Referenzdokumente usw.), ganz oder teilweise, ohne die Zustimmung des Rechteinhabers.

E Ink ist ein eingetragenes Markenzeichen der E Ink Holding; Name und Design sind rechtlich geschützt.

TrekStor und Pyrus sind eingetragene Markenzeichen der TrekStor Ltd. in der Europäischen Union und in anderen Ländern.

Windows und Windows Vista sind eingetragene Marken oder Marken der Microsoft Corporation in den USA und/oder anderen Staaten.

Mac OS ist eine Marke von Apple Inc., eingetragen in den USA und anderen Staaten.

Linux ist eine eingetragene Marke der Linus Torvalds in den U.S.A. und anderen Ländern.

Adobe and the Adobe logo are either registered trademarks or trademarks of Adobe Systems Incorporated in the United States and/or other countries.

Copyright © 2013 TrekStor GmbH. Alle Rechte vorbehalten. Bei weiteren erwähnten Produkt- oder Firmenbezeichnungen handelt es sich möglicherweise um Warenzeichen oder Markennamen der jeweiligen Inhaber.

# <span id="page-13-0"></span>b **QUICK GUIDE**

Thank you for buying the TrekStor eBook Reader Pyrus 2 LED. We are confident that this product will be the source of much enjoyment. Please read the following instructions carefully so that you can become acquainted with the functions of this product and its use.

Current product information can be found at the TrekStor website www.trekstor.de. Other products and accessories are available at www.trekstor-onlineshop.de.

You can find detailed information about eBook Reader and its features on your Reader under "Extras" + "User manual".

# General Information

It is essential to observe the safety and usage instructions listed in Chapter 2 of this manual.

Keep this manual and hand it over to the next owner when passing the to them.

Use the device only for its intended purposes (see Chapter 3). The manufacturer accepts no liability for any damage resulting from nonintended use of the device. Furthermore, the manufacturer accepts no liability for damaged or lost data and all consequential damages.

The manufacturer retains the right to continually improve the product. These changes maybe made without being directly described in these operating instructions. For this reason, the information provided in these operating instructions may not reflect the current state of the art.

# 2) Instructions for Safety and Use

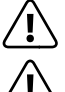

a *Attention: Do not use or charge the device if the battery is damaged or leaks.*

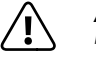

Attention: Do not cover the device during operation or while charaina it. *It can lead to overheating.*

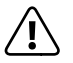

a *Attention: If it gets wet, turn the power off immediately. Have the device checked for safe operation before using it again.*

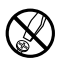

d *Only qualified persons may perform technical work on the product. The product may not be opened or changed. The components cannot be serviced by the user.*

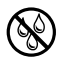

e *Never expose the device to moisture, condensation and liquids.*

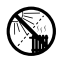

m *Never place the device close to a source of heat, and protect it from direct sunlight.*

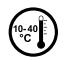

j *Protect the device from extremely high and low temperatures and temperature fluctuations. Use the device within an ambient temperature of 10º C until 40º C.*

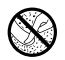

h *Make sure that the surroundings are as dust-free as possible when you use and store the device.*

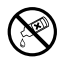

g *Never clean the surface of the device with solvents, paint thinners, cleansers or other chemical products. Instead, use a soft, dry cloth or soft brush.*

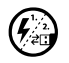

p *In certain circumstances, exposing the device to an electrostatic discharge may interrupt the data transfer between the device and the computer and impair the functions of the device. If this occurs, the device should be unplugged from the USB port and then plugged in again. If necessary, re-activate the WiFi function.*

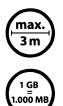

Do not use USB cables longer than 3 meters.

q *The capacity indicated by your operating system can be different than the actual capacity of your device. Like most manufacturers of computer hardware, TrekStor uses the prefixes for units (e.g. 1 GB = 1.000.000.000 bytes) as prescribed by the International System of Units (SI). Unfortunately, many operating systems do not comply with this norm and display a lower capacity because they base their calculations on the assumption that 1 GB = 230 bytes = 1.073.741.824 bytes.*

# About the eBook Reader Pyrus®

TrekStor eBook Reader Pyrus LED 2 is a reading device for displaying electronic books and texts. It is used to view files of the following formats: EPUB, PDF, TXT, RTF, PDB and HTML.

Thanks to the innovative E Ink technology your reading will be as if the text were on paper, razor-sharp and flickerless. Simple operation impresses with bookmark management and adjustable text display size for relaxed reading.

Additionally implemented warm-light LEDs provide individually adjustable brightness for reading.

The eBook Reader has 2 GB of built-in storage space for about 2000 books, which can be extended with a microSD-/microSDHC memory card of up to 32 GB.

Images in JPEG, BMP, PNG and GIF formats can also be displayed.

i *It is essential to observe the following safety instructions in section 2!* 

# 4) Package contents

- TrekStor eBook Reader Pyrus 2 LED
- USB 2.0 cable (USB-A /Micro USB)
- Quick guide

# 5) Specifications

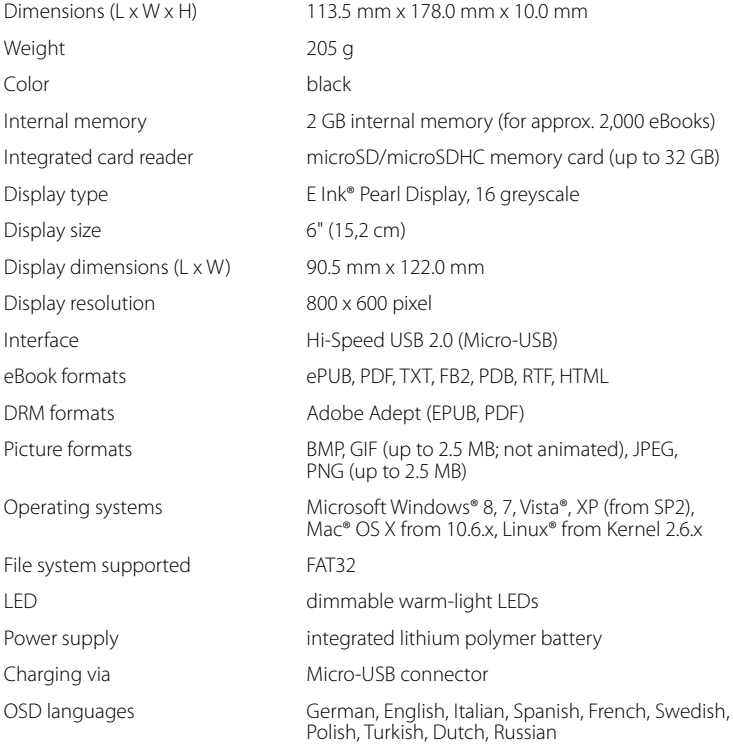

#### 6) Controls and connections

- A)  $\bigcirc$  Display home screen
- $B)$  **T** Display menu
- $\Box$   $\Box$ ,  $\Box$ ),  $\Box$ ),  $\Box$ ) Navigation buttons
- D) OK button (Switching the lighting on or off)
- $E$ )  $\Box$  Back button
- F) Search function / Font size in eBooks / Zoom function
- G) (The Power button (On/Off/Standby)
- H) LED charging indicator
- I) microSD/microSDHC card slot
- J) Micro-USB connector
- K) Reset button

#### 7) Charging the eBook Reader

Once you have connected your eBook Reader via the included micro USB cable to a computer or to a socket using a suitable power supply (e. g. TrekStor USB-Charger e.fs), it is automatically charged. After 1,5 hours with USB power adapter (3 hours over PC), the battery will be fully charged and the charging will stop automatically to prevent overcharging.

#### **i** *The maximum battery life is reached after about 10 battery charging cycles.*

Thanks to the intelligent power saving management of the eBook Reader you will be able to read for weeks with only one battery charge. Under "SETTINGS" you can additionally adjust the power saving setting to your personal reading behavior. Please note that this can affect battery life.

#### Getting started with the eBook Reader

After you have charged the eBook Reader for the first time, the reading pleasure can start.

#### 8.1) Turning on the eBook Reader

Press the power button  $\circledcirc$  and hold for about 2 seconds. Wait a few seconds for the home screen.

i *First, please choose during the first start-up your language and set the date and time.*

Besides the date and battery status, last called up books are displayed to the left and the books recently transferred to the Reader are displayed to the right on the home screen. Below you will find the menu bar, and the options to call up other titles. Via the navigation point "Library" you can also access your eBook collection.

# 8.2) Reading with the eBook Reader

If you want to read off right away, select one of the displayed titles by using the navigation keys and confirm your choice with the OK button. The active selection is bordered with a thick outline.

To flip forward or back the single pages, press the  $\Box$  or  $\Box$  button.

The  $\Box$  button lets you adjust the display of the book to your individual needs.

- You can illuminate the display here if required (for example in the dark). To do this, press the OK button for about 2 seconds to turn the built-in lights on or off.
- Different font sizes and margin widths are available and you can switch back and forth between portrait and landscape format.
- You can also mark bookmarks and favorites as well as access the content directory and set bookmarks.
- The word search and the possibility to call a certain number of pages helps you to navigate within the book.
- Auto flip: This handy feature allows you to read without hands. The reader flips the pages of your book automatically after a certain time you have set before.

To exit an eBook or to close a menu/view, press the  $\supseteq$  button.

The  $\overline{Q}$  button has various functions:

- 1) Pressing it briefly in the open book will call the word search.
- 2) Hold the  $\overline{Q}$  button pressed for 1 second to open the menu for adjusting the font size.
- 3) The general file search is called up by pressing the  $\overline{A}$  button in the Home screen, in the Library and also in the Explorer. To exit the search, press the  $\implies$  button twice.

# 8.3) Other settings and functions of the eBook Reader

Press the  $\bigcirc$  button to call the Home screen. Here you have the opportunity to make other settings and call other functions.

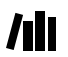

Here you find your ebook collection sorted by title.

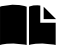

Sorted by title or author, you will find here your set bookmarks and be able to view or delete them.

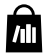

Find out how and where to receive new eBooks.

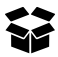

Here you will find your favorites, already read books, the Explorer showing your files and folders, and the detailed manual for your eBook Reader.

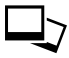

With the image viewer, all images, which are stored on the Reader or on the inserted memory card, are displayed.

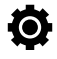

Here you can make further adjustments to your eBook Reader:

- Lighting
- Page refresh rate
- Power settings
- Time & Date
- Language
- Formatting **(All data will be lost!)**
- Resetting to default settings
- Device information
- DRM authorization information

#### 9) Transferring my books onto the eBook Reader

In order to transfer your own books onto the eBook Reader, please proceed as follows:

#### 9.1) Connecting the Reader with a computer

Connect the eBook Reader to your computer using the included micro USB cable. The eBook Reader is displayed as a removable disk or drive named "TrekStor".

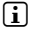

**i** *The microSD/microSDHC card reader of the eBook Reader is recognized and displayed as a second "Device with Removable Storage" or "Drive" named "TrekStor". An access will only be possible, if a memory card is inserted into the card slot.*

#### 9.2) Data exchange with the eBook Reader

**i** *The eBook Reader displays eBooks in the formats ePUB, PDF, FB2, RTF, TXT and PDB.* 

#### **eBooks without copy protection**

eBooks without copy protection can be simply stored via drag & drop (or copy & paste) in the root directory of the eBook Reader.

#### **Adobe**® **DRM content (copy protected PDFs and ePUBs)**

Many eBooks in ePUB or PDF format are protected by Adobe Adept DRM against unauthorized duplication. To view these eBooks on your eBook Reader and your computer, you have to transfer them with the software Adobe Digital Editions on your device.

- 1) First create if not existing yet under www.adobe.com your own Adobe ID by clicking on "Register" on the top right of the page and following the instructions on the page.
- 2) Now install the software Adobe Digital Editions on your computer and log in using your Adobe ID. You can find the free software under: http://www.adobe.com/products/digitaleditions/
- 3) Once the software installation has been completed successfully, you will be able to download Adobe DRM protected eBooks.

**Example:** You have purchased an eBook with DRM protection in the Internet and want to download it now. When you start the download, the following dialog box opens:

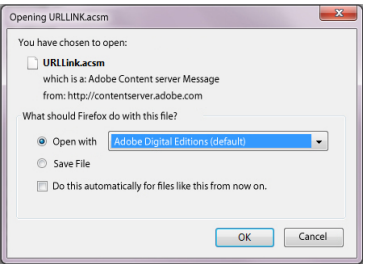

Select the option "Open with (Adobe Digital Editions)" and confirm with OK.

Now Adobe Digital Editions opens and your eBook is downloaded and stored to the folder "My Digital Editions" (Windows 7: "Libraries" + "Documents" / Windows XP: "My Documents").

You can now copy the eBook via drag & drop to your device. Just click on the eBook and drag it while holding down the mouse button on your Reader ("TREKSTOR").

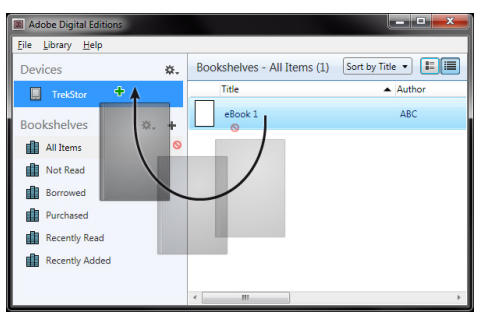

or

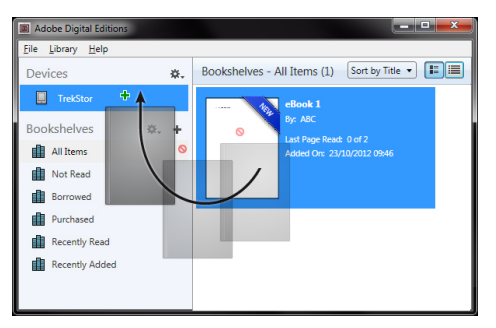

After a successful transfer, the eBook can be displayed on your Reader.

### 9.3) Transferring eBooks via the TrekStor eReader Suite

Regular updates, eBook management and synchronization, and direct access to your eBook Shop – the free eReader Suite handles all this tasks and provides you the opportunity of comfortable reading.

# 9.3.1) TrekStor eReader Suite Installation

- 1. Connect your eBook Reader to your PC or MAC using the included USB cable.
- 2. Make sure that your computer is connected to the Internet.
- 3. To start the installation, follow these steps:

#### **Windows**®**:**

In "My Computer", open the drive with the name "TrekStor" launch the "EREADER Suite" installation file and follow the instructions of the installer.

#### **MAC**® **OS:**

In the Finder window, select the "TrekStor" drive and drag the file "EREADER Suite" into the program folder. In the "Programs" folder, start the "eReader Suite" and follow the instructions of the installer.

#### 9.3.2) Using the TrekStor eReader Suite

The eReader Suite is divided into three areas:

#### **Home**

You will find here information about your device like news, help and tips. In addition, you can download data sheets, manuals and updates. The home page also provides you with an overview of the available free space, the associated Adobe ID, the device registration and the current firmware version.

#### **Shop**

Get access to the integrated eBook shop, browse through the latest offers or purchase new eBooks.

i *Please contact your eBook shop operator if you have questions or need more information.*

#### **Books**

Always keep track of your eBooks and sync eBooks on your computer with your eBook Reader. This way you will have your library always at hand.

**i** *Adobe Digital Editions and an Adobe ID are required for DRM protected eBooks.* 

9.4) Logging off and disconnecting the eBook Reader from the computer

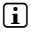

i *Please follow the recommended logging off procedure to avoid damages to the device or the loss of data!*

#### **Windows 8/7/Vista**®**/XP**

At the bottom right on the task bar, left-click the "SAFELY REMOVE HARDWARE" icon. In the popup menu that appears, left-click "Safely Remove Mass Storage Device – Drive" and disconnect your eBook Reader from the computer.

#### **Mac OS X from 10.6**

Please remove the drive "TrekStor" from the "Desktop" by clicking the drive icon and drag it to the trash icon. Now you can disconnect the eBook reader from your computer.

**EN 22**

# 9.5) Switching the eBook Reader to standby mode

Press the  $\circledcirc$  button briefly to activate the standby mode. The standby screen will appear. To read further at the same place, press the  $\circledcirc$  button briefly again.

#### 9.6) Turning off the eBook Reader

To turn off your eBook Reader, press the  $\circledcirc$  button again and hold for about 2 seconds. Your eBook Reader will turn off.

# 9.7) Resetting / Load default settings

If your eBook Reader no longer responds, you can restart it by pressing the reset button on the back of the device. To do this, you will need a small pin or a paper clip.

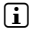

**i** Attention: Please do not use needles or similar sharp objects, because you can damage *your eBook Reader.*

#### 10. Copyright and Trademark Notices

Copyright laws prohibit copying any data of this product or the contents of this manual (illustrations, related documents etc.) in whole or in parts without the permission of the copyright holder.

The E Ink signature is a registered trademark of E Ink Holdings; the name and design are protected by law.

TrekStor and Pyrus are registered trademarks of TrekStor Ltd. in the European Community and other countries.

Windows and Windows Vista are either registered trademarks or trademarks of Microsoft Corporation in the United States and/or other countries.

Mac OS is a registered trademark of Apple Inc. in the United States and/or other countries.

Linux is a registered trademark of Linus Torvalds in the United States and/or other countries.

Adobe and the Adobe logo are either registered trademarks or trademarks of Adobe Systems Incorporated in the United States and/or other countries.

Copyright © 2013 TrekStor GmbH. All rights reserved. Other cited product or company names may be trademarks or brand names of the respective owner.

# <span id="page-23-0"></span>b **GUIDA RAPIDA**

Vi auguriamo tanto divertimento con il TrekStor eBook Reader Pyrus 2 LED. Si prega di leggere attentamente le seguenti istruzioni in modo da poter conoscere le funzioni di questo prodotto e il suo utilizzo.

Queste informazioni sul prodotto sono disponibili anche sul sito web di TrekStor all'indirizzo http://www.trekstor.de.

Qui www.trekstor-onlineshop.de è possibile trovare altri prodotti e accessory.

Troverete delle informazioni più dettagliate a proposito del eBook Reader Pyrus 2 LED e le sue funzionalità in "Extra" → "Manuale Uso" sul reader:

# Informazioni generali

Leggete attentamente le indicazioni di sicurezza descritte al capitolo 2 del Istruzioni per l'uso.

Conservare queste istruzioni e consegnarle insieme al dispositivo anche ad un nuovo proprietario.

Utilizzate il dispositivo sempre per lo scopo previsto (v. capitolo 3). Il produttore non è da tenersi responsabile per eventuali danni derivanti dall'utilizzo inappropriato del dispositivo. Inoltre il produttore non si ritiene responsabile per danni o perdite di dati e danni successivi ad essi.

Il produttore ha il diritto di migliorare continuamente il prodotto. Queste modifiche potrebbero essere eseguite senza essere descritte direttamente in queste istruzioni per l'uso. Per questo motivo, le informazioni fornite in queste istruzioni per l'uso potrebbero non riflettere lo stato attuale piu avanzato del dispositivo.

### 2) Indicazioni di sicurezza ed istruzioni per l'uso

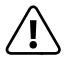

a *Attenzione: Non usare o caricare il dispositivo quando la batteria è danneggiata o con perdite.*

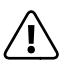

a *Attenzione: Non coprire il disposivtivo durante il funzionamento o la carica, perché potrebbe surriscaldarsi.*

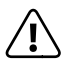

a *Attenzione: Se il dispositivo si bagna, spegnetelo subito. Fatecontrollate la sicurezza di funzionamento del dispositivo, prima di riutilizzarlo.*

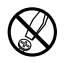

d *Le eventuali operazioni sul presente prodotto possono essere eseguite solamente da personale qualificato. Il prodotto non deve essere aperto né modificato. I componenti non possono essere riparati da parte dell'utente.*

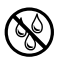

e *Non esporre mai l'apparecchio a umidità, condensa e liquidi.*

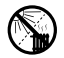

m *Non posizionare l'apparecchio in prossimità di fonti di calore e proteggerlo dalla luce diretta del sole.*

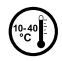

j *Proteggere l'apparecchio da temperature particolarmente elevate o basse e dalle variazioni di temperatura. Utilizzare l'apparecchio solo a una temperatura ambiente compresa tra 10º C e 40º C.*

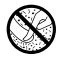

h *Utilizzare e conservare l'apparecchio in un ambiente il più possibile libero da polveri.*

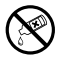

g *Per la pulizia della superficie dell'apparecchio non utilizzare mai solventi, diluenti, detergenti o altri prodotti chimici, bensì un panno morbido easciutto o un pennello morbido.*

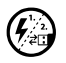

p *Nel caso in cui l'apparecchio venga esposto a una scarica elettrostatica, il trasferimento di dati tra l'apparecchio e il computer potrebbe venire interrotto e/o le funzioni dell'apparecchio potrebbero essere disturbate. In questo caso, scollegare l'apparecchio dalla porta USB e ricollegarlo.*

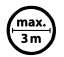

Si consiglia di evitare l'impiego di cavi USB con una lunghezza superiore ai 3 m.

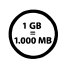

q *La capacità di memoria dell'hard disk esterno indicata dal sistema operativo può differire dalla capacità effettiva. Come la maggioranza dei produttori di hardware, per indicare la capacità di memoriaTrekStor utilizza i prefissi per le unità stabiliti dal Sistema internazionale di unità di misura (SI) (ad es. 1 GB = 1.000.000.000 byte). Tuttavia, numerosi sistemi operativi non rispettano queste indicazioni e mostrano una capacità di memoria inferiore, dato che alla base dei loro calcoli 1 GB = 230 byte = 1.073.741.824 byte.* 

#### 3) Informazioni su eBook Reader Pyrus® 2 LED

TrekStor eBook Reader Pyrus 2 LED è un lettore di libri e testi elettronici nei formati EPUB, PDF, TXT, FB2, RTF, PDB e HTML.

Grazie alla tecnologia innovativa dell'inchiostro digitale potrete leggere come sulla carta: il testo risulterà molto nitido e senza sfarfallamento. L'utilizzo è molto semplice, si possono gestire diversi segnalibri e modificare la grandezza dei caratteri per una lettura piacevole.

L'implementazione della luce calda dei LED offre la luminosità giusta per la lettura.

L'eBook Reader contiene 2 GB di memoria e può salvare circa 2.000 libri, ma con una scheda microSD-/microSDHC si può aumentare la memoria fino a 32 GB.

L'eBook Reader può visualizzare i formati JPEG, BMP, PNG e GIF.

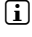

**i** *Informazione: leggete attentamente le indicazioni di sicurezza descritte al capitolo 2 del manuale!*

# 4) Contenuto della confezione

- TrekStor eBook Reader Pyrus 2 LED
- Cable USB 2.0 (da USB-A / Micro-USB)
- Guida rapida

# 5) Dati tecnici

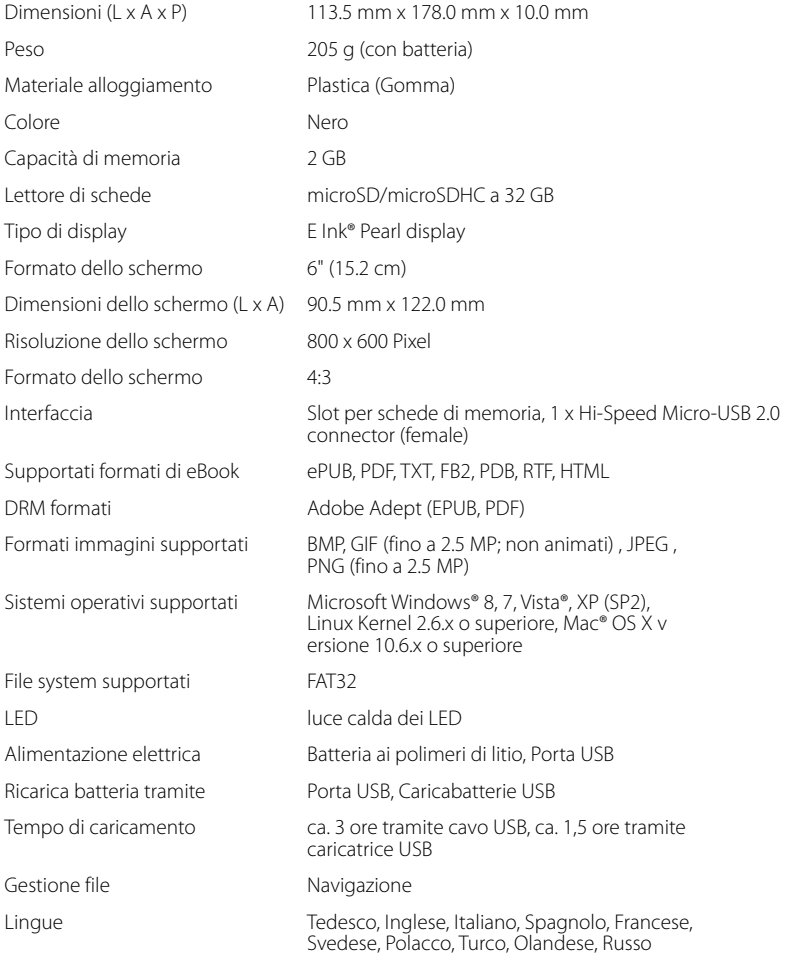

# 6) Controlli e connessioni

- A)  $\bigcap$  Visualizza schermata iniziale
- $B)$  **I** Visualizza menu
- C)  $\Box$   $\Box$   $\Box$   $\Box$   $\Box$  Pulsante di navigazion
- D) Pulsante OK (Accensione e spegnimento dell'illuminazione)
- $E)$   $\rightarrow$  Pulsante indietro
- F) Funzionalità di ricerca / Dimensione caratteri dell'eBook / Funzione di zoom
- G)  $\sigma$  Tasto d'accensione (on/off)
- H) Indicatore di carica LED
- I) Slot per carte microSD/microSDHC
- J) Connettore micro USB
- K) Tasto di reset

#### Caricamento di eBook Reader

Una volta collegato eBook Reader con il cavo micro USB incluso a un computer o a una presa utilizzando un'alimentazione idonea (ad es. un caricatore USB TrekStor e.fs), si carica automaticamente. Dopo 1,5 ore con adattatore di alimentazione USB (3 ore con il pc), la batterie sarà completamente ricaricata e la carica viene terminata automaticamente, per evitare il sovraccarico..

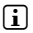

#### i *La durata massima della batteria viene raggiunta dopo circa 10 cicli di caricamento della batteria.*

Grazie alla gestione intelligente per il risparmio energetico di eBook Reader, con un solo ciclo di carica della batteria sarà possibile leggere per settimane. Alla voce "Impostazioni" è possibile regolare ulteriormente le impostazioni del risparmio energetico per adattarle maggiormente alle abitudini di lettura personali. Nota: la modifica delle impostazioni del risparmio energetico possono avere ripercussioni sulla durata della batteria.

#### Guida introduttiva di eBook Reader

Dopo aver caricato eBook Reader per la prima volta è possibile dare il via al piacere della lettura.

# 8.1) Come accendere l'eBook Reader

Tenete premuto il  $\odot$ -tasto per circa 2 secondi.Attendere alcuni secondi per visualizzare la schermata iniziale.

#### i *Quando si utilizza il dispositivo per la prima volta, scegliere la lingua e impostare la data e l'ora.*

Sulla schermata iniziale verranno visualizzati a destra oltre la data e la carica della batteria anche i libri visti recentemente e i libri trasferiti sul reader. Qui è possibile scegliere tra le voci e accedere alla barra dei menu. Attraverso il punto di navigazione "Library" è inoltre possibile accedere alla collezione di eBook.

# 8.2) Leggere con il lettore di eBook

Se si desidera iniziare subito a leggere, selezionare uno dei titoli visualizzati utilizzando i tasti di spostamento e confermare la scelta premendo il pulsante OK. La selezione attiva è contrassegnata da un bordo più spesso.

Per sfogliare tra le singole pagine, premere il tasto  $\rightarrow$  o  $\rightarrow$ .

Il pulsante  $\Box$  consente di visualizzare il libro come si desidera.

- È possibile illuminare il display se necessario (per esempio in ambienti bui). Per accendere o spegnere l'illuminazione integrata, tenete premuto il tasto OK per ca. 2 secondi.
- Sono disponibili varie dimensioni di carattere e larghezze di margine ed è possibile passare dalla visualizzazione orizzontale a quella verticale e viceversa.
- È anche possibile mettere segnalibri e ricordare i preferiti, oltre ad accedere alla directory dei contenuti e impostare i segnalibri.
- La ricerca per parola e la possibilità di visualizzare un certo numero di pagine rende più facile la navigazione all'interno del libro.
- Auto flip: questa utile funzione permette di leggere senza bisogno delle mani. Il reader gira automaticamente le pagine del libro dopo un intervallo di tempo precedentemente stabilito.

Per chiudere uno degli eBook o per chiudere uno dei menu/ visualizzazione premere il tasto  $\Rightarrow$ .

 $II$  tasto  $\bigcirc$  ha diverse funzioni:

- 1) Una pressione breve nel libro aperto attiva la ricerca di parola.
- 2) Tenere premuto il tasto  $\mathbb{Q}$  per un secondo, per aprire il menu in cui scegliere la dimensione del carattere.
- 3) Sulla schermata iniziale, nella biblioteca e in Explorer la ricerca generica viene attivata con il tasto  $\boxed{3}$ . Per uscire dalla ricerca, premere due volte il tasto  $\boxed{3}$ .

# 8.3) Altre impostazioni e funzioni di eBook Reader

Preme il tasto  $\bigcirc$  per attivare la schermata iniziale. Qui è possibile effettuare delle impostazioni o accedere ad altre funzioni:

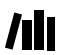

**TII** Qui trovi la tua collezione di ebook ordinata per titolo.

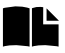

Si trovano qui i segnalibri, ordinati per titolo o autore: è possibile visualizzarli o eliminarli.

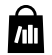

Per scoprire come e dove ricevere nuovi eBook.

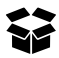

Qui troverete i vostri preferiti, libri già letti, l'Explorer, che mostra i vostri dati, le cartelle e il manuale dettagliato del vostro eBook Reader.

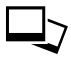

Con il visualizzatore immagini, sono disponibili tutte le immagini archiviate nel Reader o nella memory card inserita.

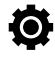

Qui è possibile apportare ulteriori modifiche all'eBook Reader:

- Illuminazione sfondo
- Aggiornamento pagine
- Risparmio energia
- Data e ora
- Lingua
- Formattare **(tutti i dati verranno cancellati!)**
- Ripristinare le impostazioni predefinite
- Informazioni sul dispositivo
- Info autorizzazione DRM

# 9) Come trasferire un libro su eBook Reader

Per trasferire i libri su eBook Reader, procedere come segue:

#### 9.1) Come connettere il Reader a un computer

Connettere eBook Reader al computer utilizzando il cavo micro USB in dotazione. L'eBook Reader è visualizzato come disco rimovibile o drive chiamato "TrekStor".

i *Il lettore card microSD/microSDHC dell'eBook Reader è riconosciuto e visualizzato come un secondo "Dispositivo con memoria rimovibile" o "Drive" chiamato "TrekStor". Se una memory card è inserita nello slot apposito, è consentito un solo accesso.*

#### 9.2) Scambio dati con l'eBook Reader

i *eBook Reader visualizza gli eBook nei formati ePUB, PDF, FB2, RTF, TXT e PDB.*

#### **eBook senza protezione da copia**

Gli eBook senza protezione da copia possono essere semplicemente archiviati con Trascina e rilascia (o Copia e incolla) nella directory principale dell'eBook Reader.

#### **Contenuto DRM Adobe**® **(PDF e ePUB protetti da copia)**

Molti eBook nei formati ePUB o PDF sono protetti da DRM Adobe Adept contro la duplicazione non autorizzata. Per visualizzare tali eBook sull'eBook Reader e sul computer, è necessario trasferirli con il software Adobe Digital Editions sul proprio dispositivo.

- 1) Innanzitutto, collegarsi a www.adobe.it e creare, nel caso non esista ancora, il proprio ID Adobe facendo clic nella pagina in alto a destra su "Registra" e seguendo le istruzioni indicate.
- 2) Quindi, installare il software Adobe Digital Editions sul computer e accedere utilizzando l'ID Adobe. È possibile trovare il software gratuito su http://www.adobe.com/it/products/digitaleditions/
- 3) Una volta che l'installazione del software è stata completata con successo, sarà possibile scaricare gli eBook protetti da DRM Adobe.

**Esempio:** è stato acquistato su Internet un eBook con protezione DRM e si desidera scaricarlo subito. Quando inizia il download, si apre la seguente finestra di dialogo:

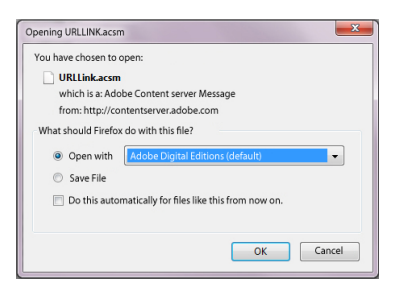

Selezionare l'opzione "APRIRE CON (ADOBE DIGITAL EDITIONS)" e confirmare facendo clic su OK. Quindi si apre Adobe Digital Editions e l'eBook è scaricato e archiviato nella cartella "My Digital Editions" (Windows 7: Libraries + Documents / Windows XP: My Documents).

Ora è possibile copiare l'eBook facendo clic su Trascina e rilascia. Basta fare clic sull'eBook e trascinarlo sul Reader tenendo premuto il tasto del mouse ("TrekStor").

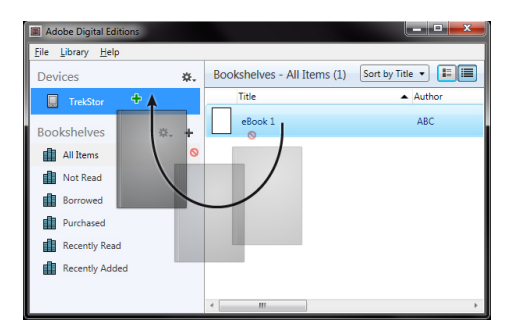

o

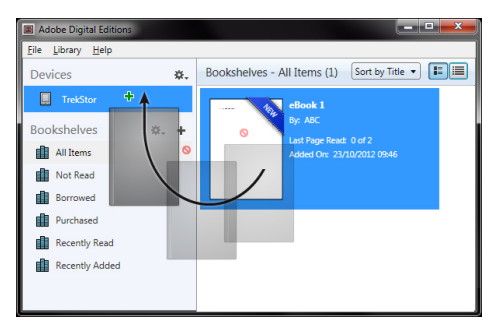

Quando il trasferimento è completato, l'eBook potrà essere visualizzato sul Reader.

#### 9.3) Trasferire gli eBook con TrekStor eReader Suite

Aggiornamenti regolari, gestione eBook e sincronizzazione, ovvero accesso diretto all'eBook shop – l'eReader Suite è gratuito e gestisce tutte le funzioni che rendono piacevole la lettura.

# 9.3.1) Installazione della TrekStor eReader Suite

- 1. Collegare l'eBook reader con il cavo USB fornito in dotazione con il PC o MAC.
- 2. Assicurarsi che il computer sia connesso a Internet.
- 3. Per avviare l'installazione eseguire i seguenti passi:

#### **Windows**®**:**

Aprire sul desktop il drive denominato "TrekStor" avviare "eReader Suite" file d'installazione e seguire le indicazioni del programma d'installazione.

#### **MAC**® **OS:**

Selezionare nel Finder il dispositivo "TrekStor" e spostare il file "eReader Suite" nella cartella del programma. Nella cartella "Programmi" avviare l'applicazione "eReader Suite" e seguire le indicazioni del programma d'installazione.

### 9.3.2) Funzionamento della TrekStor eReader Suite

L'eReader Suite è diviso in tre categorie:

#### **Home**

Qui trovate tutte le informazioni che riguardano il dispositivo come novità, aiuto e consigli. Inoltre è possibile scaricare schede tecniche, manuali o aggiornamenti.

La pagina Home fornisce anche una panoramica dello spazio di memoria disponibile, l'ID Adobe impostato, la registrazione del dispositivo e l'attuale versione firmware.

#### **Shop**

Accedete direttamente al negozio eBook integrato e scovate le offerte attuali o acquistate nuovi eBook.

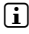

i *Per qualsiasi domanda o se avete bisogno di chiarimenti rivolgetevi al gestore del vostro negozio eBook.*

#### **Libri**

Tenete sempre traccia dei vostri eBook e sincronizzateli sul vostro computer con l'eBook reader. In questo modo la biblioteca è sempre pronta e a portata di mano.

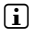

i *Per utilizzare gli eBook protetti da DRM sono necessari Adobe Digital Editions e un'ID Adobe.* 

9.4) Disconnettersi e scollegare il lettore di eBook Reader dal computer

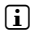

i *Per evitare di danneggiare il dispositivo o di perdere dei dati seguire la procedura di disconnessione raccomandata!*

#### **Windows 8/7/Vista**®**/XP**

In basso a destra della barra delle applicazioni cliccare con il tasto sinistro del mouse sull'icona "Rimozione sicura dell'hardware". Nel menu pop-up che compare cliccare con il tasto sinistro del mouse sulla voce "Rimozione sicura della periferica di archiviazione di massa – Unità" e scollegare il lettore di eBook dal computer.

#### **Mac OS X versione 10.6 o superiore**

Rimuovere l'unità "TrekStor" dal "Desktop" cliccando sull'icona dell'unità e trascinarla nell'icona del cestino. Ora è possibile scollegare il lettore di eBook dal computer.

# 9.5) Attivare eBook Reader in modalità di attesa

Far scorrere brevemente l'interruttore di accensione  $\sigma$ ) a destra per attivare la modalità di standby. Appare la schermata standby. Per continuare la lettura spostare nuovamente lo stesso pulsante o a destra.

# 9.6) Spegnere il lettore di eBook

Per spegnere l'eBook Reader, spostare il pulsante di accensione ( $\circ$ ) per 3 secondi a destra. Confermare lo spegnimento con il tasto OK. Il vostro eBook Reader si spegnerà.

#### 9.7) Resettare

Se il vostro eBook Reader non dovesse più reagire, è possibile riavviarlo premendo il pulsante di reset sul retro del dispositivo. Utilizzare per questo un piccolo pennino o una graffetta.

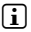

i *Si prega di non utilizzare un ago o simili oggetti appuntiti, perché si potrebbe danneggiare l'eBook Reader.*

#### 10) Indicazioni sul copyright e sui marchi

Le disposizioni relative ai diritti d'autore vietano la copia dei dati di questo prodotto o la copia dei contenuti del manuale d'istruzioni per l'uso (immagini, documenti di riferimento ecc.), parziale o completa, senza l'autorizzazione del titolare dei diritti d'autore.

The E Ink signature is a registered trademark of E Ink Holdings; the name and design are protected by law.

TrekStor and Pyrus are registered trademarks of TrekStor Ltd. in the European Community and other countries.

Windows and Windows Vista are either registered trademarks or trademarks of Microsoft Corporation in the United States and/or other countries.

Mac OS is a registered trademark of Apple Inc. in the United States and/or other countries.

Linux is a registered trademark of Linus Torvalds in the United States and/or other countries.

Adobe and the Adobe logo are either registered trademarks or trademarks of Adobe Systems Incorporated in the United States and/or other countries.

Copyright © 2013 TrekStor GmbH. Tutti i diritti riservati. Per quanto riguarda eventuali riferimenti a prodotti o aziende, si tratta di marchi di fabbrica o di nomi dei marchi dei rispettivi proprietari.

# <span id="page-33-0"></span>b **GUÍA RÁPIDA**

Esperamos que disfrute con TrekStor eBook Reader Pyrus 2 LED. Por favor lea con atención las siguientes instrucciones, con el fin de saber las funciones de este equipo y su uso.

Podra encontrar informacion actualizada de este producto en nuestra pagina web www.trekstor.de. Podrá conseguir más productos y accesorios en www.trekstor-onlineshop.de.

En la sección "Extras" + "Manual" de su lector encontrará información detallada sobre 'eBook Reader y sus funciones.

#### 1) Información general

¡Por favor, tenga en cuenta las advertencias de seguridad del capítulo 2 del manual!

Consulte estas instrucciones y entrégueselas al nuevo propietario en caso de venta o cesión del aparato.

Utilizar el aparato únicamente para los fines previstos (consulte el capítulo 3). El fabricante no asumirá ninguna responsabilidad por usos indebidos del aparato. Además, el fabricante tampoco será responsable por daños o pérdidas de datos y los daños derivados de ello.

El fabricante reserva el derecho de continuar desarrollando el producto. Los consecutivos cambios en el producto pueden realizarse sin que aparezcan descritos directamente en este manual. Por lo tanto, la información contenida en el presente manual de usuario ede no coincidir con el estado técnico de la última versión.

#### 2) Indicaciones de uso y de seguridad

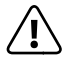

a *Atención: No cargue el dispositivo si la batería está dañada o tiene alguna pérdida de líquido.*

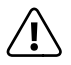

a *Atención: No cubra el dispositivo durante el funcionamiento o el proceso de carga. Esto generará sobrecalentamiento.*

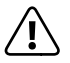

a *Atención: Si el dispositivo se humedece, apaguelo de inmediato. Entregue la unidad para la operación segura antes de usarla de nuevo.*

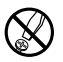

d *Sólo personas cualificadas pueden realizar trabajos técnicos con el producto. El producto no debe de estar abierto ni se deben realizar modificaciones en él. El usuario no puede realizar el mantenimiento de los componentes.* 

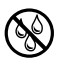

e *No exponga el aparato a la humedad, agua de condensación ni lo moje.*

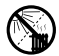

m *No aproxime el aparato a fuentes de calor y protéjalo de la luz solar directa.*

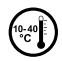

j *Proteja el aparato de temperaturas extremas y cambios bruscos de temperatura. Utilícelo únicamente en un intervalo de temperaturas de ambiente de entre 10º C y 40º C.*

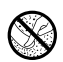

h *Utilice y guarde el aparato en un ambiente lo más libre de polvo posible.*

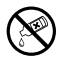

g *Nunca limpie la superficie del aparato con disolventes, diluyentes, detergentes u otros productos químicos. Utilice en su lugar un paño suave y seco o un pincel suave.*

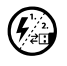

p *Si expone el aparato a una descarga electrostática, es posible que la transferencia de datos entre el equipo y el ordenador esté interrumpida y/o se estropee alguna función del aparato. En tal caso desconecte el aparato del puerto USB y vuelva a conectarlo.*

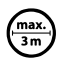

o *No se recomienda utilizar cables USB de más de 3 m de longitud.*

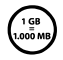

q *La capacidad de almacenamiento de un disco duro externo que indica su sistema operativo puede diferir de la capacidad real. Para indicar la capacidad de almacenamiento, TrekStor utiliza, como la mayoría de los fabricantes de hardware, los prefijos del Sistema Internacional de Unidades (SI) (p. ej. 1 GB = 1.000.000.000 bytes). Sin embargo, muchos sistemas operativos no se atienen a esta regla y muestran una capacidad de almacenamiento inferior, ya que realizan el cálculo en base a 1 GB = 230 bytes = 1.073.741.824 bytes.* 

#### 3) Acerca de TrekStor eBook Reader Pyrus® 2 LED

TrekStor eBook Reader Pyrus 2 LED es un dispositivo de lectura para libros y textos electrónicos. Es compatible con los formatos EPUB, PDF, TXT, FB2, RTF, PDB y HTML.

Gracias a la innovadora tecnología de tinta digital puede leer como si lo hiciera sobre papel: con letras nítidas y sin parpadeos. De manera sencilla puede utilizar marcadores y configurar el tamaño de las letras para una lectura más agradable.

Las luces cálidas LED integradas sirven para la lectura individual con la luminosidad adecuada.

eBook Reader viene con una capacidad de almacenamiento propia de 2 GB en la que dispondrá de espacio suficiente para unos 2.000 libros, y que puede ser ampliada con una tarjeta de almacenamiento micro SD o micro SDHC hasta 32 GB.

Además, también podrá visualizar imagenes en los formatos JPEG, BMP, PNG y GIF.

i *¡Por favor, tenga en cuenta las advertencias de seguridad del capítulo 2!* 

# 4) Contenido del paquete

- TrekStor eBook Reader Pyrus 2 LED
- Cable USB 2.0 (da USB-A / Micro-USB)
- Guía rápida

# 5) Datos técnicos

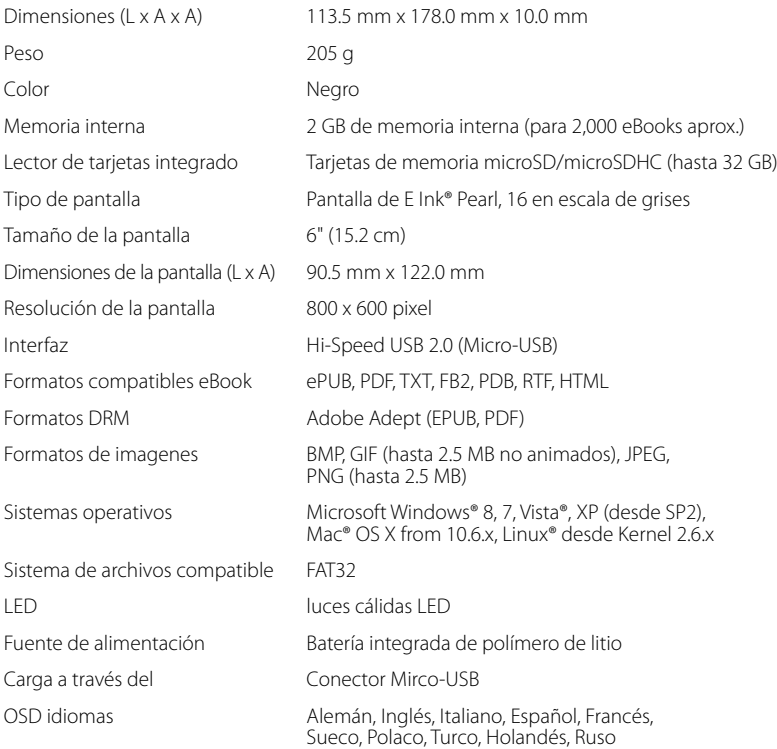
## 6) Controles y conexiones

- A) **(a)** Mostrar Pantalla de Inicio
- B) **I** Mostrar Menú Principal y submenú
- C)  $\overline{(\cdot)}$ ,  $\overline{(\cdot)}$ ,  $\overline{(\cdot)}$ ,  $\overline{(\cdot)}$  Tecla de Navegación
- D) Tecla OK (Encendido y apagado de la iluminación)
- $F$ )  $\Box$  Tecla regreso
- F) Función de búsqueda / Tamaño de fuente en libros electrónicos / Función de zoom
- G) / Tecla de encendido (encender/apagar)
- H) Indicador de carga LED
- I) Ranura para tarjeta microSD/microSDHC
- J) Entrada Micro USB
- K) Tecla de reinicio

#### Cargando eBook Reader

Una vez que haya conectado su TrekStor eBook Reader con el cable micro USB a la computadora o al toma de corriente, utilizando el cargador adecuado (por ejem, cargadorUSB e.fs TrekStor), se cargará automáticamente. La batería tarda 1,5 horas en cargarse con el cable USB conectado a la red eléctrica (3 horas si está conectado a un PC) y el proceso de carga finaliza automáticamente, para evitar sobrecarga.

#### i *La máxima vida útil de la batería se alcanzará después de aproximadamente 10 ciclos de carga.*

Gracias a su inteligente manejo de Ahorro de Energía de eBook Reader usted podrá leer durante semanas con una sola carga de la batería. En "Ajustes" podrá ajustar la configuración de ahorro de energía de acuerdo a su comportamiento de lectura. Tenga en cuenta que esto puede afectar la duración de su batería.

#### Primeros pasos con eBook Reader

Una vez que ha cargado por primera vez su eBook Reader, podrá comenzar con el placer la lectura.

#### 8.1) Cómo encender eBook Reader

Pulse la tecla  $\odot$  durante 2 segundos aproximadamente y manténgalo pulsado durante 3 segundos. Espere unos segundos hasta que se muestre la pantalla de inicio.

#### i *Porfavor, primero selecciona el idioma de arranque y ajusta la fecha y la hora.*

En la pantalla de inicio se muestra la fecha y la barra de estado de la batería. A la izquierda se muestran los últimos libros abiertos y a la derecha, los últimos libros que se han cargado en el lector. Debajo de estas listas se encuentra la barra de menú y la opción para abrir títulos nuevos. Mediante el punto de navegación "Biblioteca" podrá acceder a su colección de libros electrónicos.

## 8.2) Lectura con eBook Reader

Si quiere empezar a leer inmediatamente, selecciona uno de los títulos que se muestran, usando los botones de navegación y confirma su elección presionando el botón "OK". La seleccion activa se destacará en negrita.

Para ir a la página siguiente/anterior, utilize los botones  $\Box$  o  $\Box$ .

El botón del símbolo  $\blacksquare$  le permite ajustar el modo de visualización según sus necesidades individuales.

- Tiene la opción (también aquí) de ajustar la iluminación de la pantalla a su gusto (por ejemplo a oscuro). Mantenga la tecla de OK pulsada durante ca.2 segundos para encender o apagar la iluminación integrada.
- Hay disponibles diferentes tamaños de fuente y anchos de marco y puede cambiar del formato panorámico al formato retrato indistintamente.
- También se puede añadir marcadores y agregar a favoritos, así como acceder al directorio de contenidos y marcadores.
- La búsqueda por palabras y la posibilidad de abrir un determinado número de páginas, le ayudará a navegar por el libro.
- Función autodesplazante: Esta util función le permitirá leer sin manos. El lector pasa las páginas del libro automáticamente tras un periodo de tiempo que se puede ajustar previamente.

Para salir de un libro electrónico o cerrar los menús/mensajes pulse el botón  $\overline{2}$ .

 $E$ l botón  $\overline{Q}$  desempeña diferentes funciones:

- 1) Con un solo toque en el libro abierto se activa la búsqueda de palabras.
- 2) Si mantiene pulsado el botón  $\overline{Q}$  durante 1 segundo, se mostrará el menú para seleccionar el tamaño de la fuente.
- 3) En la pantalla de inicio, en la Biblioteca, así como en el explorador se activa la búsqueda de archivos pulsando el botón  $\overline{Q}$ . Para salir de la función de búsqueda solo tiene que pulsar dos veces el botón  $\Box$ .

# 8.3) Otros ajustes y funciones del eBook Reader

Pulse el botón  $\bigcirc$  para abrir la pantalla de inicio. Aquí tiene la opción de realizar más ajustes, que le permitirán activar las diferentes funciones.

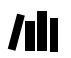

Aquí hay una colección de libros electrónicos ordenada por título.

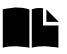

Permite ordenar por título o autor. Aquí encontrará un conjunto de marcadores y podrá verlos o eliminarlos

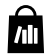

Descubre cómo y dónde conseguir nuevos libros electrónicos.

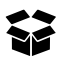

Aquí están los Favoritos, libros ya léidos, el explorador, que muestra los archivos y las carpetas y la versión completa del manual del lector de libros electrónicos.

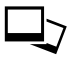

Con el visor de imágenes, se puede ver todas las imágenes almacenadas en el Lector o en la tarjeta de memoria.

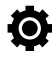

Aquí podrá realizar otros ajustes a su Lector de Libros Electrónicos:

- Retroiluminación
- Modo de actualización
- Ajustes de energía
- Fecha y Hora
- Idioma
- Formatear **(se eliminarán todos los datos)**
- Ajustes por defecto
- Información del dispositivo
- Información de autorización DRM

## 9) Transferir mi libro a eBook Reader

Para poder transferir sus libros a eBook Reader, debe realizar las siguientes operaciones:

#### 9.1) Conectar el lector a un ordenador

Conectar eBook Reader a su ordenador utilizando el cable micro USB. El Lector de Libros Electrónicos aparece como una unidad de almacenamiento o como una unidad denominada "TrekStor".

i *La tarjeta lectora microSD/microSDHC del Lector de Libros Electrónicos es reconocida y se muestra como una segundo "Dispositivo con Almacenamiento" o una "Unidad" denominada "TrekStor". Solo se puede acceder si la tarjeta de memoria se esta insertada en la ranura de la tarjeta.* 

## 9.2) Intercambio de datos con el Lector de Libros electrónicos

i *El eBook Reader reconoce los Libros Electrónicos en los formatos ePUB, PDF, FB2, RTF, TXT y PDB.* 

#### **Libros Electrónicos sin protección**

Los Libros Electrónicos sin protección de copia se pueden almacenar simplemente a través de la función arrastrar y dejar (o copiar y pegar) en el directorio raíz del Lector de Libros Electrónicos.

#### **Contenido de Adobe**® **DRM (copia protegida en formato PDF y ePUB)**

Varios libros en formatos ePUB o PDF están protegidos por Adobe Adept DRM contra las copias no autorizadas. Para poder ver estos Libros Electrónicos en su Lector de Libros Electrónicos y en su ordenador debe transferirlos con el software Adobe Digital Editions de su dispositivo.

- 1) Crear, si no existe todavía, en www.adobe.es, su propio ID de Adobe haciendo clic en "Registrar" en el extremo derecho de la página y seguir las instrucciones en la página.
- 2) Instalar el software Adobe Digital Editions en su ordenador e iniciar sesión utilizando su ID de Adobe. Podrá conseguir el software gratuito en http://www.adobe.com/es/products/digitaleditions/
- 3) Una vez que el software se haya instalado, podrá descargar Libros Electrónicos protegidos por Adobe DRM.

**Ejemplo:** Si ha comprado un libro electrónico con protección DRM en Internet y desea descargarlo ahora, al iniciar la descarga se abrirá el siguiente cuadro de diálogo:

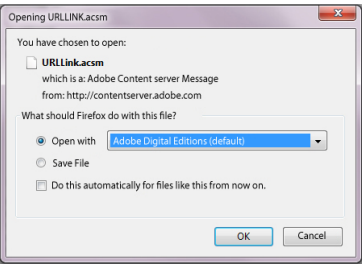

Seleccionar la opción "ABRIR con (ADOBE DIGITAL EDITIONS)" y confirmar con OK. Adobe Digital Editions se abre y se inicia la descarga de su Libro Electrónico que luego se guarda en la carpeta "Mis Ediciones Digitales" (Windows 7: "Bibliotecas" + "Documentos"/ Windows XP: "Mis Documentos").

Ahora puede copiar su Libro Electrónico en su dispositivo a través de la función arrastrar y dejar. Solo debe hacer clic en el Libro Electrónico y arrastrar mientras mantiene presionado el botón del ratón en su Lector ("TrekStor").

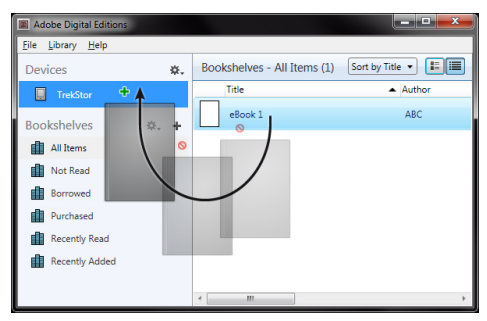

o

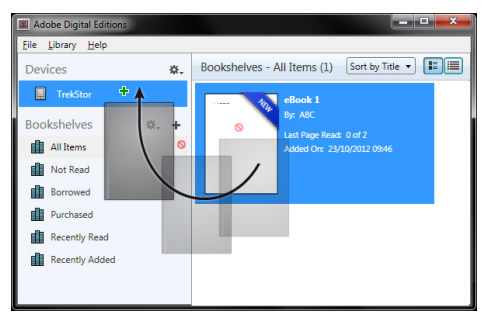

Despues de una transferencia exitosa podrá ver el Libro Electrónico en su Lector.

## 9.3) Transferencia de eBooks con el programa TrekStor eReader Suite

Con el eReader Suite gratuito podrá consultar actualizaciones regulares, gestionar y sincronizar los eBooks y acceder directamente a la tienda de eBooks. Este programa se encargará de hacer todas las tareas necesarias para facilitarle una lectura cómoda.

# 9.3.1) Instalación de TrekStor eReader Suite

- 1. Conecte el eBook Reader a un PC o Mac usando el cable USB que se suministra.
- 2. Asegúrese de que el ordenador está conectado a Internet.
- 3. Siga los siguientes pasos para iniciar la instalación:

#### **Windows**®**:**

Desde el panel de control abre la unidad llamada "TREKSTOR" ejecute el archivo de instalación "eReader Suite" y sigue las instrucciones del asistente de instalación.

#### **MAC**® **OS:**

Desde Finder seleccione el dispositivo "TrekStor" y arrastre el archivo "eReader Suite" a la carpeta Programa. Desde la carpeta "Programa" inicie la aplicación "eReader Suite" y sigue las instrucciones del asistente de instalación.

## 9.3.2) Manejo del programa TrekStor eReader Suite

El programa eReader Suite está dividido en tres zonas:

#### **Inicio**

Aquí encontrará información sobre el dispositivo, así como novedades, ayuda y consejos. Desde aquí podrá descargar fichas técnicas, manuales y actualizaciones.

A su vez en la pantalla de inicio se proporciona un resumen que incluye el espacio de almacenamiento disponible, la ID de Adobe asociado, el registro del dispositivo y la versión actual del firmware.

#### **Tienda**

Aquí accederá de forma directa a la tienda de eBooks integrada, podrá ver las ofertas actuales o adquirir eBooks nuevos.

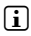

**i** *No dude en ponerse en contacto con el distribuidor de su tienda de eBooks, para aclarar dudas o solicitar cualquier información adicional que necesite.*

#### **Libros**

Con esta opción podrá obtener una vista general de sus eBooks y sincronizar todos sus libros electrónicos desde su ordenador con eBook Reader. Asi siempre tendrá su biblioteca a mano.

i *Para utilizar libros con protección DRM se necesita Adobe Digital Editions y una ID de Adobe.*

9.4) Cerrar sesión y desconectar el Lector de Libros Electrónicos del ordenador

i *Por favor, sigue el proceso de cierre de sesión recomendado para evitar daños o pérdidas de datos.*

## **Windows 8/7/Vista**®**/XP**

En la parte inferior derecha de la barra de tareas, haz clic con el botón izquierdo del ratón en el icono "Quitar hardware con seguridad". En el menú desplegable que aparece, selecciona con el botón izquierdo "Extracción seguro de dispositivo de almacenamiento masivo - Unidad" y desconecta el Lector de Libros Electrónicos del ordenador.

## **Mac OS X a partir de 10.6**

Por favor, elimina el controlador "TREKSTOR" desde el "EscRITORIO" haciendo clic en el icono del controlador y arrastrándolo a la papelera. Ahora ya podrás desconectar el Lector de Libros Electrónicos de tu ordenador.

## 9.5) Cómo activar el modo de espera de eBook Reader

Pulse la tecla  $\circ$ ) para activar el modo de espera. Se mostrará la pantalla del modo de espera. Para seguir la lectura desde la misma página en que se interrumpió pulse otra vez la tecla de encendido.

## 9.6) Cómo desconectar el Lector de Libros Electrónicos

Pulse la tecla  $\circledcirc$  durante 2 segundos aproximadamente.

#### 9.7) Restablecer/reiniciar

En caso de que el lector no reaccione, pulse el botón Reset situado en la parte trasera del dispositivo para reiniciarlo. Utilice un lapiz fino o un clip para pulsar dicho botón.

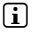

i *Atención: absténgase de utilizar agujas o cualquier otro objeto punzante, ya que podría dañar el dispositivo.*

#### Advertencias respecto al copyright y marcas

El derecho de propiedad intelectual prohibe la copia de datos de este producto, o el contenido de este manual de instrucciones de uso (imágenes, documentos de referencia, etc.), total o parcialmente, sin el consentimiento del propietario de los derechos de autor.

The E Ink signature is a registered trademark of E Ink Holdings; the name and design are protected by law.

TrekStor and Pyrus are registered trademarks of TrekStor Ltd. in the European Community and other countries.

Windows and Windows Vista are either registered trademarks or trademarks of Microsoft Corporation in the United States and/or other countries.

Mac OS is a registered trademark of Apple Inc. in the United States and/or other countries.

Linux is a registered trademark of Linus Torvalds in the United States and/or other countries.

Adobe and the Adobe logo are either registered trademarks or trademarks of Adobe Systems Incorporated in the United States and/or other countries.

Copyright © 2013 TrekStor GmbH. Todos los derechos reservados. Los nombres de otros productos y empresas aqui citados son probablemente productos y marcas registradas de sus respectivos propietarios.

# b **GUIDE ABRÉGÉ**

Nous vous souhaitons beaucoup de plaisir avec le TrekStor eBook Reader Pyrus 2 LED. Veuillez lire attentivement les instructions suivantes de façon à vous familiariser avec les fonctions de ce produit et son utilisation.

Pour plus d'informations sur les produits actuel, visitez le site Web de TrekStor, www.trekstor.de. D'autres produits et accessoires sont disponibles à l'adresse www.trekstor-onlineshop.de.

Vous trouverez plus de détails sur le eBook Reader et ses fonctions au menu « Suppléments » + « Manuel » de votre liseuse numemrique.

## Informations générales

Il est essentiel de se conformer aux instructions de sécurité chapitre 2 suivantes!

Veuillez conserver cette notice et la transmettre au nouvel acquéreur en cas de cession.

N'utilisez l'appareil que dans le but prévu (voir chapitre 3). Le fabricant décline toute responsabilité en cas de dommages résultant d'une utilisation non conforme. La responsabilité du fabricant ne saurait non plus être engagée en cas de données corrompues ou perdues, et les conséquences qui en découleraient.

Le fabricant se réserve le droit d'améliorer constamment le produit. Ces changements peuvent être réalisés sans être directement décrits dans ces instructions d'utilisation. Pour cette raison, les informations fournies dans ces instructions d'utilisation peuvent ne pas refléter l'état actuel de la technologie.

## 2) Consignes de sécurité et remarques relatives à l'utilisation

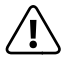

a *Attention: Ne pas charger le dispositif numérique si la batterie est endommagée ou a des fuites.*

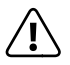

Attention: Ne pas couvrir le dispositif lorsqu'on s'en sert ou qu'on le charge. *Ceci peut causer une surchauffe.*

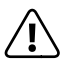

**Attention:** Éteignez l'appareil immédiatement s'il entre en contact avec un liquide.<br>
Faites vérifier le fonctionnement de votre appareil avant de le réutiliser.

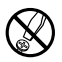

La réalisation de travaux techniques sur le produit est strictement réservée à des *personnes en possession des qualifications correspondantes. Il est strictement interdit d'ouvrir le produit ou d'y apporter des modifications. Les composants ne peuvent pas être réparés par l'utilisateur.*

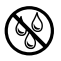

e *N'exposez jamais l'appareil à l'humidité, à la condensation et à la pluie.*

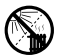

m *N'installez pas l'appareil à proximité d'une source de chaleur et protégez-le du rayonnement direct du soleil.*

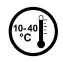

j *Protégez l'appareil de températures extrêmement basses et élevées ainsi que des fluctuations thermiques. Exploitez l'appareil uniquement à une température ambiante dans une plage entre 10º C et 40º C.*

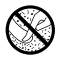

Lors de l'utilisation et du stockage de l'appareil, veillez à ce que l'environnement soit *le moins poussiéreux possible.*

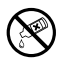

g *Le nettoyage de la surface de l'appareil ne doit jamais être réalisé avec des solvants, des diluants, des produits de nettoyage ou d'autres produits chimiques. Utilisez plutôt un chiffon doux et sec ou un pinceau souple.*

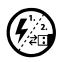

p *Si vous exposez l'appareil à une décharge électrostatique, une interruption du transfert de données entre l'appareil et l'ordinateur n'est pas exclue. Des fonctions de l'appareil peuvent également être détériorées. Dans ce cas, débranchez l'appareil du port USB et rebranchez-le.*

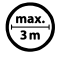

max.<sup>)</sup> L'utilisation de câbles USB d'une longueur supérieure à 3 m est déconseillée.

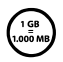

La capacité de mémoire de votre disque dur externe affichée par le système *d'exploitation peut diverger de la capacité réelle. Pour l'indication de la capacité de mémoire, TrekStor utilise, comme la plupart des fabricants de matériel, les préfixes déterminés par le système international d'unités (SI) pour la mention des unités (par ex. 1 Go = 1 000 000 000 Byte). De nombreux systèmes d'expoitation ne respectent cependant pas cette règle et affichent une capacité de mémoire plus faible étant donné qu'ils prennent leurs calculs pour base 1 Go = 230 Byte = 1 073 741 824 Byte.*

## 3) A propos du TrekStor eBook Reader Pyrus® 2 LED

TrekStor eBook Reader Pyrus 2 LED est un appareil de lecture permettant d'afficher des livres électroniques et des textes. Il est utilisé pour voir des fichiers sous les formats : EPUB, PDF, TXT, FB2, RTF, PDB et HTML.

Grâce à la technologie de l'encre numérique, votre lecture sera la même qu'avec un texte imprimé, net et sans vacillement. Un fonctionnement impressionnant de simplicité avec une gestion des signets et une taille d'affichage de texte ajustable pour une lecture détendue.

La lumière chaude LED supplémentaire implémentée est destinée à fournir la luminosité individuelle requise pour la lecture.

Le lecteur de livres électroniques a un espace de stockage intégré de 2 GB pouvant contenir près de 2 000 livres et être augmenté avec une carte mémoire microSD-/microSDHC à hauteur de 32 GB.

Les images sous formats JPEG, BMP, PNG et GIF peuvent également être affichées.

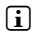

**i** Attention! Il est essentiel de se conformer aux instructions de sécurité suivantes au *Paragraphe 2 !*

# 4) Livraison

- TrekStor eBook Reader Pyrus 2 LED
- Câble USB 2.0 (USB-A / Micro-USB)
- Guide abrégé

# 5) Spécification technique

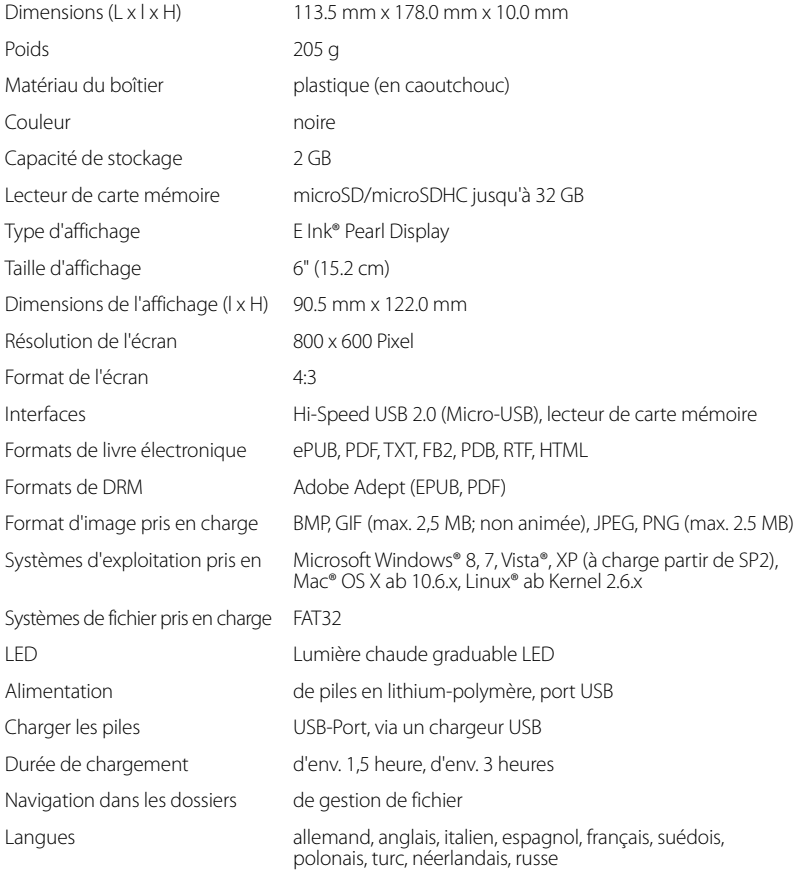

## Commandes et connexions

- A) **a** Affichage de l'écran d'accueil
- $B)$   $\Box$  Affichage du menu
- C)  $\left(\begin{matrix} \bullet \end{matrix}\right)$ ,  $\left(\begin{matrix} \bullet \end{matrix}\right)$ ,  $\left(\begin{matrix} \bullet \end{matrix}\right)$ , Bouton de navigation
- D) Bouton OK (Allumer/Éteindre l'éclairage)
- $F$ )  $\Box$  Bouton Retour
- F) Fonction recherche / Taille des caractères des eBooks / Fonction zoom
- G) / Bouton d'alimentation (marche/arrêt)
- H) Témoin de charge LED
- I) Fente pour carte microSD/microSDHC
- J) Connecteur micro USB
- K) Touche de réinitialisation

## 7) Charger le eBook Reader

Une fois que vous avez connecté votre eBook Reader via le câble micro USB vers un ordinateur ou vers une prise utilisant une arrivée de courant adéquate (par exemple le Chargeur-USB TrekStor e.fs), il se charge automatiquement. Après 1,5 heures de chargement en USB (3 heures en PC), si la batterie est complètement chargée, le mode de charge s´arrête automatiquement afin d'empêcher toute surcharge.

#### i *La durée maximale de la batterie est atteinte après environ 10 cycles de recharge de la batterie.*

Grâce à la gestion intelligente d'économie de la batterie du eBook Reader vous pourrez lire durant des semaines avec une seul recharge de la batterie. Sous la languette « Paramètres » vous pouvez aussi régler les paramètres d'économie d'énergie en fonction de vos propres habitudes de lecture. Veuillez noter que ceci peut influencer la durée de vie de la batterie.

#### Débuter avec le eBook Reader

Après avoir chargé le eBook Reader pour la première fois, les plaisirs de la lecture peuvent commencer.

#### 8.1) Allumer le Lecteur eBook:

Appuyez sur la touche  $\circledcirc$ ) pendant environ 2 secondes. Attendre quelques secondes jusqu'à ce que l'écran d'accueil s'affiche.

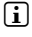

#### i *Lors de la première mise en route, veuillez tout d'abord choisir votre langue et régler la date et l'heure.*

Sur l'écran d'accueil, à côté de la date et de l'état de charge, apparaissent à gauche les derniers livres consultés et à droite les derniers livres transférés. Vous avez la possibilité de faire apparaître en-dessous de nouveaux titres ainsi que la barre de menus. Vous pouvez aussi accéder à votre collection de eBook via le point de navigation « Bibliothèque ».

## 8.2) Lire avec le lecteur eBook

Si vous voulez commencer à lire immédiatement, sélectionnez l'un des titres affichés en utilisant les touches de navigation et confirmez votre choix avec le bouton OK. La sélection active est encadrée d'un trait épais.

Pour avancer/reculer de plusieurs pages, presser la touche  $\Box$  ou  $\Box$ .

Le bouton  $\equiv$  vous permet de régler l'affichage du livre en fonction de vos besoins personnels.

- Vous avez la possibilité d'éclairer l'écran si nécessaire (dans l'obscurité par exemple). Maintenez pour ce faire la touche OK pendant ca.2 secondes afin d'allumer ou d'éteindre l'éclairage intégré.
- Des tailles différentes de police et de marges sont disponibles et vous pouvez alterner entre les formats portrait et paysage.
- Vous pouvez aussi marquer vos préférés ainsi qu'accéder au répertoire du contenu et mettre en place vos signets.
- La function de recherche des mots et la possibilité d'accede au page desirée vous facilite la navigation au sein du livre.
- Feuilletage automatique : cette fonction pratique vous permet de lire sans utilise la main pour tourne la page. Le lecteur tourne automatiquement les pages de votre livre après une certaine durée de temps que vous avez établi à l'avance.

Pour quitter un eBook ou pour fermer un menu ou un affichage, presser la touche  $\implies$ .

La touche  $\sqrt{2}$  possède plusieurs fonctions :

- 1) Une courte pression dans le livre ouvert appelle la recherche lexicale.
- 2) Maintenir la touche  $\overline{Q}$  pressée pendant 1 seconde pour ouvrir le menu permettant d'adapter la taille des caractères.
- 3) Sur l'écran d'accueil, dans la bibliothèque ainsi que dans l'explorateur, la recherche générale de données s'effectue par la touche -. Pour quitter la fonction recherche, presser deux fois la touche  $\Box$

## 8.3) Autres paramètres et fonctions du eBook Reader

Appuyez sur la touche  $\textcircled{\textbf{A}}$  pour appeler l'écran d'accueil. Vous avez la possibilité d'ajouter de nouveaux paramètres ou d'autres fonctions.

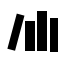

**ALL** Les eBooks y sont classés par titre.

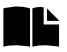

Vous trouvez ici vos Signets, classés par titre ou par auteur, et vous pouvez les voir ou les effacer.

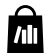

Découvrez comment et où recevoir de nouveaux eBook.

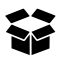

Ici vous trouvez vos favoris, les livres déjà lus, l'explorateur qui affiche vos données et vos classeurs, et le manuel complet de votre liseuse numerique.

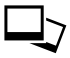

Avec le lecteur d'images, toutes les images qui sont conervées sur le Lecteur ou sur la carte mémoire insérée sont affichées.

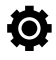

Vous pouvez ici effectuer d'autres réglages à votre Lecteur de eBook

- Taux de rafraîchissement de la page
- Paramètres d'alimentation
- Heure & Date
- **Langue**
- Formater l'appareil **(Toutes les données sont effacées)**
- Revenir aux paramètres standard
- Informations sur l'appareil
- Infos d'autorisation DRM

## 9) Transférer les livres dans le eBook Reader

Afin de transférer vos propres ouvrages dans le eBook Reader, veuillez procéder ainsi :

#### 9.1) Connecter le Lecteur à l´ordinateur

Connecter le eBook Reader à votre ordinateur en utilisant le câble micro USB inclus. Le Lecteur de eBook est affiché en tant que disque ou lecteur amovible nommé « TrekStor ».

i *Le lecteur de cartes microSD/microSDHC du Lecteur de eBook va etre reconnu et affiché en tant que deuxième « Appareil avec mémoire amovible » ou « Disque » appelé « TrekStor ». L'accès n'est possible que si une carte mémoire est insérée dans la fente prévue pour les cartes.*

#### 9.2) Échange de données avec le Lecteur de eBook

i *Le eBook Reader affiche les eBook aux formats ePUB, PDF, FB2, RTF, TXT et PDB.* 

#### **Les eBook sans protection contre la copie**

Les eBook sans protection contre la copie peuvent être simplement conservés avec un glisser-déplacer (ou copier-coller) dans le répertoire racine du Lecteur de eBook.

#### **Contenus soumis à la gestion numérique des droits Adobe**® **(fichiers PDF et ePUB protégés contre la copie)**

De nombreux eBook aux formats ePUB ou PDF son protégés contre la duplication non autorisée par la gestion des droits numériques Adobe Adept. Pour lire ces eBook sur votre Lecteur de eBook et sur votre ordinateur, vous devez les transférer avec le logiciel Adobe Digital Editions sur votre appareil:

- 1) Commencez par créer si cela n'est déjà fait votre propre identification Adobe sur www.adobe.fr en cliquant sur « Se connecter » en haut à droite de la page et en suivant les instructions figurant sur celle-ci.
- 2) Installez à présent le logiciel Adobe Digital Editions sur votre ordinateur et connectezvous en utilisant votre Identification Adobe. Vous pouvez trouver ce logiciel gratuit à l'adresse http://www.adobe.com/fr/products/digitaleditions/
- 3) Une fois que l'installation du logiciel a été réalisée avec succès, vous pouvez télécharger des eBook protégés par la gestion des droits numériques Adobe.

**Exemple:** Vous avez acheté un eBook protégé par la gestion des droits numériques sur l'Internet et vous voulez à présent le télécharger. Lorsque vous démarrez le téléchargement, la boîte de dialogues suivante s'ouvre :

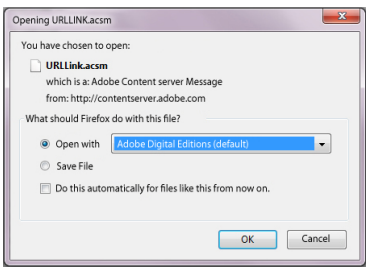

Sélectionnez l'option « Ouvrir AVEC (ADOBE DIGITAL EDITIONS) » et confirmez en appuyant OK. Adobe Digital Editions s'ouvre à présent et votre eBook est téléchargé et conservé dans le dossier « Mes éditions numériques » (Windows 7: « Bibliothèques » + « Documents » / Windows XP: « Mes Documents »).

Vous pouvez maintenant copier le eBook en faisant un glisser-déplacer vers votre appareil. Cliquez simplement sur le eBook et déplacez le en pressant le bouton de souris sur votre Lecteur (« TrekStor »).

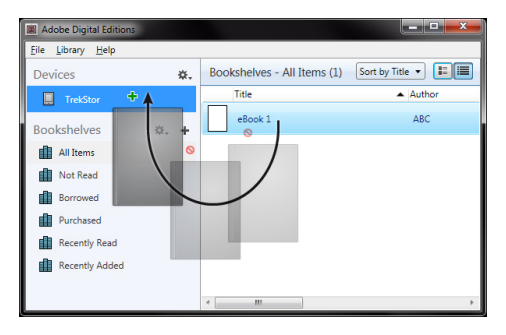

ou

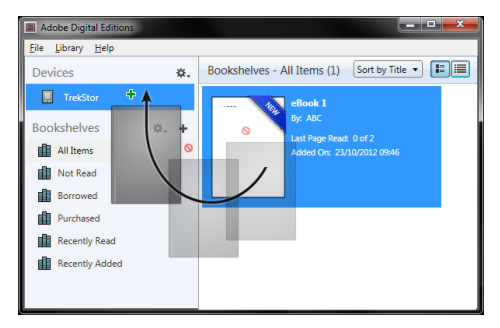

Après un transfert réussi, le eBook peut être affiché sur votre Lecteur.

## 9.3) Transférer des livres électroniques à l'aide de TrekStor eReader Suite

Mises à jour régulières, gestion et synchronisation de livres électroniques, mais aussi accès direct à votre Boutique eBook - qui effectue gratuitement eReader Suite toutes les tâches qui permettent d'optimiser votre lecture.

# 9.3.1) Installation de TrekStor eReader Suite

- 1. Connectez votre eBook Reader à votre PC ou à votre MAC avec le câble USB inclus.
- 2. Assurez-vous que votre ordinateur est connecté à Internet.
- 3. Pour démarrer l'installation, suivez les instructions suivantes :

#### **Windows**® **:**

Ouvrez dans le repertoir Bureau le lecteur appelé « TrekStor », démarrez le fichier d'installation « eReader Suite » et suivez les instructions du programme d'installation.

#### **MAC OS**® **:**

Sélectionnez l'appareil « TrekStor » dans la fenêtre «Finder» et déplacez le fichier « eReader Suite » dans le dossier Programme. Démarrez l'application « eReader-Suite » dans le dossier « Programme » et suivez les instructions du programme d'installation.

## 9.3.2) Fonctionnement de TrekStor eReader Suite

eReader Suite est réparti dans trois sections :

#### **Accueil**

Vous trouverez ici des informations relatives à votre appareil comme les nouveautés, une rubrique d'aide et des astuces. De plus, vous pouvez télécharger des fiches techniques, des manuels et des mises à jour.

Qui plus est, la page d'accueil vous fournit également une vue d'ensemble de la mémoire disponible, l'identifiant Adobe correspondant, l'immatriculation de l'appareil et la version la plus récente du logiciel-système.

## **Boutique**

Accédez directement à la boutique eBook intégrée, parcourez les offres du moment ou achetez de nouveaux livres électroniques.

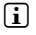

**i** Si vous avez des questions ou souhaitez avoir davantage d'informations, veuillez contacter *le gérant de votre boutique eBook.*

## **Livres**

Gardez toujours une trace de vos livres électroniques et synchronisez-les sur votre ordinateur grâce au lecteur eBook Reader. Ainsi, votre bibliothèque est toujours à portée de main.

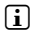

i *En cas d'utilisation de livres électroniques protégés par DRM, vous aurez besoins d'Adobe Digital Editions ainsi que d'un identifiant Adobe.*

# 9.4) Quitter et déconnecter le Lecteur de eBook de l'ordinateur

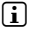

i *Veuillez suivre la procédure recommandée pour quitter, afin d'éviter de causer des dégâts à l'appareil ou une perte de données !*

## **Windows 8/7/Vista**®**/XP**

En bas à droite de la barre des tâches, cliquez à gauche sur l'icône « Déconnecter <sup>l</sup>'appareil en toute sécurité ». Dans le menu qui apparaît, cliquez à gauche sur « Déconnecter le disque/mémoire de masse en toute sécurité » et déconnectez votre Lecteur de eBook de l'ordinateur.

## **Mac OS X version 10.6 et supérieures**

Veuillez enlever le disque « TrekStor » du « Bureau » en cliquant sur l'icône du disque et en l'emmenant sur l'icône de la poubelle. Vous pouvez à présent déconnecter le lecteur de eBook de votre ordinateur.

## 9.5) Mettre le eBook Reader en mode service

Appuyez brièvement sur la touche (10), pour activer le mode veille. L'écran de veille apparaît. Pour continuer la lecture au même endroit pousser le commutateur de nouveau brièvement.

## 9.6) Arrêter le Lecteur de eBook

Pour éteindre votre liseuse, appuyez sur la touche  $\circledcirc$  pendant environ 2 secondes.

## 9.7) Réinitialisation

Au cas où votre liseuse numerique ne réagie plus, vous pouvez redémarrer l'appareil en pressant la touche redémarrer située au dos de l'appareil. Pour cela, utiliser un stylo fin ou un trombone.

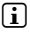

i *Attention : Ne pas utiliser d'aiguille ou d'instrument pointu pour éviter tout endommagement de votre liseuse eBook.* 

#### 10 Droits d'auteur et marques de commerce

Il est interdit de copier partiellement ou intégralement les données de ce produit ou les contenus des instructions d'utilisation (illustrations, documents de référence etc...) sans le consentement du détenteur des droits d'auteur.

The E Ink signature is a registered trademark of E Ink Holdings; the name and design are protected by law.

TrekStor and Pyrus are registered trademarks of TrekStor Ltd. in the European Community.

Windows and Windows Vista are either registered trademarks or trademarks of Microsoft Corporation in the United States and/or other countries.

Mac OS is a registered trademark of Apple Inc. in the United States and/or other countries.

Linux is a registered trademark of Linus Torvalds in the United States and/or other countries.

Adobe and the Adobe logo are either registered trademarks or trademarks of Adobe Systems Incorporated in the United States and/or other countries.

Copyright © 2013 TrekStor GmbH. Tous droits réservés. Toutes les autres désignations de produits ou de firmes citées sont dans certains cas des marques déposées ou des noms de marques du propriétaire respectif.

# b **KORTFATTAD BRUKSANVISNING**

Vi önskar dig mycket glädje med TrekStor Pyrus 2 LED. Läs följande instruktioner noggrant så att du kan bekanta sig med funktionerna i denna produkt och dess användning.

Aktuell produktinformation finns på TrekStors webbplats www.trekstor.de

Fler produkter och tillbehör kan du hitta på www.trekstor-onlineshop.de

Du hittar detaljerad information om eBook Reader Pyrus 2 LED och dess funktioner på din läsplatta under "Extras" → "Manual".

## 1) Allmän information

Det är viktigt att du observerar säkerhetsinstruktionerna i sektion 2 i denna bruksanvisning!

Spara denna guide och ge den till den nya ägaren om du skulle sälja eller ge bort den.

Använd enheten bara för det avsedda ändamålet (se kapitel 3). Tillverkaren ansvarar inte för skador, som uppkommer till följd av felaktig användning av enheten. Dessutom är tillverkaren inte ansvarig för skador eller förlust av information, och skadorna som följer därav.

Tillverkaren forbehaller sig ratt till kontinuerlig vidareutveckling av produkten. Andringar kan foretas utan att de beskrivs direkt i denna bruksanvisning.Upplysningarna i bruksanvisningen overensstammer darfor inte nodvandigtvis med det verkliga tekniska utforandet.

## 2) Säkerhets- och användningsföreskrifter

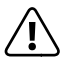

a *Osb: Ladda ej enheten om batteriet är skadat eller läcker.*

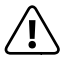

a *Obs: Täck inte över enheten under användning eller laddning. Detta kan leda till överhettning.*

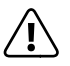

a *Obs: Slå genast av enheten, om den blir våt. Har enheten kontrolleras för säker drift innan den används igen.*

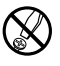

d *Tekniskt arbete på produkten får bara utföras av personer med erforderlig utbildning. Det är inte tillåtet att öppna produkten eller göra ändringar på den. Produkten innehåller inga komponenter som användaren kan underhålla.*

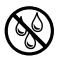

e *Utsätt aldrig produkten för fukt, kondens eller väta.*

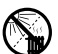

m *Ställ inte upp apparaten nära en värmekälla och skydda den mot direkt solsken.*

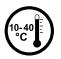

Skydda apparaten mot alltför höga eller låga temperaturer och temperaturvariationer. *Använd den bara om omvigningstemperaturen ligger mellan 10º C och 40º C.*

h *Se noga till att omgivningen där du använder och förvarar apparaten är så dammfri som möjligt.*

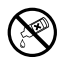

g *Rengör aldrig apparatens yta med lösningsmedel, förtunningsmedel, rengöringsmedel eller andra kemikalier. Använd istället en mjuk och torr trasa eller en mjuk borste.*

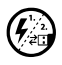

p *Om du utsätter apparaten för elektrostatiska urladdningar kan det i vissa fall uppstå avbrott i dataöverföringen mellan apparaten och datorn och apparatens funktioner kan störas. Koppla då bort apparaten från USB-porten och anslut den sedan på nytt.*

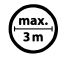

o *Använd inte USB-kablar som är längre än 3 meter.*

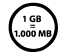

q *Den lagringskapacitet hos den externa hårddisken som operativsystemet anger kan avvika från den verkliga kapaciteten. TrekStor använder i likhet med de flesta hårdvarutillverkare enhetsprefixen i det internationella enhetssystemet (SI) vid uppgifter om lagringskapacitet (t.ex. 1 GB = 1 000 000 000 byte). Många operativsystem tillämpar dock inte denna metod utan anger en lägre lagringskapacitet, eftersom de vid sina beräkningar utgår från att 1 GB = 230 byte = 1 073 741 824 byte.*

## 3) Om TrekStor eBook Reader Pyrus® 2 LED

TrekStor eBook Reader Pyrus 2 LED är en läsenhet för visning av elektroniska böcker och texter. Den används för att visa filer i följande format: EPUB, PDF, TXT, FB2, RTF, PDB och HTML.

Tack vare den innovativa E Ink-teknologin kommer din läsning att upplevas som om texten vore tryckt på papper - knivskarp och flimmerfri. Den enkla hanteringen imponerar med bokmärkeshantering och justerbar textstorlek för bekväm läsning.

De extra insatta varmljuslamporna tillhandahåller den individuellt önskade ljusstyrkan vid läsningen.

eBook Reader har 2 GB inbyggt lagringsutrymme för omkring 2 000 böcker som kan utökas med ett microSD-/microSDHC-minneskort på upp till 32 GB.

Bilder i formaten JPEG, BMP, PNG och GIF kan även visas.

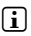

**i** Obs! Det är viktigt att du observerar säkerhetsinstruktionerna i sektion 5 i denna manual!

# 4) Förpackningen innehåller

- TrekStor eBook Reader Pyrus 2 LED
- USB 2.0-kabel (USB-A / micro-USB)
- Kortfattad bruksanvisning

# 5) Tekniska specifikationer

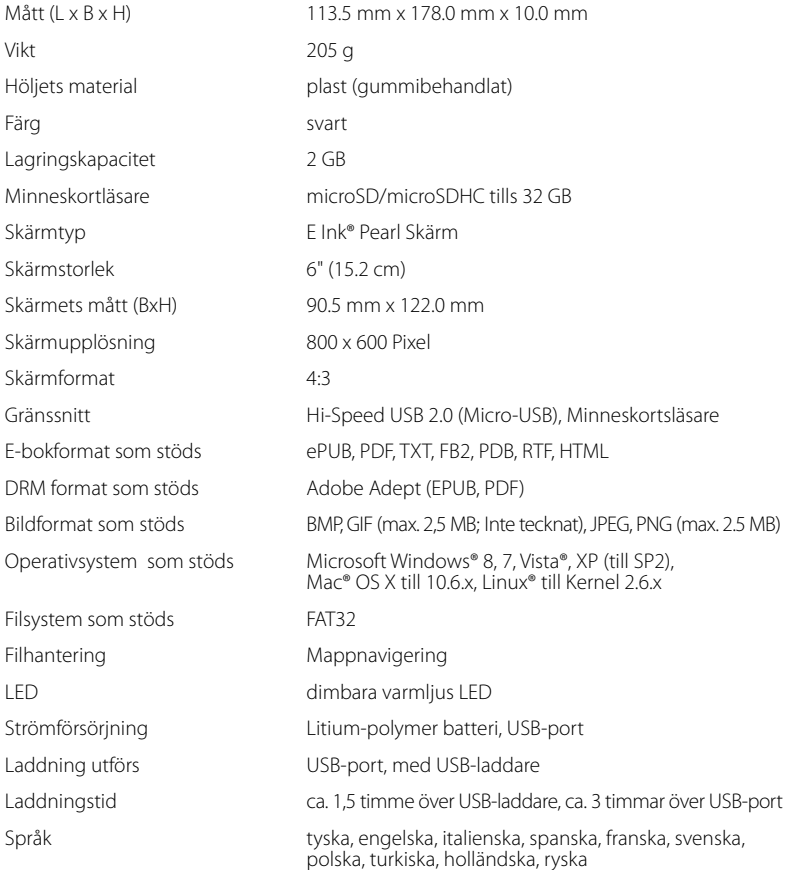

#### 6) Bedieningselementen en aansluitingen

- A)  $\bigcirc$  Visa hemskärm
- $B)$  **T** Visa meny
- $\Box$   $\Box$ ,  $\Box$ ,  $\Box$ ,  $\Box$ ,  $\Box$  Navigationsknapp
- D) OK-knapp (Tänd/släck ljuset)
- $F$ )  $\Box$ Tillbakaknapp
- F)  $\qquad \qquad \textcircled{1}$  Sökfunktion/Typsnittsstorlek i e-böcker/Zoom-funktion
- G) / Strömbrytare (På/Av)
- H) LED-laddningsindikator
- I) microSD-/microSDHC-kortplats
- J) Micro-USB-anslutning
- K) Reset-knapp

## 7) Att ladda TrekStor eBook Reader

När du har anslutit din eBook Reader med den medföljande micro-usb-kabeln till en dator eller till väggen med en lämplig strömförsörjning (till exempel TrekStor usb-laddare) så laddas enheten automatiskt. Efter 1,5 timmars laddning med USB-nätadapter (3 timmar via PC) är batteriet fulladdat och laddningen kommer då automatiskt att upphöra för att undvika överladdning.

**i** Batteriet når maximal hållbarhet för batteritid efter ungefär 10 uppladdningscykler.

Tack vare den intelligenta strömsparfunktionen på eBook Reader kommer du att kunna läsa i veckor på en enda laddning. Under "INSTÄLLNINGAR" kan du göra ytterligare inställningar för strömbesparing som passar dina läsvanor. Notera att detta kan påverka batteritiden.

## Kom igång med eBook Reader

Efter att du har laddat eBook Reader första gången kan du njuta av din läsning.

## 8.1) Att slå på eboksläsaren

Tryck och håll inne knapp  $\circledcirc$ - i cirka 2 sekunder. Vänta några sekunder tills hemskärmen visas.

i *Första gången du startar läsaren behöver du välja språk och ställa in tid och datum.*

Utöver datum och batteristatus visas senast hämtade böcker till vänster och böcker som nyligen överförts till läsplattan till höger på hemskärmen. Nedanför hittar du menyraden och alternativen för att hämta ytterligare titlar. Du kan också nå din boksamling genom att gå till "Bibliotek".

## 8.2) Läsa med eBook Reader

Om du vill börja läsa direkt så välj en av de titlar som visas med hjälp av navigationsknapparna och bekräfta ditt val genom att trycka på OK. Den aktiva markeringen är kantad med en tjock ytterlinje.

För att skrolla separata sidor fram och tillbaka trycker du på  $\Box$  och  $\Box$ -knapparna.

Knappen  $\Box$  låter dig ändra hur boken visas för att passa dina behov.

- Du har (även här) möjligheten att lysa upp displayen vid behov (t ex i mörker). Håll OK-knappen intryckt i ca. 2 för att tända respektive släcka den integrerade belysningen.
- Det finns olika storlekar på typsnitt och marginaler och du kan växla mellan liggande eller stående format.
- Du kan också göra bokmärken och favoriter, samt nå innehållsförteckningen och bokmärken.
- Ordsökning och möjligheten att gå till ett visst sidnummer hjälper dig att hitta rätt i boken.
- Auto-flip: Denna praktiska funktion låter dig läsa utan att använda händerna. Läsaren bläddrar bokens sidor automatiskt efter en viss tid som du ställt in tidigare.

För att avsluta en e-bok eller stänga ner en meny/vy trycker du på  $\Rightarrow$ -knappen.

--knappen har flera funktioner:

- 1) Genom att trycka på den snabbt när en bok är öppen kommer ordsökningen att öppnas.
- 2) Håll ner  $\overline{Q}$ -knappen under 1 sekund för att öppna menyn och justera typsnittsstorlek.
- 3) Den allmänna filsökningen öppnas genom att trycka på  $\overline{Q}$ -knappen i hemskärmen, biblioteket och utforskaren. För att stänga ner sökningen trycker du på  $\left(\rightarrow\right)$ -knappen två gånger.

# 8.3) Andra inställningar och funktionerpå eBook Reader

Tryck på  $\circledast$  för att gå till hemskärmen. Här har du möjligheten att ändra inställningarna och köra andra funktioner.

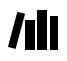

Du hittar dina e-böcker här sorterade efter titel.

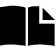

Sorterade efter titel eller författare, här hittar du dina bokmärken och kan titta på dem eller radera dem.

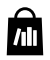

Lär dig hur och var du kan få nya eböcker.

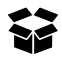

Här hittar du dina favoriter, redan lästa böcker, utforskaren som visar dina filer och mappar samt en detaljerad manual för din läsplatta.

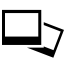

Med bildvisaren visas alla bilder på läsaren eller på ett isatt minneskort.

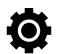

Här kan du göra ytterligare inställningar på din eboksläsare:

- **Belysning**
- Sidan uppdaterades
- Driftsinställningar
- Datum & tid
- Språk
- Formatera **(alla data kommer att gå förlorade!)**
- Standardinställningar
- Information utrustning
- DRM behörighetsinformation

## 9) Överföra min bok till eBook Reader

Gör enligt följande för att överföra dina egna böcker till eBook Reader:

## 9.1) Att ansluta läsaren till en dator

Anslut eBook Reader till din dator med den medföljande micro-usb-kabeln. Eboksläsaren visas som en flyttbar disk eller enhet med namnet "TREKSTOR".

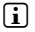

i *Eboksläsarens kortläsare för microSD/microSDHC hittas också och visas som en annan "Enhet med flyttbar lagringsmedia" eller "Enhet" med namnet "TrekStor". Den kan endast nås om ett kort sitter i kortläsaren.*

9.2) Dataöverföring med eboksläsaren

i *eBook Reader kan visa böcker i formaten ePUB, PDF, FB2, RTF, TXT och PDB.*

#### **E-böcker utan kopieringsskydd**

E-böcker utan kopieringsskydd kan enkelt sparas ned genom dra-och-släpp (eller kopiera och klistra in) i rotmappen på eboksläsaren.

#### **Adobe**® **DRM-innehåll (kopieringsskyddade PDF och ePUB)**

Många e-böcker i ePUB- eller PDF-format är skyddade av Adobe Adept DRM mot otillåten duplicering. För att kunna använda dessa böcker på din eboksläsare måste du överföra dem med programmet Adobe Digital Editions.

- 1) Börja med att skapa om du inte redan har det ett eget Adobe ID genom att gå till www. adobe.se och klicka "Register" överst till höger och därefter följa instruktionerna på den sidan.
- 2) Installera nu programmet Adobe Digital Editions på din dator och logga in med ditt Adobe ID. Programmet är gratis och kan hämtas från http://www.adobe.com/se/products/digitaleditions/
- 3) När programmet har installerats så kommer du att kunna ladda ned Adobe DRM-skyddade böcker.

**Exempel:** Du har köpt en e-bok med DRM-skydd på internet och vill ladda hem den. När du påbörjar nedladdningen visas förljande dialogruta:

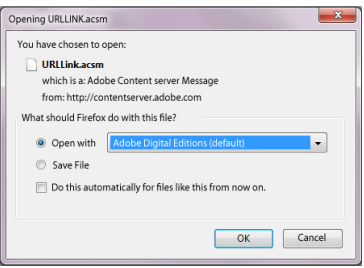

Välj "ÖPPNA MED (ADOBE DIGITAL EDITIONS)" och bekräfta med OK. Nu kommer Adobe Digital Editions att öppnas och din e-bok laddas ned och sparas i mappen "My Digital Editions" (Windows 7: "Libraries" + "Documents" / Windows XP: "My Documents").

Du kan nu kopiera e-boken genom att dra-och-släppa till din enhet. Klicka bara på e-boken och dra den, medan du håller ned musknappen, till din läsare ("TrekStor").

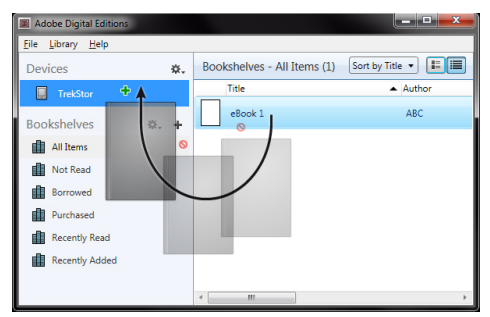

eller

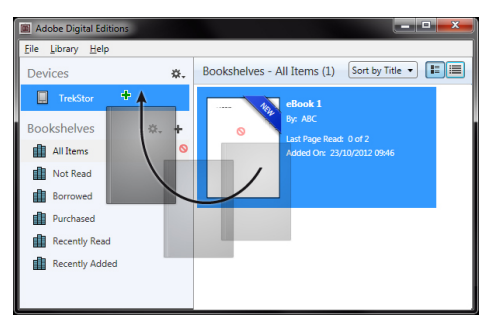

Efter en lyckad överföring kan e-boken visas på din läsare.

## 9.3) Att överföra e-böcker med hjälp av TrekStor eReader Suite

Regelbundna uppdateringar, e-boksadministration och synkronisering samt direkt tillgång till din e-bokhandel - kostnadsfria eReader Suite tar sig an alla uppgifter så att du i lugn och ro kan njuta av din läsupplevelse.

# 9.3.1) Installation av TrekStor eReader Suite

- 1. Koppla eBook Reader via den medföljande USB-kabeln till din PC eller MAC.
- 2. Försäkra dig om att din dator har internet-anslutning.
- 3. För att börja med installationen ska du följa nedanstående steg:

#### **Windows**®**:**

I Dator öppnar du drivenheten med beteckningen "TrekStor", starta "eReader Suite" installationsfilen och följ anvisningarna i installationsprogrammet.

## **MAC**® **OS:**

I Finder ska du välja enheten "TREKSTOR" och placera filen "EREADER SUITE" i programmet Mappar. I Mappar startar du "Programme" Tillämpa "EREADER-Suite" och följer installationsprogrammets anvisningar.

## 9.3.2) Hur man använder TrekStor eReader Suite

eReader Suite är uppdelad i tre områden:

## **Start**

Här hittar du information om ditt verktyg, nyheter, hjälp och tips. Dessutom är det möjligt att ladda ner faktablad, handböcker eller uppdateringar.Startsidan erbjuder dessutom en överblick över det tillgängliga lagringsutrymmet, kopplingen till Adobe ID, registrering avverktyget och den aktuella programversionen.

## **Butik**

Få direkttillgång till den integrerade e-bokhandeln, titta igenom aktuella erbjudanden eller varför inte köpa nya e-böcker.

i *Kontakta din e-bokhandelsoperatör om du har ytterligare frågor eller behöver mer information.*

## **Böcker**

Ha alltid koll på vilka e-böcker som du har och synkronisera e-böckerna på din dator med din eBook Reader. På så vis kommer ditt bibliotek att alltid vara redo.

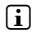

i *För att kunna använda sig av DRM-skyddade e-böcker behöver man ha Adobe Digital Editions och ett Adobe ID.*

## 9.4) Logga ut och ta loss eboksläsaren från datorn

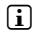

i *Följ den rekommenderade proceduren för att mata ut för att undvika skador på enheten eller dataförluster!*

## **Windows 8/7/Vista**®**/XP**

I aktivitetsfältet längst ned till höger: vänsterklicka på ikonen för "Säker borttagning av maskinvara". Välj sedan"Säker borttagning av masslagringsenhet" i popup-menyn som visas till vänster och koppla därefter bort eboksläsaren från datorn.

## **Mac OS X from 10.6**

Ta bort disken "TrekStor" från "Skrivbordet" genom att klicka på diskikonen och dra den till papperskorgen. Du kan därefter koppla bort eboksläsaren från din dator.

## 9.5) Växla läsplattan till vänteläge

Tryck och håll inne knapp  $\circledcirc$ ) i cirka 2 sekunder. Väntelägesskärmen kommer att visas. För att fortsätta läsa från samma ställe tryck på strömbrytaren igen.

## 9.6) Stänga av eboksläsaren

För att stänga av din läsplatta tryck och håll inne knapp ( $\sigma$ ) i cirka 2 sekunder. Din läsplatta kommer att stängas av.

## 9.7) Reset / Återställning

Om din läsplatta inte svarar kan du starta om den genom att trycka på återställningsknappen på enhetens baksida. För att kunna göra detta behöver du ett litet stift eller ett gem.

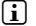

i *OBS: Använd inte nålar eller andra vassa objekt då de kan skada din läsplatta.*

## 10) Anmärkningar om Upphovsrätt och varumärken

Upphovsrättslagen förbjuder kopiering av denna produkts information och innehållet av denna bruksanvisning (bilder, referensdokument, m.m.) helt eller delvis, utan upphovsrättsinnehavarens medgivande.

The E Ink signature is a registered trademark of E Ink Holdings; the name and design are protected by law.

TrekStor and Pyrus are registered trademarks of TrekStor Ltd. in the European Community and other countries.

Windows and Windows Vista are either registered trademarks or trademarks of Microsoft Corporation in the United States and/or other countries.

Mac OS is a registered trademark of Apple Inc. in the United States and/or other countries.

Linux is a registered trademark of Linus Torvalds in the United States and/or other countries.

Adobe and the Adobe logo are either registered trademarks or trademarks of Adobe Systems Incorporated in the United States and/or other countries.

Copyright © 2013 TrekStor GmbH. Alla rättigheter förbehållna. Om andra produkt- eller företagsbeteckningar nämns kan de eventuellt avse varubeteckningar eller märkesnamn som tillhör respektive innehavare.

# b **KRÓTKA INSTRUKCJA OBSŁUGI**

Życzymy Państwu wiele radości z Trekstor eBook Reader Pyrus 2 LED. Prosimy o dokładne przeczytanie niniejszego podręcznika, aby zapoznać się z funkcjami produktu i sposobem jego użycia.

Aktualne informacje o produkcie znaleźć można na stronie internetowej TrekStor, pod adresem www.trekstor.de.

Dalsze produkty i akcessoria znajdą Państwo pod adresem www.trekstor-onlineshop.de.

Szczegółowe informacje dotyczące eBook Reader Pyrus 2 LED i jego funkcji znajdują się w "Dodatki" → "Instrukcja" na czytniku.

# Informacje ogólne

Należy koniecznie stosować się do instrukcji bezpieczeństwa w punkcję 2 tego podręcznika!

Prosze koniecznie zachować ten podręcznik i przekazać go nowemu właścicielowi w przypadku oddania urządzenia.

Urządzenie należy używać tylko zgodnie z przeznaczeniem(rozdział 3). Producent nie ponosi odpowiedzialności za szkody wynikające z niewłaściwego użytkowania urządzenia. Następnie, producent nie ponosi odpowiedzialności za uszkodzenie lub utratę danych i z tego skutkujących szkód.

Producent zastrzega sobie prawo do ciągłego rozwoju produktu. Zmiany te mogą być prowadzone bez uwzględnienia ich w niniejszej instrukcjiobsługi. Informacje zawarte w instrukcji obsługi nie muszą więc oddawać stanu technicznego wersji urządzenia.

## 2) Insturkcje dotyczące bezpieczeństwa i eksploatacji

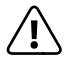

a *Uwaga: Nie ładuj urządzenia w przypadku uszkodzenia lub wycieku z akumulatora.*

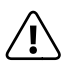

a *Uwaga: W trakcie użytkowania lub ładowania nigdy nie przykrywaj urządzenia żadnym materiałem. Urządzenie może się nagrzać w trakcie ładowania lub użytkowania przez długi czas.*

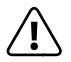

a *Uwaga: Natychmiast wyłącz urządzenie, jeśli grozi mu zamoczenie. Funkcjonalność urządzenia powinna zostać sprawdzona przed jego ponownym użyciem.*

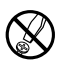

d *Do wykonywania napraw i modyfikacji produktu uprawnione są tylko odpowiednio wykwalifikowane osoby. Produktu nie wolno otwierać ani modyfikować. Podzespoły urządzenia nie mogą być konserwowane przez użytkownika.*

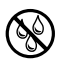

e *Urządzenie należy zawsze chronić przed wilgocią, skroplinami i wodą.*

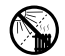

m *Nie ustawiać urządzenia w pobliżu źródła ciepła i chronić je przed słońcem.*

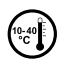

j *Urządzenie należy chronić przed ekstremalnie wysokimi lub niskimi temperaturami oraz przed wahaniami temperatury. Podczas eksploatacji temperatura otoczenia musi wynosić od 10º C do 40º C.*

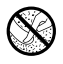

h *Podczas eksploatacji i składowania urządzenia otoczenie powinno być możliwie wolne od kurzu.*

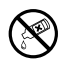

g *Do czyszczenia powierzchni urządzenia nie należy nigdy używać rozpuszczalników, rozcieńczalników, środków czyszczących ani innych substancji chemicznych, a jedynie miękkiej, suchej ściereczki lub miękkiego pędzla.*

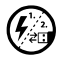

p *Jeżeli urządzenie narażone jest na wyładowania elektrostatyczne, to może dojść do przerywania transmisji danych między urządzeniem a komputerem lub do zakłócenia działania urządzenia. W tym przypadku należy odłączyć urządzenie od portu USB i ponownie je podłączyć.*

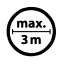

o *Nie należy stosować przewodów USB o długości przekraczającej 3 metry.*

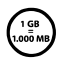

q *Pojemność pamięci zewnętrznego dysku może odbiegać od jego pojemności rzeczywistej. Trekstor, podobnie jak większość producentów sprzętu, podaje ilość pamięci zgodnie ze skrótami jednostek określonymi przez Międzynarodowy Układ Jednostek Miar (SI) (np. 1 GB = 1000 000 000 bajtów). Liczne systemy operacyjne nie przestrzegają jednak tych zaleceń i podają mniejszą pojemność pamięci, ponieważ zakładają w swoich obliczeniach, że 1 GB = 230 bajtów = 1 073 741 824 bajtów.*

## 3) O TrekStor eBook Reader Pyrus® 2 LED

TrekStor eBook Reader Pyrus 2 LED jest czytnikiem elektronicznych książek i tekstów. Można go używać do wyświetlania plików w następujących formatach: EPUB, PDF, TXT, FB2, RTF, PDB i HTML.

Dzięki innowacyjnej technologii E Ink czytanie elektronicznych książek nie różni się od czytania tekstu na papierze – wyświetlany tekst jest niezwykle wyraźny i nie migocze. Wrażenie robi też prosta obsługa, zarządzanie zakładkami i regulacja rozmiaru wyświetlanego tekstu, która ułatwia czytanie.

Dodatkowo zaimplementowane ciepłe światło LED zapewnia indywidualnie potrzebną siłę oświetlenia podczas czytania.

eBook Reader posiada 2 GB wbudowanej pamięci na ok. 2 000 książek, którą można zwiększyć za pomocą karty pamięci microSD-/microSDHC o maksymalnie 32 GB.

Na czytniku można także wyświetlać obrazy w formatach JPEG, BMP, PNG i GIF.

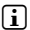

**PL 64**

i *Uwaga: Należy koniecznie stosować się do instrukcji bezpieczeństwa w punkcie 2!* 

# 4) Zakres dostawy

- TrekStor eBook Reader Pyrus 2 LED
- Kabel USB 2.0 (USB-A / Micro-USB)
- Krótka instrukcja obsługi

# 5) Dane techniczne

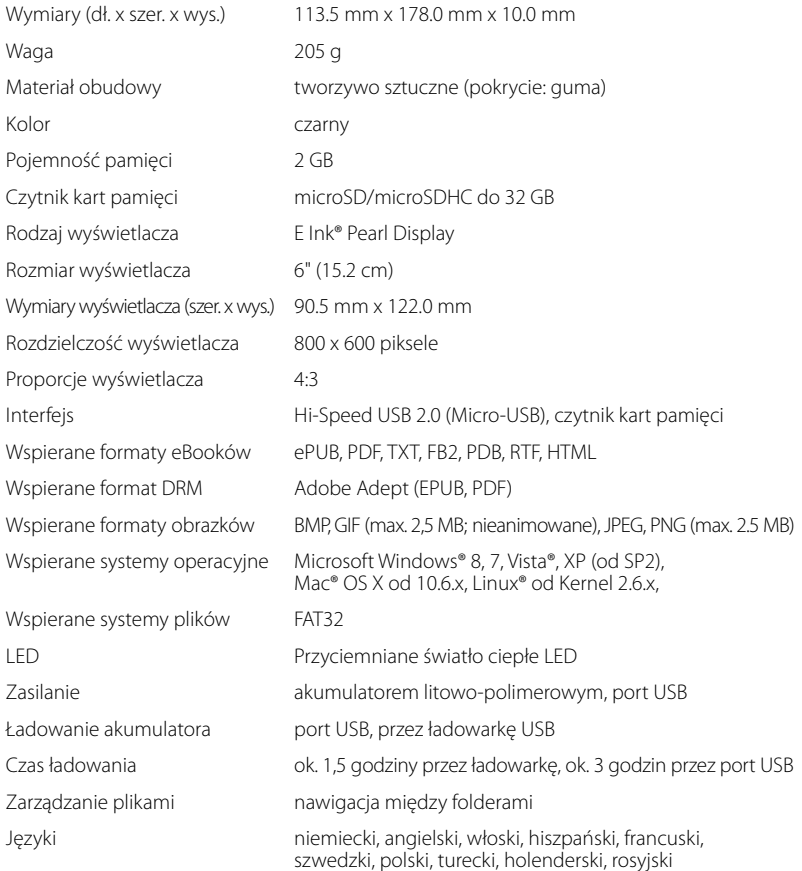

## 6) Przyciski i złącza

- A)  $\bigcirc$  Wyświetl ekran startowy
- A) **I** Wyświetl menu
- B)  $\left(\begin{matrix} \bullet \end{matrix}\right), \left(\begin{matrix} \bullet \end{matrix}\right), \left(\begin{matrix} \bullet \end{matrix}\right)$  Przycisk nawigacji
- C) Przycisk OK (Włączanie/wyłączanie oświetlenia)
- D) <sup>3</sup> Przycisk wstecz
- E)  $\mathbb{R}$  Funkcja wyszukiwania/rozmiar czcionki w eBooku/funkcja powiększania
- F) / Przycisk zasilania (wł/wył)
- G) Wskaźnik poziomu naładowania LED
- H) Gniazdo karty microSD/microSDHC
- I) Port micro-USB
- J) Przycisk reset

#### 7) Ładowanie eBook Reader

Po podłączeniu TrekStor eBook Reader do portu USB komputera za pomocą dostarczonego przewodu micro-USB, lub do gniazda zasilania za pomocą odpowiedniej ładowarki (np. TrekStor USB-Charger e.fs), urządzenie jest automatycznie ładowane.

Po 1,5 godzinach z zasilaczem USB (3 godzin poprzez komputer), akumulator będzie w pełni naładowany i jego ładowanie automatycznie zakończony się.

i *Bateria osiąga swoją maksymalną wydajność dopiero po 10 pełnych cyklach ładowania.*

Dzięki inteligentnemu systemowi oszczędności energii urządzenia eBook Reader, jedno naładowanie baterii wystarczy na wiele tygodni lektury. W punkcie "Ustawienia" możesz dopasować eBook Reader do swoich nawyków czytelniczych. Zwróć uwagę na to, że wprowadzone zmiany mogą mieć wpływ na czas pracy akumulatora.

#### 8) Rozpoczęcie korzystania z eBook Reader

Po naładowaniu baterii lektura może się rozpocząć.

#### 8.1) Włączanie eBook Reader

Wciśnij i przytrzymaj przycisk ( $\odot$ ) przez około 2 sekundy. Przesuń włącznik suwakowy na 3 sekundy w prawo. Poczekaj parę sekund, aż wyświetli się ekran startowy.

i *Przy pierwszym uruchomieniu urządzenia należy wybrać język oraz ustawić datę i godzinę.*

Na ekranie startowym obok daty i poziomu naładowania akumulatora wyświetlane są po lewej stronie ostatnio otwierane książki, a po prawej książki ostatnio przeniesione na czytnik. Poniżej znajduje się opcja otworzenia kolejnych tytułów i pasek menu. Dostęp do kolekcji książek uzyskuje się za pośrednictwem punktu nawigacji "BIBLIOTEKA".

## 8.2) Czytanie eBook'ów z eBook Reader

Jeżeli chcesz natychmiast rozpocząć czytanie, wybierz jeden z wyświetlanych tytułów, korzystając z klawiszy nawigacji i potwierdź swój wybór za pomocą przycisku OK. Aktywny wybór jest oznaczony zawsze poprzez grubszą ramkę.

W celu przewijania do przodu / do tyłu poszczególnych stron wciśnij przycisk  $\blacktriangleright$  lub  $\blacktriangleleft$ .

Przycisk  $\sqrt{2}$  umożliwia dostosowanie wyświetlania książki do indywidualnych potrzeb.

- Masz możliwość w razie potrzeby włączyć podświetlenie ekranu (np. w ciemności). Przytrzymaj przycisk OK przez ok. 2 sekundy, aby włączyć lub wyłączyć zintegrowane oświetlenie.
- Dostępnych jest kilka wielkości czcionek i szerokości marginesu, a także można wybrać układ pionowy i poziomy.
- Można także wstawiać zakładki, zaznaczać pojedyncze eBooki jako ulubione oraz otworzyć katalog treści.
- Wyszukiwanie słów oraz możliwość wczytania ustalonej strony pomagają w nawigacji po książce.
- Automatyczne przewracanie stron: Ta pomocna funkcja umożliwia czytanie bez konieczności zajmowania rąk. Czytnik automatycznie przewraca strony książki po upływie wcześniej ustalonego czasu.

W celu wyjścia z ebooka lub zamknięcia menu wciśnij przycisk  $\ominus$ .

Przycisk  $\circled{)}$  ma różne funkcje:

- 1) Krótkie wciśnięcie w otwartej książce otwiera wyszukiwanie słów.
- 2) Przytrzymaj przez 1 sekundę wciśnięty przycisk  $\sqrt{3}$ , aby otworzyć menu dopasowania rozmiaru czcionki.
- 3) Na ekranie startowym, w bibliotece, a także w exploratorze przycisk  $\lceil \mathcal{R} \rceil$ uruchamia ogólne wyszukiwanie pliku. W celu wyjścia z funkcji wyszukiwania należy dwa razy przycisnąć przycisk  $\ominus$ .

## 8.3) Inne ustawienia i funkcje urządzenia eBook Reader

Wciśnij przycisk  $\alpha$ , aby przejść do ekranu startowego. Tutaj masz opcje dalszych ustawień i uruchomienia innych funkcji.

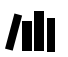

Tutaj znajdziesz eBooki posortowane według tytułów.

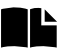

Tutaj znajduje się Twój zbiór zakładek, posortowany według tytułów lub autorów, które można przeglądać lub usuwać.

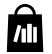

Zobacz, w jaki sposób i skąd możesz pobrać nowe książki.

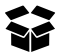

Tutaj znajdziesz ulubione, już przeczytane eBooki, explorator, który wyświetla twoje pliki i katalogi oraz szczegółowy podręcznik czytnika eBooków.

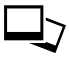

Przeglądarka obrazów pozwala na wyświetlanie na ekranie czytnika wszystkich obrazów zapisanych w pamięci czytnika lub na zainstalowanej karcie pamięci.

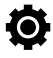

Tutaj można ustawić pozostałe parametry urządzenia eBook Reader:

- Oświetlenie
- Tryb odświeżania
- Ustawienia zasilania
- Data & Czas
- Język
- Sformatować **(wszystkie dane zostaną skasowane!)**
- Ustawienia domyślne
- O urządzeniu
- Autoryzacja DRM (Informacje dotyczące autoryzację DRM)

#### 9) Przenoszenie książki na eBook Reader

Aby przenieść swoje książki na eBook Reader, należy wykonać następujące czynności:

#### 9.1) Podłączenie czytnika do komputera

Podłącz eBook Reader do swojego komputera za pomocą dostarczonego przewodu micro-USB. eBook Reader wyświetlony zostanie jako dysk wymienny lub napęd o nazwie "TrekStor".

i *Czytnik kart microSD/microSDHC urządzenia eBook Reader jest rozpoznawany i wyświetlany jako druga "Pamięć masowa" lub "Napęd" o nazwie "TrekStor". Dostęp możliwy jest tylko wtedy, kiedy karta pamięci zostanie umieszczona w gnieździe.*

## 9.2) Wymiana danych z eBook Reader

i *eBook Reader wyświetla książki elektroniczne zapisane w formatach ePUB, PDF, FB2, RTF, TXT oraz PDB.*

#### **Książki elektroniczne bez zabezpieczenia przed kopiowaniem**

Książki elektroniczne bez zabezpieczenia przed kopiowaniem wystarczy przeciągnąć i upuścić (lub skopiować i wkleić) do katalogu głównego urządzenia eBook Reader.

#### **Treści Adobe**® **DRM (zabezpieczone przed kopiowaniem pliki PDF lub ePUB)**

Wiele książek elektronicznych w formacie Pub lub PDF chronionych jest przez Adobe Adept DRM przed nieupoważnionym kopiowaniem. Aby móc czytać te książki na swoim urządzeniu eBook Reader i na swoim komputerze, należy przenieść je na urządzenie za pomocą programu Adobe Digital Editions.

- 1) Najpierw jeżeli nie zostało to jeszcze zrobione należy utworzyć swój własny identyfikator Adobe ID, wchodząc na stronę www.adobe.pl i klikając na "ZALoguj się" w prawym górnym rogu i postępując według instrukcji na następnej stronie.
- 2) Teraz należy zainstalować oprogramowanie Adobe Digital Editions na swoim komputerze i zalogować się korzystając ze swojego identyfikatora Adobe ID. Oprogramowanie, które jest darmowe, znajduje się pod adresem http://www.adobe.com/products/digitaleditions (w języku angielskim)
- 3) Po pomyślnym zainstalowaniu oprogramowania bez przeszkód będzie można pobierać książki elektroniczne zabezpieczone przez Adobe DRM.

**Przykład:** Po zakupieniu w Internecie książki elektronicznej z zabezpieczeniem DRM chcesz ją pobrać do urządzenia. Kiedy rozpoczniesz pobieranie, wyświetlone zostanie następujące okno:

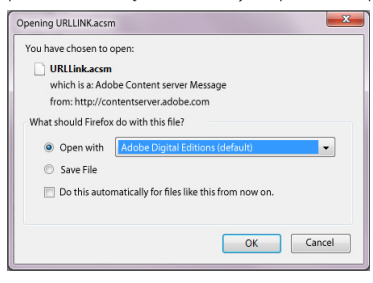

Wybierz opcję "Otwórz za pomocą (Adobe Digital Editions)" i potwierdź, klikając OK. Otworzy się program Adobe Digital Editions, a Twoja książka zostanie pobrana i zapisana w folderze "My Digital Editions" (Windows 7: "Biblioteki" + "Dokumenty" / Windows XP: "Moje dokumenty").

Możesz teraz skopiować tę książkę elektroniczną, przeciągając i upuszczając ją na swoim urządzeniu. Kliknij na książke i przeciągnij ją na swoje urządzenie ("TrekStor"), trzymając wciśnięty lewy przycisk myszy.

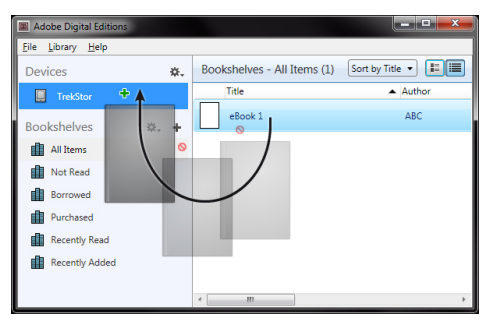

lub

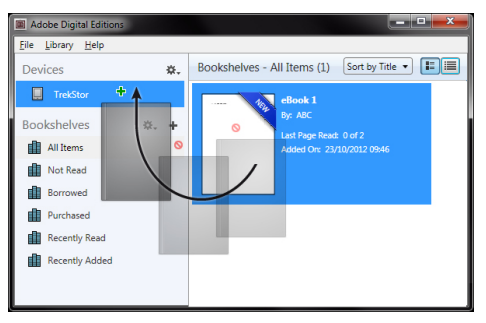

Po pomyślnym transferze książka zostanie wyświetlona na Twoim czytniku.

## 9.3) Transfer eBooków za pomocą TrekStor eReader Suite

Regularne aktualizacje, zarządzanie ebookami i synchronizacja, a także bezpośredni dostęp do sklepu z eBookami – darmowa eReader Suite wspiera wszystkie zadania, które umożliwiają Tobie komfort czytania.

# 9.3.1) Instalacja TrekStor eReader Suite

- 1. Połącz czytnik eBooków dołączonym kablem USB z komputerem lub MAC.
- 2. Upewnij się, że komputer jest połączony z internetem.
- 3. Aby uruchomić instalację, postępuj jak opisano poniżej:

#### **Windows**®**:**

Otwórz napęd o nazwie "TrekStor" , uruchom "eReader Suite" plik instalacyjny i postępuj zgodnie z instrukcjami instalatora.

#### **MAC**® **OS:**

Wybierz urządzenie poprzez Finder "TrekStor" i przesuń plik "EREADER Sume" do katalogu programu. W katalogu "programy" uruchom program "EREADER Suite" i postępuj zgodnie z instrukcjami instalatora.

## 9.3.2) Obsługa TrekStor eReader Suite

eReader Suite jest podzielony na trzy obszary:

#### **Home**

Tutaj znajdziesz informacje dotyczące twojego urządzenia, jak nowości, pomoc i wskazówki. Poza tym możesz pobrać arkusze danych, podręczniki lub aktualizacje.

Strona Home zapewnia przegląd dostępnego miejsca, połączonego Adobe ID, rejestracji urządzeń i aktualnej wersji firmware.

## **Sklep**

Wchodź bezpośrednio do zintegrowanego sklepu eBooków, przeglądaj aktualne oferty lub kupuj nowe eBooki.

i *Zwróć się do sprzedawcy eBooków, jeśli masz pytania lub potrzebujesz bliższych informacji.*

## **Książki**

Umożliwia swobodną orjentację w aktualnie na czytelniku zainstalowanych ksiażkach i synchronizację ksiazek pomiedzy czytelnikiem i komputerem.

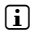

i *Do korzystania z eBooków z zabezpieczeniem DRM wymagane są Adobe Digital Editions oraz Adobe ID.*

## 9.4) Wylogowanie i odłączenie czytnika od komputera

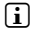

i *Aby uniknąć uszkodzenia urządzenia lub utraty danych, postępuj zgodnie z zalecaną procedurą wylogowania!*

## **Windows 8/7/Vista**®**/XP**

W prawym dolnym rogu paska zadań, kliknij lewym klawiszem myszki na ikonę "Bezpieczne usuwanie sprzętu". W wyskakującym okienku, które się pojawi, kliknij lewym klawiszem myszki na "Bezpiecznie usuń urządzenie pamięci masowej - Dysk" i odłącz czytnik od komputera.

## **Mac OS X do 10.6**

Usuń dysk "TrekStor" z "Pilpitu" klikając na ikonę dysku i przenosząc ją do kosza. Możesz teraz odłączyć czytnik od komputera.

## 9.5) Przestawienie eBook Reader w tryb gotowości

Wciśnij przycisk ( $\odot$ ), aby uruchomić tryb oczekiwania. Pojawi się ekran trybu oczekiwania. Aby czytać dalej w tym samym miejscu, należy ponownie na chwilę przesunąć przycisk zasilania  $\circ$ .

#### 9.6) Wyłączanie czytnika

Aby wyłączyć czytnik eBooków, wciśnij ponownie przycisk zasilania (6). Czytnik eBooków wyłącza się.

#### 9.7) Reset

W przypadku, gdy czytnik eBooków przestanie reagować, można go ponownie uruchomić wciskając przycisk Reset na tylnej stronie urządzenia. W tym celu należy użyć cienkiego ołówka lub spinacza biurowego.

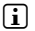

i *Uwaga: Nie używać igieł lub innych ostrych przedmiotów, ponieważ w ten sposób można uszkodzić czytnik ebooków.*

#### 10) Wskazówki dot. praw autorskich i znaków towarowych

Prawo autorskie zabrania kopiowania zarówno danych niniejszego produktu, jak i treści niniejszej instrukcji (ilustracji, dokumentów referencyjnych itp.), w całości lub częściowo, bez wcześniejszej zgody właściciela praw autorskich.

The E Ink signature is a registered trademark of E Ink Holdings; the name and design are protected by law.

TrekStor and Pyrus are registered trademarks of TrekStor Ltd. in the European Community and other countries.

Windows and Windows Vista are either registered trademarks or trademarks of Microsoft Corporation in the United States and/or other countries.

Mac OS is a registered trademark of Apple Inc. in the United States and/or other countries.

Linux is a registered trademark of Linus Torvalds in the United States and/or other countries.

Adobe and the Adobe logo are either registered trademarks or trademarks of Adobe Systems Incorporated in the United States and/or other countries.

Copyright © 2013 TrekStor GmbH. Wszystkie prawa zastrzeżone. Inne wymienione tu nazwy produktów i firm mogą być znakami towarowymi lub markami ich właścicieli.
# b **KULLANMA KILAVUZU**

Trekstor eBook Reader Pyrus 2 LED cihazından memnun kalmanızı dileriz. Bu ürünün işlevleri ve kullanımı hakkında bilgi almak için lütfen aşağıdaki bölümleri dikkatlice okuyunuz.

Güncel ürün bilgilerini www.trekstor.de TrekStor web sitesinde bulabilirsiniz.

Diğer urunleri ve aksesuarları www.trekstor-onlineshop.de adresinden temin edebilirsiniz.

eBook Reader Pyrus 2 LED cihazı ve işlevleri hakkında daha ayrıntılı bilgileri E-kitap okuyucunuzda "Ekstralar" + "Kullanma kılavuzu" altında bulabilirsiniz.

# Genel bilgiler

Mutlaka bu kısa kılavuzun 2. bölümündeki güvenlik ve kullanım uyarılarını dikkate alın.

Bu kısa kılavuzu saklayın ve cihazı başka birine vermeniz durumunda kılavuzu da beraberinde verin.

Cihazı yalnızca öngörülen amaç doğrultusunda kullanın (bkz. bölüm 3). Cihazın amacına uygun olmayan kullanımı nedeniyle meydana gelen hasarlar için üretici sorumlu değildir. Üretici firma, meydana gelebilecek hasar ya da veri kaybından veya ileride bunlardan doğabilecek zararlardan sorumlu tutulamaz.

Üretici firma, ürünü sürekli geliştirme hakkını saklı tutar. Bu değişiklikler, bu kullanım kılavuzunda doğrudan açıklanmadan yapılabilir. Bu nedenle, bu kullanım kılavuzunda yer alan bilgiler cihazın teknik özelliklerini aynen yansıtmayabilir.

# 2) Güvenlik ve kullanım uyarıları

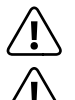

a *Dikkat: Pili zarar görmüş veya akmışsa cihazı kullanmayın veya şarj etmeyin.*

a *Dikkat: Kullanım veya şarj esnasında cihazın üzerini örtmeyin. Bu aşırı ısınmaya yol açabilir.*

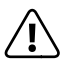

a *Dikkat: Islanırsa cihazı derhal kapatın. Tekrar kullanmadan önce cihazı işletim güvenliği bakımından kontrol ettirin.*

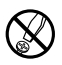

d *Cihazdaki teknik calışmalar sadece uygun niteliğe sahip kişiler tarafından yapılabilir. Cihaz ne acılabilir ne de uzerinde değişiklikler yapılabilir. Bileşenlerin bakımı kullanıcı tarafından yapılamaz.*

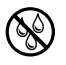

e *Cihazı asla neme, yoğunlaşma suyuna veya ıslaklığa maruz bırakmayın.*

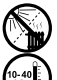

m *Cihazı bir ısı kaynağının yakınına yerleştirmeyin ve doğrudan güneş ışığına karşı koruyun.*

j *Cihazı normalin üzerinde yüksek ve düşük sıcaklıklardan ve sıcaklık değişimlerinden koruyun. Cihazı yalnızca 10º C ile 40º C aralığındaki ortam sıcaklıklarında çalıştırın.*

h *Cihazın kullanımı ve depolanması sırasında mümkün olduğunca ortamın tozsuz olmasına dikkat edin.*

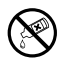

g *Cihaz yüzeyinin temizlenmesi asla çözücü maddelerle, boya incelticilerle, temizlik maddeleri ya da diğer kimyasal ürünlerle yapılmamalıdır, bunların yerine yumuşak, kuru bir bez veya yumuşak bir fırça kullanın.*

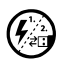

p *Cihazı elektrostatik bir deşarja maruz bıraktığınız takdirde, bu koşullarda cihazla bilgisayar arasındaki veri aktarımında bir kesinti oluşabilir veya cihazın işlevleri bozulabilir. Bu durumda cihazın USB yuvasından çıkartılıp, yeniden takılması gerekir.*

**max.**<br>3 m'den uzun USB kablolarının kullanılmaması tavsiye edilir.

q *Harici sabit diskinizin işletim sistemi tarafından size görüntülenen bellek kapasitesi, gerçek kapasiteden farklı olabilir. TrekStor, tıpkı pek çok donanım üreticisinin yaptığı gibi, bellek kapasitesini belirtmek üzere Uluslararası Birim Sistemi (SI) tarafından birimler için standart olarak tespit edilen örnekleri kullanmaktadır (örn. 1 GB = 1.000.000.000 Byte). Gerçi pek çok işletim sistemi bu standarda uymamaktadır.*

# 3) eBook Reader Pyrus® 2 LED hakkında

TrekStor eBook Reader Pyrus 2 LED cihazı elektronik kitapların ve metinlerin görüntülenmesi için bir okuma cihazıdır. EPUB, PDF, TXT, FB2, RTF, PDB ve HTML. biçimlerinin görüntülenmesi içindir.

Yenilikçi E Ink® teknolojisi kağıt üzerinde gibi okumanızı sağlar: Mükemmel netlikte ve titreşimsiz. TrekStor eBook Reader Pyrus 2 LED cihazı kolay kullanımı ile göz kamaştırır ve yer imi yönetimi ve ayarlanabilir yazı boyutu sayesinde rahat bir okuma keyfi sunar.

Ek olarak yerleştirilmiş olan sıcak ışık LED'leri okuma esnasında kişisel olarak gerek duyulan parlaklığı sağlar.

2 GB kapasiteli hafıza yakl. 2.000 adet kitap için yer sunmakta ve microSD-/microSDHC hafıza kartlarıyla 32 GB kapasiteye kadar geliştirilebilir.

Ayrıca JPEG, BMP, PNG und GIF biçimlerindeki fotoğraflar görüntülenebilir.

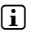

i *Lütfen Bölüm 2 altındaki güvenlik uyarılarını dikkate alın!* 

# 4) Teslimat içeriği

- TrekStor eBook Reader Pyrus 2 LED
- USB 2.0 kablo (USB-A / Micro-USB)
- Kısa kılavuz

# 5) Teknik bilgiler

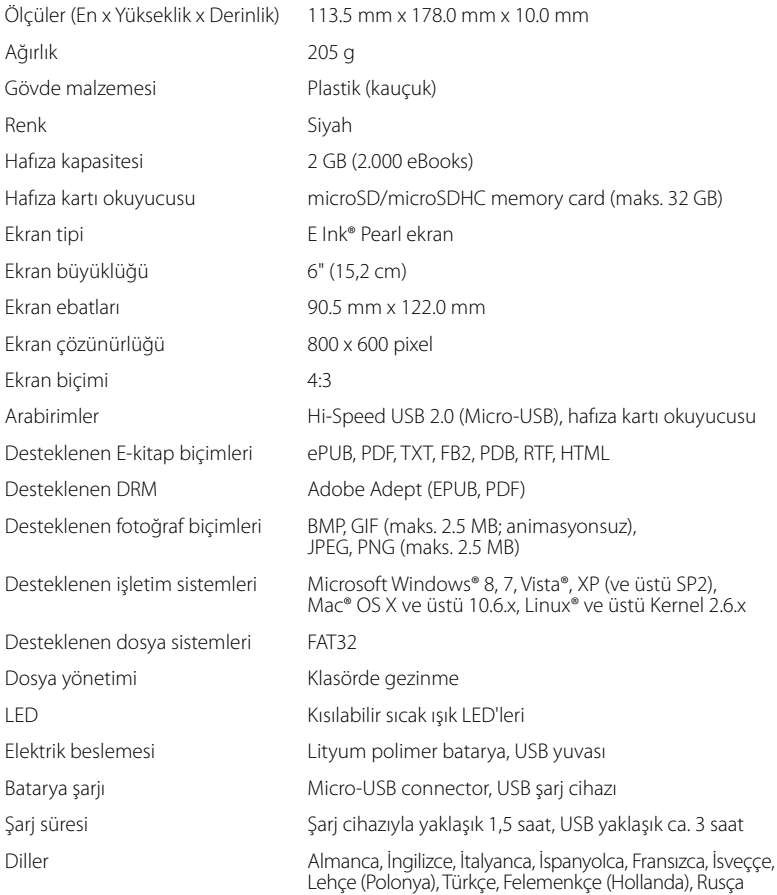

# Kumanda elemanları ve bağlantılar

- A)  $\bigcirc$  Ana ekranı açar
- $B)$   $\Box$  Menüvü acar
- $\Box$   $\Box$ ,  $\Box$ ,  $\Box$ ,  $\Box$ ,  $\Box$  Navigasyon tusları
- D) OK tuşu (aydınlatmanın açma/kapama şalteri)
- $F$ )  $\Box$  Geri tusu
- F)  $\mathbb{Q}$  Arama işlevi/E-kitaplarda yazı boyutu/Yakınlaştırma işlevi
- G)  $\sigma$  güç tuşu (açma/kapatma/bekleme)
- H) LED durum göstergesi
- I) microSD/microSDHC kart yuvası
- J) Micro-USB bağlantısı
- K) Reset tuşu

# 7) E-kitap okuyucusunun şarj edilmesi

E-kitap okuyucusunu birlikte bulunan Micro-USB-kablosuyla bir bilgisayara veya bir adaptörle (örn. TrekStor USB-Charger e.fs) bir prize bağladığınızda otomatik olarak şarj edilir. Batarya USB-adaptörüyle yaklaşık 1,5 saatte, bilgisayar üzerinden yaklaşık 3 saatte tamamen şarj olur. Aşırı şarjı önlemek için şarj işlemi otomatik olarak sonlandırılır.

i *Azami pil kullanım süresine yaklaşık 10 şarj işlemi sonunda ulaşılır.*

E-kitap okuyucusunun akıllı akım tasarruf yönetimi sayesinde dolu bir bataryayla haftalarca okuyabilirsiniz. "Ayarlar" altında kişisel okuma isteğinizi uyarlayabilirsiniz. Yaptığınız ayarların batarya süresini etkileyebileceğini unutmayın.

# 8) E-kitap okuyucusu ile ilk adımlar

E-kitap okuyucusunu ilk kez şarj ettikten sonra okuma keyfi başlayabilir.

# 8.1) E-kitap okuyucusunun çalıştırılması

/ tuşuna yaklaşık 2 saniye basın. Ana ekran gösterilene kadar birkaç saniye bekleyin.

i *İlk çalıştırma sırasında öncelikle dilinizi seçin ve tarih/saati ayarlayın.*

Ana ekranda tarih ve batarya şarj durumu yanı sıra son açılan kitaplar solda ve E-kitap okuyucusuna aktarılan son kitaplar sağda gösterilir. Hemen altındaki bölümde başka başlıkları bulabilirsiniz. Ana ekran menü çubuğu ile tamamlanır. "Kütüphane" navigasyon noktasıyla ayrıca E-kitap koleksiyonunuzu açabilirsiniz.

# 8.2) E-kitap okuyucusu ile okuma

E-kitap okuyucusu ile bir kitap okumak için navigasyon tuşlarıyla gösterilen kitap başlıklarından birini seçin ve seçimi OK tuşuyla onaylayın. Etkin seçim daha kalın bir çerçeveyle gösterilir.

Sayfalar arasında ilerlemek veya geriye gitmek için navigasyon tuşlarına basın.  $\Box$  veya  $\Box$  $\overline{\text{E}}$ ile bir önceki sayfaya,  $\overline{\text{E}}$  veya  $\overline{\text{E}}$  ile bir sonraki sayfaya gidebilirsiniz.

l menü tuşuyla kitabın gösterimini gereksinimleriniz doğrultusunda ayarlayabilirsiniz.

- Gerektiğinde ekranı (örneğin karanlıkta) aydınlatabilirsiniz. Yerleşik aydınlatmayı açmak veya kapatmak için OK-tuşunu yaklaşık 2 saniye basılı tutun.
- Çeşitli yazı boyutları ve kenar boşluğu seçilebilir.
- İsteğe bağlı olarak dikey ve yatay biçim arasında geçiş yapabilirsiniz.
- Bunun dışında yer imleri yerleştirebilir, favorileri işaretleyebilir, içindekiler bölümünü ve yerleştirilmiş okuma yer imlerini açabilirsiniz.
- Kelime arama ve belirli bir sayfa sayısını çağırma seçeneği kitap içerisinde gezinme imkanını kolaylaştırır.
- Otomatik ilerleme: Bu pratik işlev elleriniz serbestken okumanızı sağlar. E-kitap okuyucusu belirlediğiniz bir sürede kitabınızın sayfalarında gezinir.

Bir E-kitaptan çıkmak veya menünün ya da bir göstergenin kapatılması için geri tuşuna basın  $\Xi$ .

**I** tuşu farklı işlevlere sahiptir:

- 1) Açık kitap içerisinde kısaca basmak kelime aramasını açar.
- 2) Yazı boyutunu uyarlamak için  $\sqrt{3}$  tusunu 1 saniye basılı tutun.
- 3) Ana ekranda, kütüphanede ve ayrıca tarayıcıda genel dosya arama işlevi  $\overline{\mathcal{L}}$  tuşuyla çağrılır. Arama islevinden çıkmak için iki kez  $\Xi$  tusuna basın.

# 8.3) E-kitap okuyucusunun diğer ayarları veya işlevleri

Ana ekranı açmak için  $\bullet$ ) tuşuna basın. Burada ayarlamalar yapabilir veya diğer işlevleri çağırabilirsiniz:

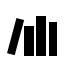

Burada E-kitaplarınızı başlığa göre sıralanmış şekilde bulabilirsiniz.

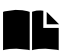

Burada açabileceğiniz veya silebileceğiniz yerleştirmiş olduğunuz son yer imlerini kitap başlığına veya yazara göre sıralanmış şekilde bulabilirsiniz.

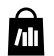

Burada yeni E-kitaplari nasıl ve nerede bulabileceğinizi öğrenebilirsiniz.

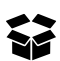

Burada favorilerinizi, okunmuş kitapları, dosyalarınızı ve klasörlerinizi gösteren tarayıcıyı ve ayrıca E-kitap okuyucusunun ayrıntılı el kitapçığını bulabilirsiniz.

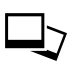

Burada E-kitap okuyucunuzda veya yerleştirilmiş hafıza kartında bulunan fotoğraflar, fotoğraf görüntüleyicisinden gösterilir.

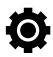

Burada E-kitap okuyucunuz ile ilgili ek ayarlar yapabilirsiniz:

- Aydınlatma
- Sayfa güncellemesi (Refresh)
- Güç yönetimi
- Tarih ve saat
- Dil
- Formatla **(Tüm veriler silinir!)**
- Standard ayarlar
- Cihaz bilgileri
- DRM-yetkilendirme bilgisi

## 9) E-kitap okuyucusunacihazına aktarılması

Kendinize ait kitapları, fotoğrafları veya dosyaları E-kitap okuyucusuna aktarmak için şu şekilde hareket edin:

# 9.1) E-kitap okuyucusunun bilgisayara bağlanması

E-kitap okuyucusunu birlikte gönderilen Micro-USB kablosuyla bilgisayarınıza bağlayın. E-kitap okuyucusu "Device with Removable Storage" veya "TrekStor" sürücüsü olarak gösterilir.

i *E-kitap okuyucusunu microSD-/microSDHC-kart okuyucusu bir diğer "Device with Removable Storage" olarak veya "TrekStor" adıyla bir diğer "Drive" olarak algılanır ve ayrıca gösterilir. Buraya ancak kart yuvasında bir hafıza kartı bulunuyorsa erişebilirsiniz.*

# 9.2) E-kitap okuyucusu ile veri alışverişi

### **Kopyalama koruması olmayan E-kitaplar:**

Kopyalama koruması olmayan E-kitaplar kolayca sürükle bırak yöntemiyle (veya Kopyala & Yapıştır) E-kitap okuyucusunun ana dizinine bırakılabilir.

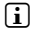

i *E-kitap okuyucusu ePUB, PDF, FB2, RTF, TXT, HTML ve PDB biçimlerindeki E-kitap dosyalarını gösterir.* 

### **Adobe**® **DRM-içerikleri (kopyalama korumalı PDF ve ePUB`lar)**

ePUB veya PDF-biçimindeki bir çok E-kitap dosyaları Adobe® Adept DRM ile istenmeyen çoğaltmaya karşı korunmuştur. E-kitap dosyalarını E-kitap okuyucunuzda veya bilgisayarınızda görüntülemek için bunları.

Adobe Digital Editions yazılımıyla cihazınıza aktarmalısınız.

- 1) Bunun için öncelikle, henüz mevcut değilse www.adobe.de adresinde sayfanın sağ üst bölümünde yer alan "Register" üzerine tıklayarak ve sayfadaki talimatları izleyerek kendi Adobe ID bilgilerinizi oluşturun.
- 2) Adobe Digital Editions yazılımını bilgisayarınıza kurun ve Adobe ID ile giriş yapın. Ücretsiz yazılımı şu adreste bulabilirsiniz: http://www.adobe.com/de/products/digitaleditions
- 3) Yazılım kurulumunu başarıyla tamamladığınızda Adobe DRM ile korunmuş E-kitap dosyalarını indirebilirsiniz.

**Örnek:** DRM-korumalı bir eBook dosyası satın aldınız ve indirmek istiyorsunuz. İndirme işlemini başlattığınızda şu iletişim penceresi açılır:

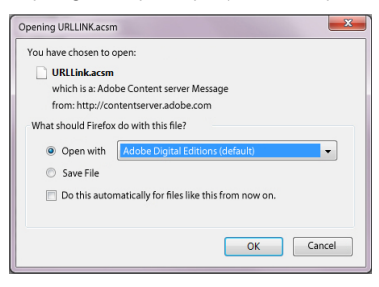

Şimdi Adobe Digital Editions açılır ve E-kitap dosyanız indirilir ve "My Digital Editions" "My Digital Editions" (Windows 7: "Libraries" + "Documents" / Windows XP: "Dosyalarim") altında kaydedilir.

E-kitap dosyasını şimdi sürükle bırak yöntemiyle cihazınıza kopyalayabilirsiniz. Bunun için E-kitap dosyasına tıklayın ve fare tuşu basılıyken Reader ("TrekStor") cihazınıza sürükleyin.

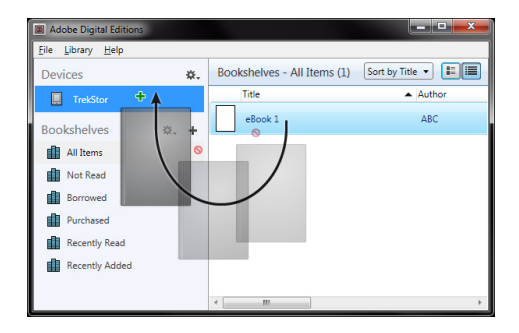

veya

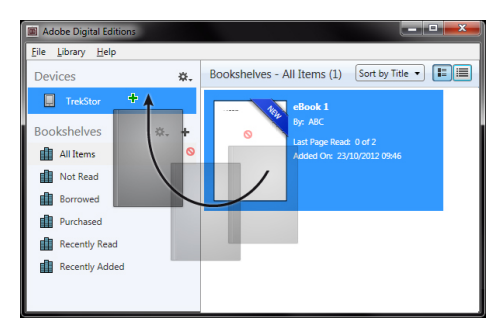

Başarılı aktarım sonrasında E-kitap dosyası E-kitap okuyucunuzda gösterilebilir.

# 9.3) TrekStor eReader Suite aracılığıyla eBooks dosyalarının aktarılması

Düzenli güncelleme, E-kitap dosyalarının yönetimini ve senkronizasyonunu ve ayrıca E-kitapshop erişimini, ücretsiz eReader Suite yazılımı cihazınızın kolay ve rahat kullanımını sağlayan tüm görevleri üstlenir.

# 9.3.1) TrekStor eReader Suite yazılımın kurulması

- 1. E-kitap okuyucunuzu birlikte gönderilen USB-kablosuyla bilgisayarınıza veya MAC'inize bağlayın.
- 2. Bilgisayarınızın internete bağlı olduğundan emin olun.
- 3. Kuruluma başlamak için şu adımları takip edin:

### **Windows**®**:**

Bilgisayarım altında "TrekStor" tanımlamasına sahip sürücüyü açın, "eReader Suite" yazılımına ait kurulumun dosvasını çalıştırın ve kurulum programının talimatlarını takip edin.

# **MAC** ®**OS:**

Finder içerisinde "TrekStor" cihazını bulun ve dosyayı "eReader Suite" program klasörüne sürükleyin. "Programs" klasöründe "eReader-Suite" uygulamasını çalıştırın ve kurulum programının talimatlarını takip edin

# 9.3.2) TrekStor eReader Suite yazılımın kullanılması

eReader Suite yazılımı üç bölüme ayrılmıştır:

## **Ana sayfa**

Burada cihazınızla ilgili tüm bilgileri ve ayrıca yenilikleri, yardımı ve önerileri bulabilirsiniz. Bunun dışında veri sayfaları, kitapçıklar veya güncellemeler indirebilirsiniz.

Ana sayfa ayrıca mevcut hafıza kapasitesi, bağlantılı Adobe ID, cihaz kaydı ve güncel donanım bellenimi hakkında bir genel bakış sunar.

# **Mağaza**

*Yerleşik E-kitap-shop´a doğrudan erişin, güncel tekliflere bakın veya yeni E-kitap dosyaları satın alın.*

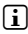

i *Sorularınız olduğunda veya ek bilgilere ihtiyaç duyduğunuzda lütfen E-kitap shop´un operatörüne başvurun.*

# **Kitaplar**

Her zaman E-kitap dosyalarınıza genel bakışa sahip olun ve E-kitap dosyalarınızı bilgisayarınızda E-kitap okuyucunuz ile senkronize edin. Bu şekilde kütüphaneniz her zaman elinizin altındadır.

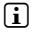

i *DRM-korumalıı E-kitap dosyalarının kullanılması için Adobe Digital Editions ve ayrıca bir Adobe ID gereklidir.*

# 9.4) Bilgisayardan eBook Reader cihaz oturumunun kapatılması ve ayrılması

i *Cihazda hasara veya veri kaybına yol açmamak için oturum kapatma yöntemini izleyin!*

# **Windows 8/7/Vista**®**/XP**

Sol fare tuşuyla görev çubuğunda sağ altta "Safely Remove Hardware" simgesine tıklayın. Açılan menüde "Safely Remove Mass Storage Device – Drive" üzerine tıklayın ve ardından E-kitap okuyucusunu bilgisayarınızdan ayırın.

# **Mac OS X ab 10.6**

Lütfen "TrekStor" sürücüsünü "Desk" içerisinden sürücü simgesine tıklayarak ve çöp kutusu simgesine sürükleyerek çıkarın. Şimdi E-kitap okuyucunuzu bilgisayarınızdan ayırabilirsiniz.

# 9.5) E-kitap okuyucusununkullanıma hazır konuma alınması

Standby modunu etkinleştirmek için kısaca ( $\odot$ ) tuşuna basın. Standby ekranı belirir. Aynı verden okumaya devam etmek için ( T) tuş üzerine basın.

# 9.6) eBook Reader cihazının kapatılması

E-kitap okuyucusunu kapatmak için (+) tuş üzerine 3 saniye basın.

## 9.7. eBook Reader cihazının sıfırlanması (Reset)

E-kitap okuyucunuz artık tepki vermiyorsa arkada bulunan Reset tuşuna basarak cihazı yeniden başlatabilirsiniz. Bunun için ince bir kalem veya bir ataş kullanın.

i *eBook Reader cihazınıza hasar verebileceğinizden iğne veya benzeri sivri cisimler kullanmayın.*

# 10) Telif hakkı ve markalarla ilgili uyarılar

Telif hakkı, hak sahibinin izni olmadan bu ürüne ait verilerin veya bu kullanım kılavuzu içeriğinin (şekiller, referans dökümanlar) tamamen veya kısmen kopyalanmasını yasaklar.

Additionally, the use of the data of this product or the contents of this manual are not allowed without TrekStor GmbH's permission except for personal use.

The E Ink signature is a registered trademark of E Ink Holdings; the name and design are protected by law.

TrekStor and Pyrus are registered trademarks of TrekStor Ltd. in the European Community and other countries.

Windows and Windows Vista are either registered trademarks or trademarks of Microsoft Corporation in the United States and/or other countries.

Mac OS is a registered trademark of Apple Inc. in the United States and/or other countries.

Linux is a registered trademark of Linus Torvalds in the United States and/or other countries.

Adobe and the Adobe logo are either registered trademarks or trademarks of Adobe Systems Incorporated in the United States and/or other countries.

Copyright © 2013 TrekStor GmbH. Tüm haklar saklıdır. Burada adı geçen diğer ürün ve şirket isimleri, ilgili sahiplerinin ticari markaları ya da ticari isimleri olabilir.

# b **SNELGIDS**

Wij wensen u veel plezier met de TrekStor eBook Reader Pyrus 2 LED. Lees de volgende instructies aandachtig door, zodat u kennis kunt maken met de functies van dit product en het gebruik ervan.

Actuele productinformatie is te vinden op de website van TrekStor www.trekstor.de.

Meer producten en toebehoren vindt u op www.trekstor-onlineshop.de.

Voor gedetailleerde informatie over de eBook Reader en zijn functies, zie "Extras"  $\rightarrow$  "Handboek" op uw reader.

# Algemene informatie

Het is erg belangrijk om de veiligheidsinstructies in hoofdstuk 2 van deze handleiding te lezen!

Bewaar deze handleiding en geef deze bij overdracht van het apparaat ook aan de nieuwe eigenaar.

Gebruik het apparaat alleen voor de beoogde doeleindes (zie hoofdstuk 3). De producent is niet aansprakelijk voor schade die ontstaat uit het verkeerd gebruik van het apparaat. Verder is de producent niet aansprakelijk voor beschadigingen aan of verlies van gegevens en de eventuele gevolgschade hierdoor.

De fabrikant behoudt zich het recht voor om het product continu verder te ontwikkelen. Deze wijzigingen kunnen zonder directe kennisgeving in deze gebruiksaanwijzing worden aangebracht. Informatie in deze beknopte handleiding hoeft hierdoor niet overeen te komen met de stand van de technische uitvoering.

# 2) Veiligheids- en toepassingsinstructies

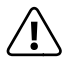

a *Let op: Laad de apparaat niet, als de batterij beschadigd is of lekt.*

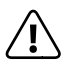

a *Let op: Bedek de apparaat niet tijdens werking of oplading. Dit kan leiden tot oververhitting.*

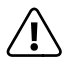

Let op: Schakel het apparaat onmiddellijk uit als het nat geworden is. Laat het apparaat *testen op veiligheid alvorens het weer te gebruiken.*

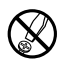

d *Technische werkzaamheden aan het product mogen alleen door overeenkomstig gekwalificeerd personeel worden uitgevoerd. Het product mag niet worden geopend en er mogen geen wijzigingen op worden aangebracht. De onderdelen kunnen niet door de gebruiker worden gerepareerd.*

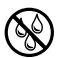

Stel het apparaat nooit bloot aan vocht of (condens)water.

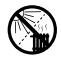

m *Plaats het apparaat niet in de buurt van warmtebronnen en stel het niet bloot aan direct zonlicht.*

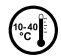

j *Beveilig het apparaat tegen extreem hoge en lage temperaturen en temperatuurschommelingen. Gebruik het apparaat alleen bij een omgevingstemperatuur binnen een bereik van 5º C en 40º C.*

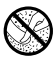

h *Let tijdens het gebruik en bij opslag van het apparaat op een zo mogelijk stofvrije omgeving.*

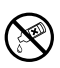

g *De reiniging van het oppervlak van het apparaat mag nooit met oplosmiddelen, kleurverdunners, reinigingsmiddelen of andere chemische producten geschieden, gebruik in plaats daarvan een zachte, pluisvrije doek resp. een zacht penseel.*

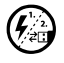

p *Als u het apparaat blootstelt aan elektrostatische ontlading, kan dit onder bepaalde omstandigheden tot een onderbreking van de datatransfer leiden tussen het apparaat en de computer resp. kunnen functies van het apparaat worden gestoord. In dit geval moet het apparaat direct worden losgekoppeld van de USB-poort en opnieuw worden aangesloten.*

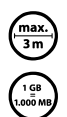

max.) Wij adviseren u om USB-kabels langer dan 3 meter niet te gebruiken.

q *De door het besturingssysteem weergegeven opslagcapaciteit van de externe harde schijf kan verschillen van de werkelijke opslagcapaciteit.TrekStor gebruikt, net als de meeste hardwareproducenten, voor het weergeven van de opslagcapaciteit de door het internationale eenhedensysteem (SI) geadviseerde voorvoegsel voor eenheden (bijv. 1 GB = 1.000.000.000 bytes). Veel besturingssystemen houden zich echter niet aan dit advies en geven een lagere opslagcapaciteit weer op grond van de berekening 1 GB = 230 bytes = 1.073.741.824 bytes.*

# 3) Over de TrekStor eBook Reader Pyrus 2 LED

TrekStor eBook Reader Pyrus 2 LED is een apparaat voor het weergeven en lezen van elektronische boeken en teksten. Bestanden in de volgende formaten kunnen erop worden weergegeven: EPUB, PDF, TXT, FB2, RTF, PDB en HTML.

Dankzij de innovatieve E Ink technologie is het net of je van papier leest, haarscherp en zonder flikkeren. Eenvoudige bediening, bladwijzerbeheer en regelbare lettergrootte zorgen voor aangenaam lezen.

De extra ingebouwde warmlicht-LED's zorgen voor de individueel vereiste helderheid bij het lezen.

eBook Reader heeft 2 GB ingebouwde opslagruimte voor ongeveer 2.000 boeken, die met een microSD-/microSDHC-geheugenkaart kan worden uitgebreid tot 32 GB.

Afbeeldingen in de formaten JPEG, BMP, PNG en GIF kunnen ook worden weergegeven.

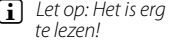

i *Let op: Het is erg belangrijk om de veiligheidsinstructies in hoofdstuk 2 van deze handleiding* 

# 4) Leveringsomvang

- TrekStor eBook Reader Pyrus 2 LED
- USB 2.0-kabel (USB-A / Micro USB)
- Snelgids

# 5) Technische gegevens

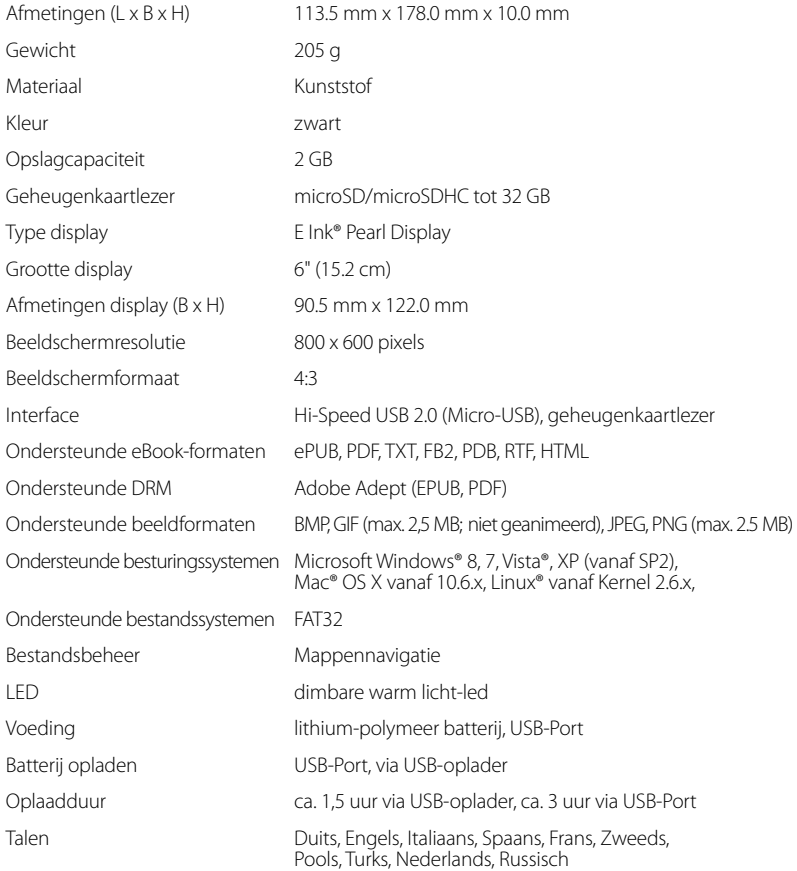

# Besturing en verbindingen van de eBook Reader

- A)  $\bigcirc$  Homescherm weergeven
- A)  $\Box$  Menu weergeven
- B)  $\left(\begin{matrix}\n\bullet \\
\bullet\n\end{matrix}\right)$ ,  $\left(\begin{matrix}\bullet \\
\bullet\n\end{matrix}\right)$ ,  $\left(\begin{matrix}\bullet \\
\bullet\n\end{matrix}\right)$  Navigatieknop
- C) OK-knop (Aan-/Uitschakelen van de verlichting)
- D)  $\bigcirc$  Terug-knop
- E)  $\qquad \qquad \textcircled{1}$  Zoekfunctie / font grootte in e-books / zoom functie
- F) (o) Power-knop
- G) LED batterijlading indicator
- H) microSD/microSDHC kaartsleuf
- I) Micro USB connector
- J) Reset-toets

# 7) Laadt de eBook Reader

Zodra je je eBook Reader hebt verbonden via de meegeleverde micro USB-kabel met een computer of met een socket met gebruik van een geschikte voeding (b.v. TrekStor USB-Oplader e.fs), wordt die automatisch opgeladen. Na 1,5 uur opladen met een USB adapter (3 uur met de computer), is de batterij volledig opgeladen en de lading stopt automatisch om overladingen te voorkomen.

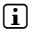

i *De maximale levensduur van de batterij wordt bereikt nadat de batterij ongeveer 10 keer is opgeladen.*

Dankzij het intelligente energiebespaarsysteem van de eBook Reader kun je weken lezen zonder de batterij opnieuw te hoeven opladen. Onder "Instellingen" kunt u uw persoonlijke leesvoorkeuren instellen. Houd er rekening mee dat deze instellingen invloed kunnen hebben op hoelang een volle batterij meegaat.

### 8) Aan de slag met de eBook Reader

Nadat je de eBook Reader voor de eerste keer hebt opgeladen kan het leesplezier beginnen.

### 8.1) De eBook Reader aanzetten

Houd de  $\circledcirc$ ) knop circa 2 seconden ingedrukt. Wacht een paar seconden tot het startscherm verschijnt.

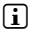

**i** *Kies bij de eerste keer opstarten eerst uw taal en stel de datum en tijd in.* 

In het startscherm, naast de datum en het oplaadniveau van de batterij, worden aan de rechterkant weergegeven de boeken die recent naar de reader getransfereerd geweest zijn. Daaronder hebt u een menubalk en kunt u andere titels openen. Via "BIBLIOTHEEK" in het menu komt u ook bij de rest van uw boekencollectie.

# 8.2) Lezen met de eBook Reader

Als u meteen wilt beginnen te lezen, kiest u een van de weergegeven boeken met behulp van de navigatietoetsen. Bevestig uw keuze met de OK-knop. De actieve selectie wordt aangeduid door een dikke rand.

Druk op  $\Box$  /  $\Box$  om vooruit / achteruit te bladeren.

In het menu ( $\equiv$ )-knop) kunt u de weergave van het boek aanpassen zoals u het wenst.

- U heeft de mogelijkheid, de display indien nodig (bijvoorbeeld in het donker) te verlichten. Houd hiervoor de OK-knop ca.2 seconden ingedrukt om de geïntegreerde verlichting aan of uit te schakelen.
- Er zijn verschillende lettergroottes en breedtemarges beschikbaar en u kunt altijd schakelen tussen portret- en landschapsweergave.
- Ook kunt u bladwijzers toevoegen en favorieten markeren en inhoudsopgaves en de gemarkeerde favorieten weergeven.
- De zoekfunctie en de mogelijkheid om een bepaald aantal pagina's op te roepen, helpen u bij het lezen van uw boek.
- Auto-flip: deze handige functie maakt het mogelijk om een boek te lezen zonder uw handen te gebruiken. De Reader slaat automatisch de bladzijde om na een bepaalde, door u ingestelde tijd.

Druk op  $\Rightarrow$  om een e-book te verlaten of een menu of display te sluiten.

 $De$   $\overline{Q}$  knop heeft verschillende functies:

- 1) Een snelle druk op deze knop opent de woord zoekfunctie.
- 2) Houd de  $\mathbb{Q}$  knop 1 seconde ingedrukt om het menu te openen om de font grootte in te stellen.
- 3) In het startscherm, in de bibliotheek en in de verkenner, wordt de functie bestand zoeken opgeroepen door op knop  $\overline{Q}$  te drukken. Om de zoekfunctie te beëindigen, druk tweemaal op knop  $\overline{\rightarrow}$ .

# 8.3) Andere instellingen en functies van de eBook Reader

Druk op de knop  $\rightarrow$  om terug naar het startscherm te gaan. Hier kunt u verdere parameters instellen of toegang hebben tot andere functies.

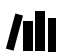

Hier vindt u uw e-books op titel gesorteerd.

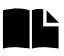

Hier vindt u de door u ingestelde bladwijzers, gesorteerd op titel of auteur en kunt u ze bekijken of verwijderen.

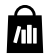

Hier kunt u zien hoe en waar u aan meer eBooks kunt komen.

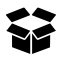

Hier vindt u uw favorieten, de boeken die u al gelezen hebt, de verkenner met uw bestanden en mappen, alsook de gedetailleerde handleiding van uw eBook Reader.

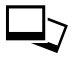

Met de Image Viewer worden alle afbeeldingen die op Reader of de geplaatste geheugenkaart zijn opgeslagen weergegeven.

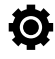

Hier kunt u verdere instellingen van uw eBook Reader wijzigen:

- Verlichting
- Vernieuwen-modus
- **Strominstellingen**
- Datum & Tijd
- Taal
- Formatteer **(al uw gegevens worden gewist!)**
- Standaardinstellingen resetten
- Apparaat informatie
- DRM-autorisatie info

# et overzetten van mijn boek op de eBook Reader

Om je boeken te kunnen overzetten op de eBook Reader, ga je als volgt te werk:

### 9.1) Verbind de Reader met een computer

Verbind de eBook Reader met je computer met gebruik van de meegeleverde micro USB-kabel. De eBook Reader wordt weergegeven als een verwijderbare schijf of station genaamd "TrekStor".

i *De microSD/microSDHC kaartlezer van de eBook Reader wordt herkend en weergegeven als een tweede "Apparaat met verwijderbare opslag" of "station" genaamd "TrekStor". Toegang is alleen mogelijk als er een geheugenkaart is ingevoerd in de kaartsleuf.*

## 9.2) Gegevensuitwisseling met de eBook Reader

i *De eBook Reader geeft eBooks weer in de formats ePUB, PDF, FB2, RTF, TXT en PDB.*

### **eBooks zonder kopieerbeveiliging**

eBooks zonder kopieerbeveiliging kunnen eenvoudig worden opgeslagen via slepen & neerzetten (of kopiëren & plakken) in de rootdirectory van de eBook Reader.

### **Adobe**® **DRM content (tegen kopiëren beveiligde PDF's en ePUBs)**

Veel eBooks in ePUB of PDF format worden beschermd door Adobe Adept DRM tegen vermenigvuldiging zonder toestemming. Om deze eBooks te kunnen zien op uw eBook Reader en uw computer, moet u ze overzetten met de software Adobe Digital Editions op uw apparaat.

- 1) Maak eerst als die nog niet bestaat onder www.adobe.nl uw eigen Adobe ID aan door te klikken op "Registreren" rechts bovenaan de pagina en volg de instructies op de pagina.
- 2) Installeer nu de software Adobe Digital Editions op uw computer en log in met uw Adobe-ID. U vindt de gratis software onder http://www.adobe.com/nl/products/ digitaleditions/
- 3) Zodra de software-installatie is afgerond, kunt u e-Books downloaden die met Adobe DRM zijn beveiligd.

**Voorbeeld:** U heeft een eBook gekocht met DRM-bescherming op het Internet en wilt het nu downloaden. Als u begint met downloaden, wordt het volgende dialoogveld geopend:

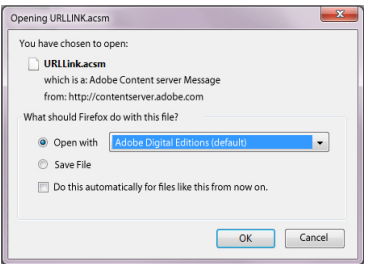

Selecteer de optie "Openen met (Adobe Digital Editions)" en bevestig met OK. Nu wordt Adobe Digital Editions geopend en wordt uw eBook gedownload en opgeslagen in de map "Mijn Digitale Uitgaven" (Windows 7: "Bibliotheken" + "Documenten" / Windows XP: "Mijn Documenten").

U kunt het eBook nu naar uw apparaat kopiëren via slepen & neerzetten. Gewoon klikken op het eBook en sleep het terwijl u de muisknop op uw Reader ingedrukt houdt ("TREKSTOR").

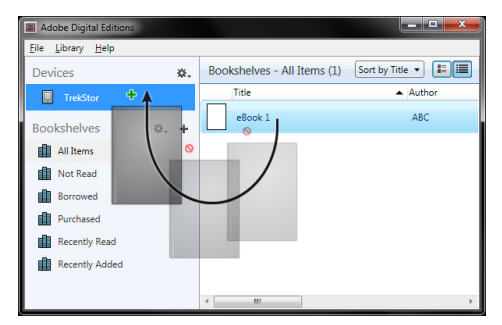

оf

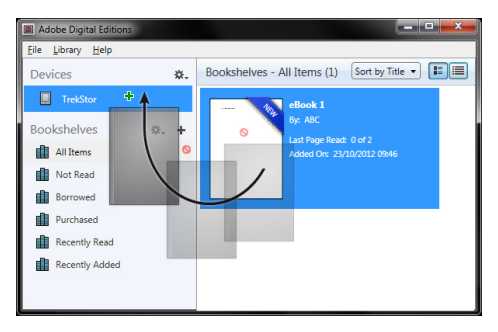

Na een geslaagde overdracht kan het eBook op uw Reader worden weergegeven.

# 9.3) eBooks met de TrekStor eReader Suite kopiëren

Regelmatige updates, beheer en synchronisatie van eBooks, en ook een rechtstreekse toegang tot je eBook-Shop – de gratis eReader Suite vervult al deze taken zodat jij comfortabel kunt lezen.

**NL 90**

# 9.3.1) Installatie van de TrekStor eReader Suite

- 1. Sluit je eBook Reader aan op je PC of MAC met de bijgeleverde USB-kabel.
- 2. Zorg ervoor dat je computer met het internet verbonden is.
- 3. Om de installatie te starten, moet je de volgende stappen volgen:

### **Windows**®**:**

Open in de Verkenner het station met de benaming "TrekStor", start het installatiebestand van de "eReader Suite" en volg de aanwijzingen van het installatieprogramma.

### **MAC**® **OS:**

Selecteer in de Verkenner het toestel "TrekStor" en sleep het bestand "eReader Suite" naar de Programma-Ordner. Start in de Ordner "Programma" de toepassing "eReader-Suite" en volg de aanwijzingen van het installatieprogramma.

# 9.3.2) Bediening van de TrekStor eReader Suite

De eReader Suite bestaat uit drie delen:

### **Startpagina**

Hier vind je informatie over je toestel, zoals nieuwigheden, hulp en tips. Daarnaast kun je gegevensfiches, handboeken of updates downloaden. De startpagina biedt je bovendien een overzicht van de beschikbare opslagruimte, de bijhorende Adobe ID, de registratie van het toestel en de actuele Firmware-versie.

# **Shop**

Ga meteen naar de geïntegreerde eBook-Shop, blader in de actuele aanbiedingen of koop nieuwe eBooks.

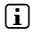

**i** Gelieve je te wenden aan de beheerder van je eBook-Shop indien je vragen hebt of verdere *informatie nodig hebt.*

### **Boeken**

Behoud altijd het overzicht over je eBooks en synchroniseer de eBooks op je computer met je eBook Reader. Zo staat je bibliotheek altijd op punt.

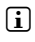

i *Om DRM-beschermde boeken te kunnen gebruiken, heb je Adobe Digital Editions en een Adobe ID nodig.* 

9.4) Het uitloggen en de eBook Reader afsluiten vanaf de computer

i *Volg de aanbevolen uitlogprocedure om schade aan het apparaat of dataverlies te voorkomen!*

### **Windows 8/7/Vista**®**/XP**

Rechtsonder op de taakbalk, klik met de linker knop op het "SAFELY REMOVE HARDWARE" icoon. Klik met de linker knop in het popup-menu dat verschijnt op "SAFELY REMOVE MASS STORAGE DEVICE - DRIVE" en sluit uw eBook Reader af vanaf de computer.

# **Mac OS X vanaf 10.6**

Verwijder de "TrekStor" schijf van de "Desktop" door op het schijf-icoon te klikken sleep het naar de prullenbak. Nu kunt u de eBook reader afsluiten vanaf uw computer.

# 9.5) De eBook Reader in stand-by modus zetten

Druk kort op de  $\sigma$ -knop, om de stand-by modus te activeren. De stand-by scherm wordt weergegeven. Om het lezen op dezelfde plaats te hervatten, druk nogmaals op de Power-knop.

### 9.6) De eBook Reader uitschakelen

Om uw eBook Reader uit te schakelen, houd de /-knop circa 2 seconden ingedrukt.

### 9.7) Resetten

Zou uw eBook Reader niet meer reageren, kunt u hem resetten door middel van de resetknop aan de achterkant van het apparaat. Gebruik een pin of paperclip

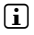

**i** Let op: gebruik geen naalden of andere scherpe voorwerpen, dit zou uw eBook Reader *kunnen beschadigen.*

### 10) Info over copyright en merken

Het auteursrecht verbiedt het kopiëren van gegevens van dit product of inhoud van deze gebruiksaanwijzing (afbeeldingen, referenties, etc), in het geheel of ten dele, zonder toestemming van de eigenaar.

The E Ink signature is a registered trademark of E Ink Holdings; the name and design are protected by law.

TrekStor and Pyrus are registered trademarks of TrekStor Ltd. in the European Community and other countries.

Windows and Windows Vista are either registered trademarks or trademarks of Microsoft Corporation in the United States and/or other countries.

Mac OS is a registered trademark of Apple Inc. in the United States and/or other countries.

Linux is a registered trademark of Linus Torvalds in the United States and/or other countries.

Adobe and the Adobe logo are either registered trademarks or trademarks of Adobe Systems Incorporated in the United States and/or other countries.

Copyright © 2013 TrekStor GmbH. Onder voorbehoud van alle rechten. Bij overige vermelde producten- of bedrijfsaanduidingen gaat het mogelijkerwijs om handelsmerken of merknamen van de desbetreffende eigenaren.

# **. КРАТКОЕ РУКОВОДСТВО**

Мы желаем Вам много радости с еБоок Реадер Пырус 2 ЛЕД. Пожалуйста, тщательно ознакомьтесь со следующими разделами, чтобы вы знали особенности этого продукта и его эксплуатации.

Текущею информацию о продукте можно найти на веб-сайте TrekStor www.trekstor.de.

Со всей продукцией и аксессуарами можно ознакомиться здесь www.trekstor-onlineshop.de.

Более подробную информацию о eBook Reader Pyrus 2 LED и его функциях можно найти злесь "Екстра" → "Руковолство пользователя" на вашей эл. книге.

# lополнительная информация

Соблюдайте правила техники безопасности и инструкции по использованию в главе 2 этого руковолства.

Сохраните это руководство и при передаче устройства также передайте его новому владельцу.

Используйте устройство только по прямому назначению (см. главу 3). Производитель не несет ответственности за ушерб в результате неправильного использования устройства. Лалее, произволитель не несет ответственности за поврежление или потерю ланных и последующего повреждения.

Производитель оставляет за собой право постоянного улучшения продукта. Эти изменения могут быть сделаны без прямого описания в данном руководстве. Информация, содержащаяся в настоящем документе, не отражает уровень технического исполнения.

### Инструкции по эксплуатации и использованию

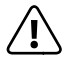

Предупреждение: Не используйте и не заряжайте устройство. если аккумулятор поврежден или протекает.

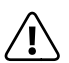

Предупреждение: Не накрывайте устройство во время работы или зарядки. Это может привести к перегреву.

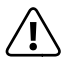

Предупреждение: Немедленно выключите питание, если увидите влагу. Устройство должно быть проверено для безопасной работы перед  $n \alpha$ етопным использованием

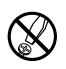

Технические работы на устройстве должны выполняться квалифицированными лицами. Устройство не должно быть вскрытым и в нем не должны быть сделаны никакие изменения. Компоненты не могут обслуживаться пользователем.

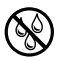

Не подвергайте устройство воздействию влажности, конденсата и жидкости.

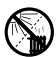

Не ставьте прибор рядом с источником тепла и в месте не зашишенном от прямых солнечных лучей.

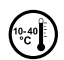

Зашишайте прибор от воздействия очень высоких и низких температур и температурных колебаний. Используйте только при температуре окружающей среды в пределах от 10°С до 40°С.

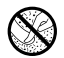

Используйте и храните устройства в сухом и чистом месте.

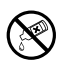

Очистка поверхности блока никогда не должна проводиться с использованием растворителей, пятновыводителей, моющих средств или других химических продуктов, вместо этого пользуйтесь мягкой сухой тканью или мягкой щеткой.

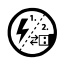

Если устройство подвергается электростатическому разряду, в некоторых ситуациях может прерываться передача данных между устройством и компьютером или могут нарушаться функции устройства. В этом случае устройство необходимо отсоединить от USB-порта и подсоединить заново.

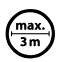

Не рекомендуется использовать USB-кабели длиной более 3 м.

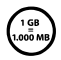

Отображаемая операционной системой емкость внешнего жесткого диска может отличаться от действительной емкости. TrekStor, как и большинство производителей аппаратного обеспечения, использует для указания единиц емкости принятые международной системой единиц (SI) префиксы (например, 1 ГБ = 1,000,000,000 байт). Однако многие операционные системы не придерживаются этих параметров и отображают меньшую емкость. так как за основу расчетов они берут 1 ГБ = 2<sup>30</sup> байт = 1.073.741.824 байт.

# O TrekStor eBook Reader Pyrus® 2 LED

TrekStor eBook Reader Pyrus 2 LED - устройство для чтения электронных книг и текстов. Оно используется для воспроизведения форматов EPUB, PDF, TXT, FB2, RTF, PDB и HTML.

Инновационная технология E Ink позволяет читать, как на бумаге: четко и без мерцания. TrekStor eBook Reader Pyrus 2 LED обеспечивает простое управление, позволяет управлять закладками и регулировать размер шрифта для максимального удовольствия от чтения.

Дополнительно встроенная светодиодная подсветка обеспечивает необходимую яркость при чтении.

Встроенная память 2 GB может вмещать около 2.000 книг и может быть расширена до 32 GB с помощью microSD-/microSDHC карт.

Кроме того, отображает изображения в форматах JPEG, BMP, PNG und GIF.

Пожалуйста, обратите внимание на инструкции с техники безопасности в главе 2!

### Комплектация

- TrekStor eBook Reader Pyrus 2 LED
- Кабель USB 2.0 (USB-А / микро-USB)
- Краткое руководство

94

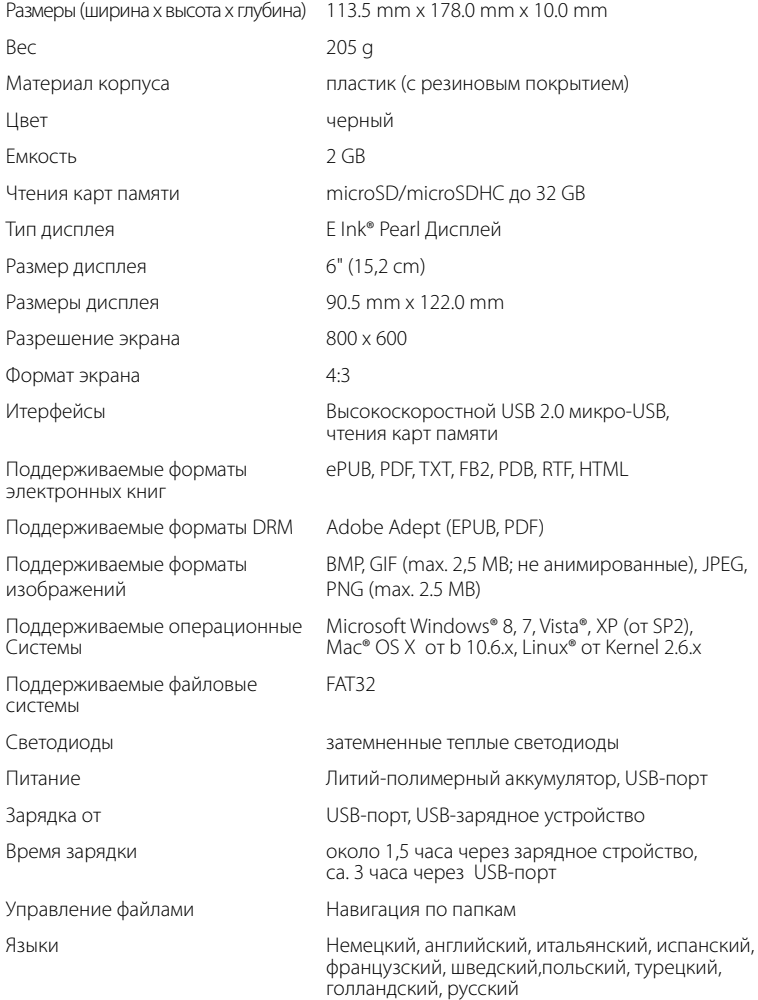

### 6) Элементы управления и разъемы

- A) **••** На главный экран
- В) **□ Переход в меню**
- C) **(1), D, A, D**, T Навигационные клавиши
- D) Кнопка ОК (переключение освещения)
- E) 2Кнопка Назад
- F)  $\mathbb{Q}$  Поиск / размер шрифта в книгах / функция масштабирования
- G) /Кнопка питания (вкл./выкл./ ожидание)
- H) Светодиодный индикатор зарядки
- I) Слоты для карт microSD-/microSDHC
- J) Micro-USB- порт<br>K) Кнопка Сбросит
- K) Кнопка Сбросить

### Зарядка устройства для чтения эл. книг

После подключения eBook Reader с помощью входящего в комплект Micro-USB-кабеля к компьютеру или с использованием источника питания (например TrekStor USB-Charger e.fs) к сетевой розетке, он начинает заряжаться автоматически. Батарея заражается полностью с помощью USB-адаптера через 1,5 часа и через ca. 3 часа от компьютера. Процесс зарядки автоматически прекращается для предотвращения перезаряда.

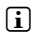

i *Максимальное время автономной работы будет достигнуто после через 10 циклов зарядки.*

Благодаря системе интеллектуального управления энергосбережения eBook Reader, вы можете читать несколько недель всего на одной зарядке аккумулятора. В "Настройки" вы можете изменить личные привычки чтения. Обратите внимание, что заданные вами установки могут повлиять на срок службы батареи.

### 8) Первые шаги с eBook Reader

После первой зарядки eBook Reader, вы можете начинать читать.

### 8.1) Включение eBook Reader

Нажмите кнопку (©) на через 2 секунды. Подождите несколько секунд, пока не появится начальный экран.

i *При первом запуске, пожалуйста, выберите язык и установите дату и время.*

На главном экране, в дополнение к дате и уровню заряда батареи, вы сможете увидеть последние прочитанные книги и книги, которые недавно были перенесены на устройство, информация будет выведена справа. Непосредственно ниже вы сможете вывести больше названий. На главном экрана также есть меню. С помощью меню "Библиотека" вы можете также получить доступ к вашей коллекции электронных книг.

# 8.2) Чтение с eBook Reader

Для чтения книг на eBook Reader, используйте клавиши навигации, чтобы выбрать название из отображенных книг и подтвердите выбор кнопкой OK. Активный выбор индивидуально характеризуется более толстой границей.

Для прокрутки вперед или назад на каждой странице, нажмите клавишу прокрутки.

 $\overline{C}$  помощью  $\overline{D}$  или  $\overline{D}$  вы прокручиваете на одну страницу вперед, а с  $\overline{A}$  или  $\overline{A}$ на страницу назад.

Над кнопкой Меню <sup>•</sup> вы можете установить книги за вашими индивидуальными потребностями.

- У вас есть возможность освещения дисплея по мере необходимости (например, в темноте). Удерживайте кнопку OK через 2 секунды, чтобы выключить встроенное освещение.
- Предлагает широкий выбор размеров шрифта и границ ширины.
- Вы можете переключаться между портретной и альбомной ориентацией.
- Кроме того, вы можете делать закладки, выделять избранное, просматривать оглавления и устанавливать закладки.
- Поиск слов и возможность открыть определенную страницу помогают ориентироваться в книге.
- Автоматическая прокрутка: эта удобная функция позволяет вам читать без рук. Устройство переворачивает страницы книги автоматически, после установленного вами времени.

Для выхода из устройства или, чтобы закрыть меню отображения, нажмите на кнопку  $H$ азад  $\Box$ 

Кнопка  $\mathbb Q$  выполняет различные функции:

- 1) Короткое нажатие в открытой книге вызывает поиска слова.
- 2) Удерживайте кнопку  $\overline{Q}$  в течение 1 секунды, чтобы открыть меню для настраивания размера шрифта.
- 3) На главном экране, в библиотеке и в проводнике кнопка  $\overline{Q}$  является общей для поиска файлов. Для выхода из функции поиска, пожалуйста, дважды нажмите на кнопку  $\left(\rightarrow\right)$ .

# 8.3) Другие настройки и функции eBook Reader

Нажмите кнопку (•) для отображения главного экрана. Здесь у вас есть возможность регулировать настройки, иметь доступ к другим функциям:

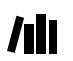

Здесь вы найдете книги по названию.

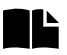

Здесь вы найдете набор закладок, которые вы отсортировали по названию книги или автору; вы можете их открыть или удалить.

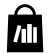

Здесь вы можете узнать, как и где получить новые eBooks.

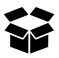

Здесь вы найдете свое Избранное, уже прочитанные книги, проводник, который отображает ваши файлы и папки, а также подробное руководство для вашего eBook Reader

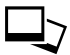

Здесь вы найдете изображения, что хранятся на устройстве или установленной карте памяти, отображаемые в режиме просмотра.

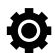

Здесь можно внести дополнительные коррективы в ваш eBook Reader:

- Освещение
- Частота обновл. страницы
- Настройки питания
- Время и дата
- Язык
- Форматирование (все данные будут потеряны!)
- Настройки по умолчанию
- Информация об устройстве  $\overline{a}$
- Информация авториз. DRM

# epeлача книг на eBook Reader

Чтобы передать свои книги, фотографии или файлы на eBook Reader, пожалуйста. выполните следующие действия:

### 9.1 Соединение eBook Reader с компьютером

Полключите eBook Reader с помощью прилагаемого Micro-USB-кабеля к компьютеру Устройство будет отображается как "Device with REMOVABLE STORAGE" ИЛИ "ТREKSTOR".

កា

microSD-/microSDHC-кардридер от eBook Reader будет распознан, а также отображен как "DDevice with Removable Storage" или как "Drive" под именем "TrekStor". К нему Вы сможете иметь доступ только в том случае, если карта памяти находится в слоте для карт.

### 9.2 Обмен данными с eBook Reader

G eBook Reader показывает eBooks в форматах ePUB. PDF. FB2. RTF. TXT. HTML и PDB.

### eBooks без защиты от копирования

eBooks без защиты от копирования вы можете записывать в файл с помощью Drag & Drop (или сору & paste) в основном каталоге eBook Reader.

### Adobe® DRM-содержания (защищенные от копирования PDFs и ePUBs)

Много eBooks в форматах ePUB или PDF-защищены Adobe Adept DRM от неразрешенного распространения. Чтобы посмотреть эти eBooks на своем eBook Reader и на своем компьютере, вы должны загрузить их на свое устройство с помошью программного обеспечения Adobe Digital Editions.

- Для этого, для начала создайте свой собственный Adobe ID, если еще не создан,  $1)$ на www.adobe.de, нажав кнопку "REGISTER" в верхнем правом углу страницы и следуйте ИНСТРУКЦИЯМ НА СТРАНИЦА
- 2) Теперь установите программное обеспечение Adobe Digital Editions на свой компьютер и войдите в свой Adobe ID. Вы можете найти бесплатное программное обеспечение на: http://www.adobe.com/de/products/digitaleditions
- 3) Если вы успешно завершили установку программного обеспечения, можете скачать eBooks, защищенные с помощью Adobe DRM.

**Пример:** Вы купили eBook с DRM-защитой в Интернете и хотите ее загрузить. Когда вы начнете загрузку, откроется следующее диалоговое окно:

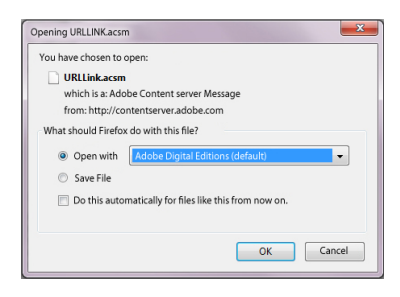

Выберите опцию "Open with (Adobe Digital Editions)" и подтвердите, нажав OK.

После этого откроется Adobe Digital Editions и ваша eBook будет загружена и сохранена в папке "My Digital Editions" (Windows 7: "Libraries" + "Documents" / Windows XP: "My Documents").

Теперь вы можете скопировать eBook через Drag & Drop на свое устройство. Для этого нажмите на eBook и не отпуская кнопку мышки, перетащите ее на свой Reader ("TrekStor").

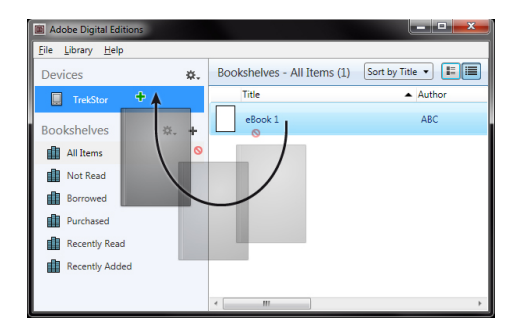

или

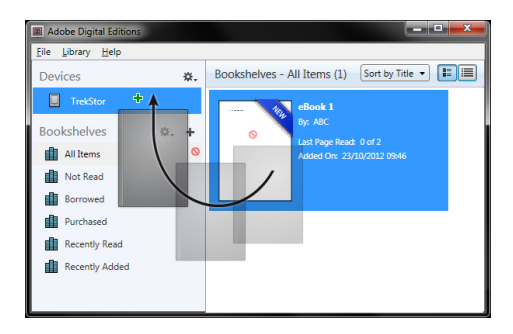

После успешного перемещения eBook можна посмотреть на своем Reader.

### 9.3 Перемещение eBooks с помощью TrekStor eReader Suite

Регулярные обновления, управление и синхронизация eBook, а также прямой доступ к вашему магазину eBook- бесплатный eReader Suite осуществляет все задачи, которые позволяют легкое и удобное использование аашего устройства.

# 9.3.1 Установка TrekStor eReader Suite

- Соедините свой eBook Reader с помощью прилагаемого USB-к а беля со своим РС или МАС.  $1)$
- $2)$ Убелитесь, что ваш компьютер полключен к Интернету.
- 3) Чтобы начать установку, выполните следующие действия:

### Windows<sup>®</sup>:

Откройте дисковод "ТвекSтов", установочный файл "EREADER SUITE" и следуйте инструкциям инсталлятора.

### $Mac<sup>®</sup> OS:$

В проводнике выберите устройство "ТвекSтов" и переместите файл "ЕRЕАРЕR SUITE" в программную папку. В папке "Programs" запустите использование "EREADER Sune" и следуйте инструкциям программы установки.

# 9.3.2 Использование TrekStor eReader Suite

eReader Suite разделен на три части:

### Главная

Здесь вы найдете информацию об устройстве, такую как новости, помощь и советы. Кроме того, вы можете загружать таблицы параметров, пособия или обновления.

Главная страница также дает вам краткий обзор доступного пространства памяти, привязанного Adobe ID, регистрации устройства и текущей версии прошивки.

### Магазин

Получите прямой доступ к встроенному еВоок-магазину, чтобы просмотреть текущие предложения или приобрести новые eBooks.

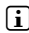

П Пожалуйста, обратитесь к оператору вашего евоок-магазина, если у вас есть какие-либо вопросы или потребуется дополнительная информация.

### Книги

Всегда следите за своими eBooks и синхронизируйте eBooks с eBook Reader на своем компьютере. Так ваша библиотека всегда будет готова к использованию.

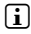

[1] Для использования eBooks, защищенных с помощью DRM-нужен Adobe Digital Editions, а также Adobe ID.

# 9.4) Выход из eBook Reader и отключение его от компьютера

П Пожалуйста, следуйте рекомендациям по выходу, чтобы избежать повреждения оборудования или потери данных!

### Windows 8/7/Vista®/XP

Нажмите левой кнопкой мыши в нижнем правом углу панели задач на SAFELY REMOVE НАRDWARE". В контекстном меню, что появится, нажмите на "SAFELY REMOVE MASS STORAGE DEVICE - DRIVE" и после этого можете отключить свой eBook Reader от компьютера.

### Mac OS X ab 10.6

Пожалуйста, удалите диск "Твек Sтов" из "Desk", нажав на значок диска и перетащить его на значок корзины. Теперь вы можете отсоединить eBook Reader от компьютера.

# 9.5) Перевод eBook Reader в режим ожидания

Легко нажмите на кнопку / для активации режима ожидания. Появится экран в режиме ожидания. Чтобы читать дальше на той же точке, нажмите / Taste еще раз.

### 9.6) Выключение eBook Reader

Чтобы выключить свой eBook Reader, зажмите / Кнопка на 3 секунды.

# 9.7 Сбрасывание eBook Reader (Сброс)

Если ваш eBook Reader перестает отвечать, вы можете запустить его заново, нажав кнопку сброса на задней панели устройства. Используйте маленькую булавку или скрепку.

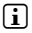

i *Пожалуйста, не используйте иголку или подобные острые предметы, так как это может повредить ваш eBook Reader.*

### 10 Авторские права и торговые марки

Законы об авторских правах запрещают копирование данных этого продукта или содержание данного руководства (иллюстрации, справочные документы и т.д.), полностью или частично, без согласия владельца авторских прав.

The E Ink signature is a registered trademark of E Ink Holdings; the name and design are protected by law.

TrekStor and Pyrus are registered trademarks of TrekStor Ltd. in the European Community and other countries.

Windows and Windows Vista are either registered trademarks or trademarks of Microsoft Corporation in the United States and/or other countries.

Mac OS is a registered trademark of Apple Inc. in the United States and/or other countries.

Linux is a registered trademark of Linus Torvalds in the United States and/or other countries.

Adobe and the Adobe logo are either registered trademarks or trademarks of Adobe Systems Incorporated in the United States and/or other countries.

Авторское право © 2013 TrekStor GmbH. Все права защищены. Другие приведенные названия продуктов и компаний являются или могут являться товарными знаками соответствующих владельцев.

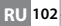

# Akku-Entsorgung

### **Informationspflicht gemäß Batterieverordnung (BattV)**

Batterien und Akkus gehören nicht in den Hausmüll. Der Verbraucher ist dazu verpflichtet, nicht mehr verwendete Batterien und Akkus ordnungsgemäß zurückzugeben. Lassen Sie diese bitte nur über den Fachhandel oder durch Batteriesammelstellen entsorgen. Hier leisten Sie einen konkreten Beitrag zum Umweltschutz.

Seit 1998 verpflichtet die Deutsche Batterieverordnung alle Bürgerinnen und Bürger, verbrauchte Batterien und Akkus ausschließlichüber den Handel oder speziell dafür eingerichtete Sammelstellen zu entsorgen (gesetzliche Rückgabepflicht).

Handel und Hersteller sind verpflichtet, diese Batterien und Akkus unentgeltlich zurückzunehmen und ordnungsgemäß zu verwerten oder als Sondermüll zu beseitigen (gesetzliche Rücknahmepflicht).

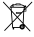

Der verbaute Li-Polymer Akku dieses Geräts ist mit dem nebenstehenden Zeichen, bestehend aus einer durchgestrichenen Mülltonne und der Art des verwendeten Akkus gekennzeichnet.

## **Akku ausbauen**

a *Bevor Sie Ihr ausgedientes Gerät zur Entsorgung geben, muss der Akku aus dem Gerät entfernt werden.*

# Battery disposal

## **Reporting requirement according to the Battery Directive (BattV)**

Batteries are not part of the domestic waste. The consumer is obliged to return no longer used batteries properly. Please dispose of them by a specialized trade or a battery collection point. Hereby you make an important contribution to environmental protection.

Since 1998 the German Battery Directive compels all citizens to dispose of used batteries exclusively through the trader or specially equipped departments (legal return obligation).

Trade and manufacturers are committed to take back batteries for free and to exploit it properly or to remove it as special waste (legal take-back obligation).

The built-in lithium-polymer battery of this device is marked with the adjoining  $\searrow$  symbol, consisting of a crossed out bin and the used battery type.

# **Remove battery**

A *Before you return a disused device for disposal, the battery has to be removed from the device.* 

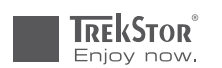

# **EC DECLARATION OF CONFORMITY**

■■■■■■■■■■■■■■■■■■■■■■■■■■■■■■■■■■■■■■■■■■■■■■■■■■■■■■■■■■■■■■■■■■■■■■■■■■■■■■■■■■■■■■■■■■■■■■■■■■■■■■■■■■■■■■■■■■■■■■■■■■■■■■■ ■■■■■■■■■■■■■■■■■■■■■■■■■■■■■■■■■■■■■■■■■■■■■■■■■

**As manufacturer and importer respectively:** 

### **TrekStor GmbH**

Kastanienallee 8 - 10 D-64653 Lorsch, Germany

■■■■■■■■■■■■■■■■■■■■■■■■■■■■■■■■■■■■■■■■■■■■■■■■■■■■■■■■■■■■■■■■■■■■■■■■■■■■■■■■■■■■■■■■■■■■■■■■■■■■■■■■■■■■■■■■■■■■■■■■■■■■■■■ ■■■■■■■■■■■■■■■■■■■■■■■■■■■■■■■■■■■■■■■■■■■■■■■■■

herewith declares that the products

### **Product: eBook Reader Pyrus 2 LED**

#### ■■■■■■■■■■■■■■■■■■■■■■■■■■■■■■■■■■■■■■■■■■■■■■■■■■■■■■■■■■■■■■■■■■■■■■■■■■■■■■■■■■■■■■■■■■■■■■■■■■■■■■■■■■■■■■■■■■■■■■■■■■■■■■■ ■■■■■■■■■■■■■■■■■■■■■■■■■■■■■■■■■■■■■■■■■■■■■■■■■ **Type: electronic reading device**

comply with the following directive(s):

#### ■ **2004/108/EC** EMC Directive: Electromagnetic Compatibility

#### ■ **2006/95/EC** Low Voltage Directive

■■■■■■■■■■■■■■■■■■■■■■■■■■■■■■■■■■■■■■■■■■■■■■■■■■■■■■■■■■■■■■■■■■■■■■■■■■■■■■■■■■■■■■■■■■■■■■■■■■■■■■■■■■■■■■■■■■■■■■■■■■■■■■■ ■■■■■■■■■■■■■■■■■■■■■■■■■■■■■■■■■■■■■■■■■■■■■■■■■

The following norms were consulted to assess conformity:

#### ■ **EN 55022:2010**

EMC: Information technology equipment – Radio disturbance characteristics – Limits and methods of measurement

#### ■ **EN 55024:2010**

EMC: Information technology equipment – Immunity characteristics – Limits and methods of measurement

### ■ **EN 60950-1:2006 + A12:2011**

■■■■■■■■■■■■■■■■■■■■■■■■■■■■■■■■■■■■■■■■■■■■■■■■■■■■■■■■■■■■■■■■■■■■■■■■■■■■■■■■■■■■■■■■■■■■■■■■■■■■■■■■■■■■■■■■■■■■■■■■■■■■■■■ ■■■■■■■■■■■■■■■■■■■■■■■■■■■■■■■■■■■■■■■■■■■■■■■■■ Information technology equipment – Safety – Part 1: General requirements

The CE symbol confirms that this product conforms with the above mentioned norms and regulations.

The manufacturer also declares the conformity of the product according to the following directives:

### ■ **2001/95/EC General Product Safety**

■ **2002/95/EC RoHS: Hazardous substances in electrical and electronic equipment**

■ **2009/125/EC Ecodesign requirements for energy-using products**

l. Korosch

**Lorsch, 23.09.2013 Thorsten Koroscha, LPM**

# **Supportinformationen**

## **Sollten Sie Fragen zu Ihrem TrekStor Produkt haben, gehen Sie bitte wie folgt vor:**

- Überprüfen Sie anhand der Produkteigenschaften und der Funktionen Ihres Gerätes (auf der Verpackung ersichtlich), ob Sie die richtigen Einstellungen vorgenommen haben.
- Lesen Sie aufmerksam die gesamte Bedienungsanleitung.
- Informieren Sie sich auf unserer Website **www.trekstor.de** über aktuelle Informationen zu Ihrem Produkt (z. B. neu verfügbare Firmware-Updates).

## **Wenn Sie weitergehende Fragen zu Ihrem Produkt haben, beachten Sie bitte die folgenden TrekStor Supportoptionen:**

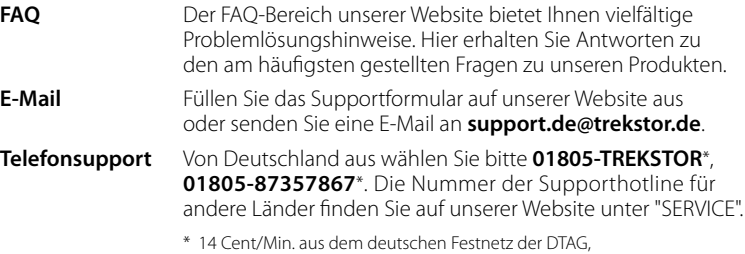

max. 42 Cent/Min. aus Mobilfunknetzen.

# **Support information**

### **If you have any questions regarding your TrekStor product, please proceed as follows:**

- Check the features as well as the functions of your device (apparent on the packaging), in order to use the correct settings.
- Read the manual carefully.
- Inform yourself on our website **www.trekstor.de/en** about the up-to-date information concerning your product (e. g. available most recent firmware releases).

## **In the case you have further questions regarding your product, please note the following TrekStor support options:**

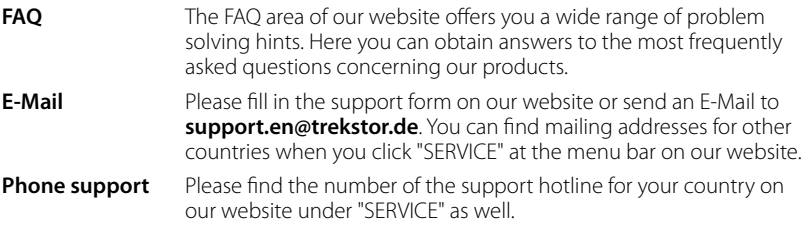

**TrekStor GmbH**

Kastanienallee 8-10 D-64653 Lorsch, Germany

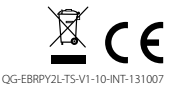

www.trekstor.de